# SmartWire-DT® Gateway EU5C-SWD-EIP-MODTCP

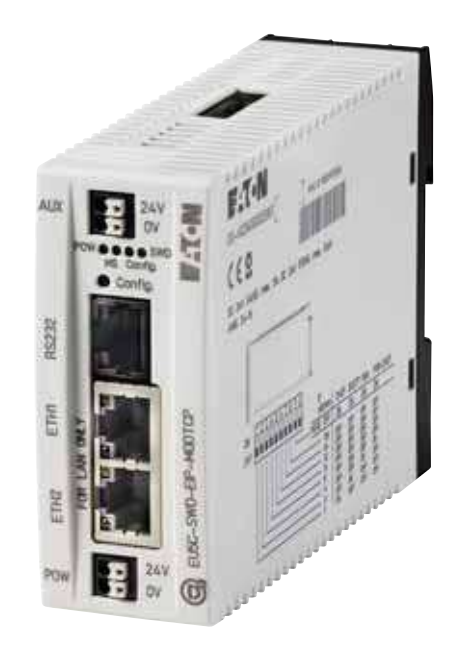

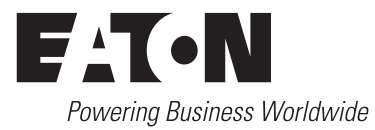

Alle Marken- und Produktnamen sind Warenzeichen oder eingetragene Warenzeichen der jeweiligen Titelhalter.

#### **Originalbetriebsanleitung**

Die deutsche Ausführung dieses Dokuments ist die Originalbetriebsanleitung.

#### **Übersetzung der Originalbetriebsanleitung**

Alle nicht deutschen Sprachausgaben dieses Dokuments sind Übersetzungen der Originalbetriebsanleitung.

1. Auflage 2009, Redaktionsdatum 02/09 2. Auflage 2009, Redaktionsdatum 06/09 3. Auflage 2010, Redaktionsdatum 03/10 4. Auflage 2010, Redaktionsdatum 06/10 5. Auflage 2011, Redaktionsdatum 03/11 6. Auflage 2011, Redaktionsdatum 09/11 7.Auflage 2013, Redaktionsdatum 01/13

Siehe Änderungsprotokoll im Kapitel "Zu diesem Handbuch"

© 2009 by Eaton Industries GmbH, 53105 Bonn

Autor: Heribert Einwag Redaktion: Bettina Ewoti

Alle Rechte, auch die der Übersetzung, vorbehalten.

Kein Teil dieses Handbuches darf in irgendeiner Form (Druck, Fotokopie, Mikrofilm oder einem anderen Verfahren) ohne schriftliche Zustimmung der Firma Eaton Industries GmbH, Bonn, reproduziert oder unter Verwendung elektronischer Systeme verarbeitet, vervielfältigt oder verbreitet werden.

Änderungen vorbehalten.

#### **Vor Beginn der Installationsarbeiten**

- Gerät spannungsfrei schalten
- Gegen Wiedereinschalten sichern
- Spannungsfreiheit feststellen
- Erden und kurzschließen
- Benachbarte, unter Spannung stehende Teile abdecken oder abschranken.
- Die für das Gerät angegebenen Montagehinweise (AWA/ IL) sind zu beachten.
- Nur entsprechend qualifiziertes Personal gemäß EN 50 110-1/-2 (VDE 0105 Teil 100) darf Eingriffe an diesem Gerät/System vornehmen.
- Achten Sie bei Installationsarbeiten darauf, dass Sie sich statisch entladen, bevor Sie das Gerät berühren.
- Die Funktionserde (FE) muss an die Schutzerde (PE) oder den Potentialausgleich angeschlossen werden. Die Ausführung dieser Verbindung liegt in der Verantwortung des Errichters.
- Anschluss- und Signalleitungen sind so zu installieren, dass induktive und kapazitive Einstreuungen keine Beeinträchtigung der Automatisierungsfunktionen verursachen.
- Einrichtungen der Automatisierungstechnik und deren Bedienelemente sind so einzubauen, dass sie gegen unbeabsichtigte Betätigung geschützt sind.
- Damit ein Leitungs- oder Aderbruch auf der Signalseite nicht zu undefinierten Zuständen in der Automatisierungseinrichtung führen kann, sind bei der E/A-Kopplung hardund softwareseitig entsprechende Sicherheitsvorkehrungen zu treffen.
- Bei 24-Volt-Versorgung ist auf eine sichere elektrische Trennung der Kleinspannung zu achten. Es dürfen nur Netzgeräte verwendet werden, die die Forderungen der IEC 60 364-4-41 bzw. HD 384.4.41 S2 (VDE 0100 Teil 410) erfüllen.
- Schwankungen bzw. Abweichungen der Netzspannung vom Nennwert dürfen die in den technischen Daten angegebenen Toleranzgrenzen nicht überschreiten, andernfalls sind Funktionsausfälle und Gefahrenzustände nicht auszuschließen.
- ï NOT-AUS-Einrichtungen nach IEC/EN 60 204-1 müssen in allen Betriebsarten der Automatisierungseinrichtung wirksam bleiben. Entriegeln der NOT-AUS-Einrichtungen darf keinen Wiederanlauf bewirken.
- Einbaugeräte für Gehäuse oder Schränke dürfen nur im eingebauten Zustand, Tischgeräte oder Portables nur bei geschlossenem Gehäuse betrieben und bedient werden.
- Es sind Vorkehrungen zu treffen, dass nach Spannungseinbrüchen und -ausfällen ein unterbrochenes Programm ordnungsgemäß wieder aufgenommen werden kann. Dabei dürfen auch kurzzeitig keine gefährlichen Betriebszustände auftreten. Ggf. ist NOT-AUS zu erzwingen.
- An Orten, an denen in der Automatisierungseinrichtung auftretende Fehler Personen- oder Sachschäden verursachen können, müssen externe Vorkehrungen getroffen werden, die auch im Fehler- oder Störfall einen sicheren Betriebszustand gewährleisten beziehungsweise erzwingen (z. B. durch unabhängige Grenzwertschalter, mechanische Verriegelungen usw.).

**I**

# **Inhaltsverzeichnis**

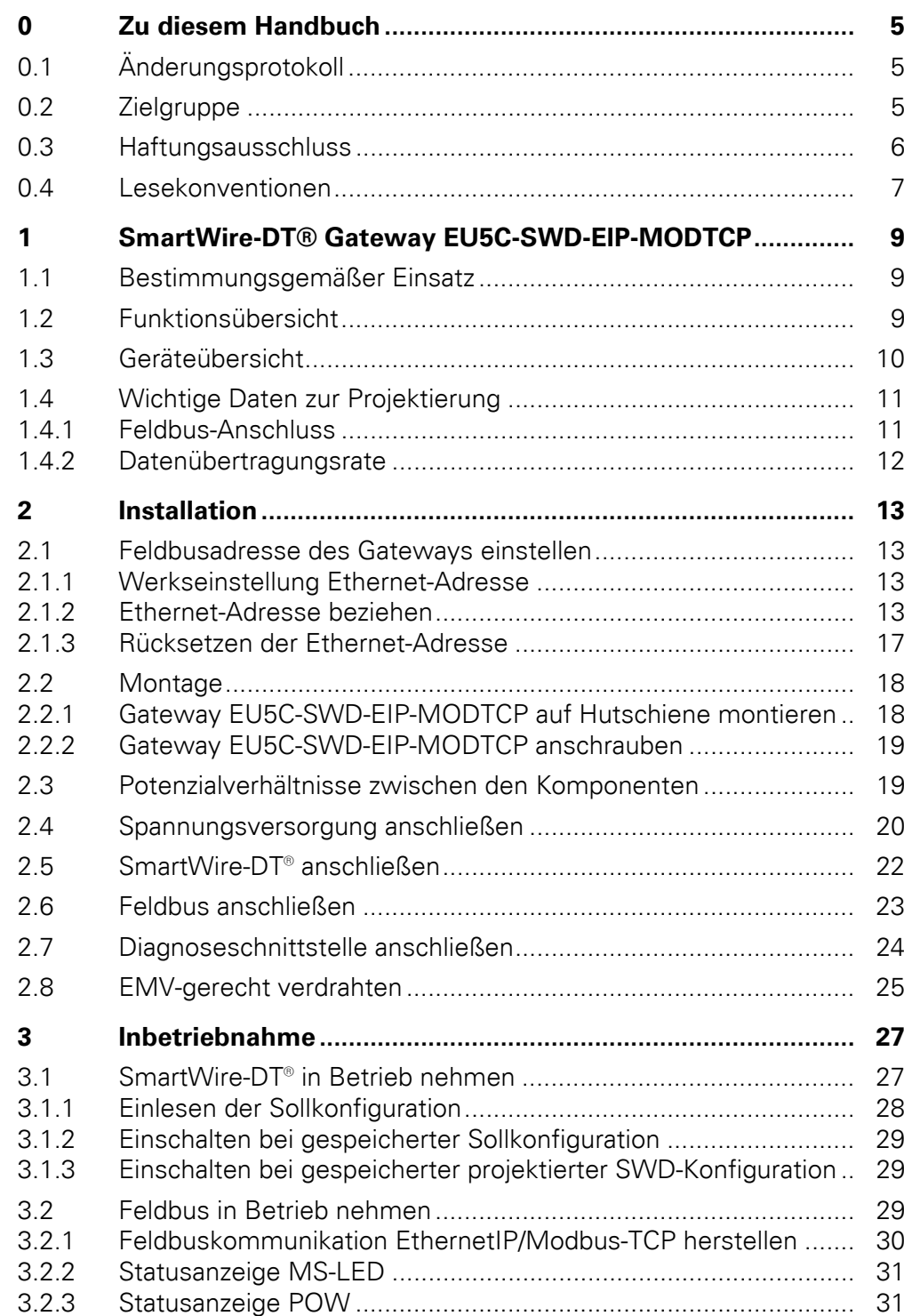

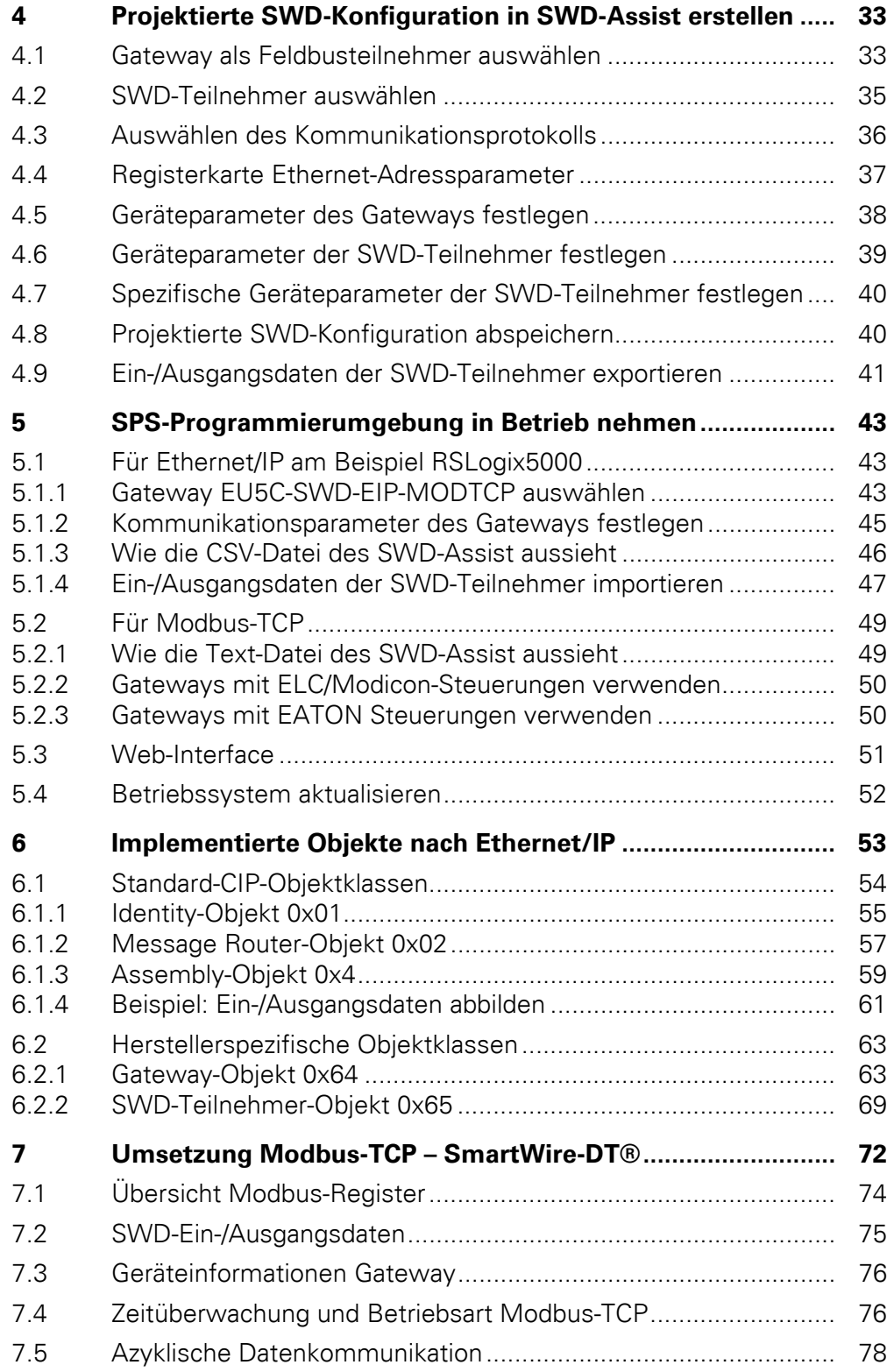

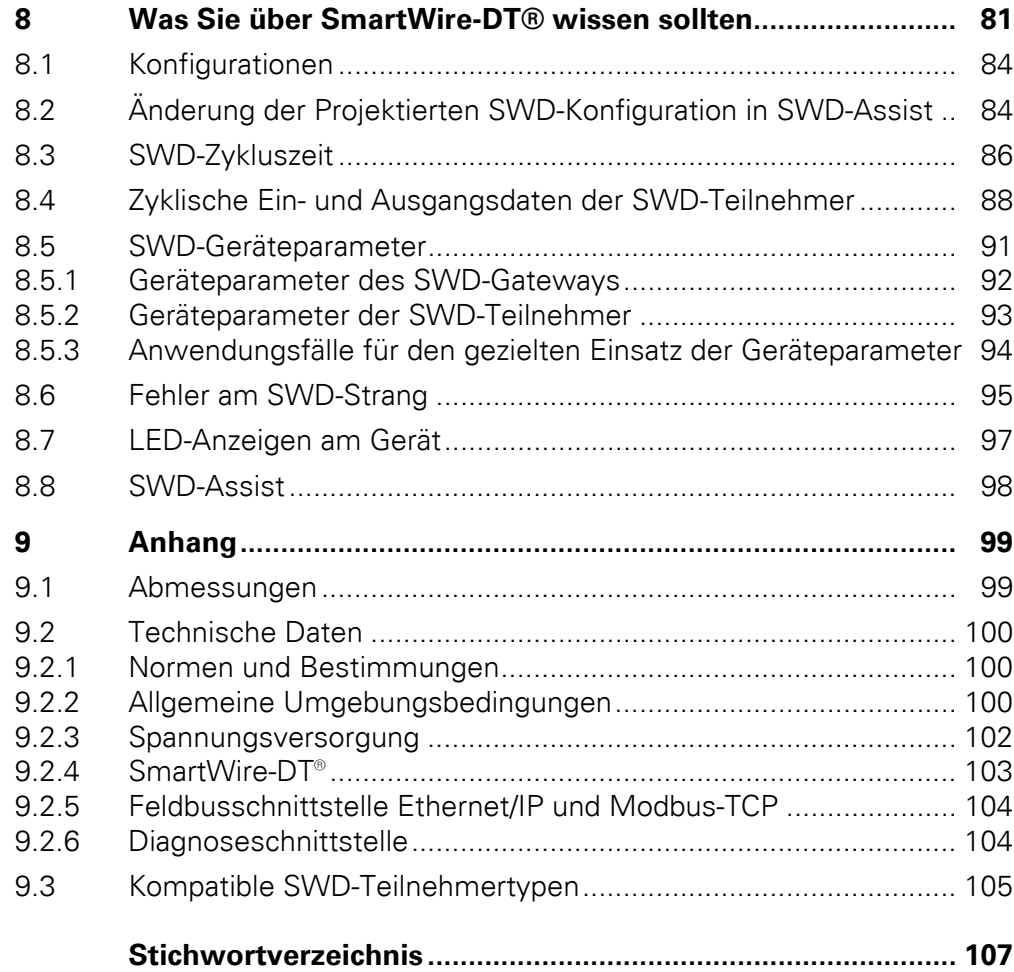

# <span id="page-8-0"></span>**0 Zu diesem Handbuch**

Das vorliegende Handbuch beschreibt die Installation, Inbetriebnahme und Programmierung des folgenden SmartWire-DT Gateways

ï EU5C-SWD-EIP-MODTCP

Das Kommunikationssystem SmartWire-DT (SWD) macht elektromechanische Schaltgeräte, Befehls- und Meldegeräte kommunikationsfähig.

#### **Supportcenter**

Die aktuelle Ausgabe dieses Handbuches finden Sie in weiteren Sprachen im Internet im Supportcenter unter der Adresse:

#### http://www.moeller.net/de/support

über die Eingabe des Suchbegriffes "Gateway" oder "SWD" in der Schnellsuche oder über Eingabe der Dokumentbezeichnung, z.B. MN05002002Z-DE.

Grundlegende Informationen zum Thema SmartWire-DT finden Sie in folgenden Handbüchern:

- ï "SmartWire-DT Das System", MN05006002Z-DE
- ï "SmartWire-DT Teilnehmer", MN05006001Z-DE

Weitere Informationen zum Thema SmartWire-DT und den SmartWire-DT Teilnehmern finden Sie in den folgenden Dokumenten:

Montageanweisung "EU5C-SWD...", IL05006001Z-DE

#### **Downloadcenter**

Die im Handbuch beschriebene Software XSoft-CoDeSys-2 und die Projektierungshilfe SWD-Assist können über das Internet im Eaton Downloadcenter unter folgender Adresse bezogen werden:

<http://www.eaton-automation.com>

# <span id="page-8-1"></span>**0.1 Änderungsprotokoll**

Diese Ausgabe wurde vollständig überarbeitet. Sie löst die Ausgabe 09/11 MN05013002Z ab. Während in der vorangegangenen Ausgabe Smart-Wire-DT Gateways für verschiedene Feldbusse beschrieben wurden, enthält diese Ausgabe jeweils nur ein SmartWire-DT Gateway. Die folgende Tabelle enthält die wesentlichen inhaltlichen Neuerungen.

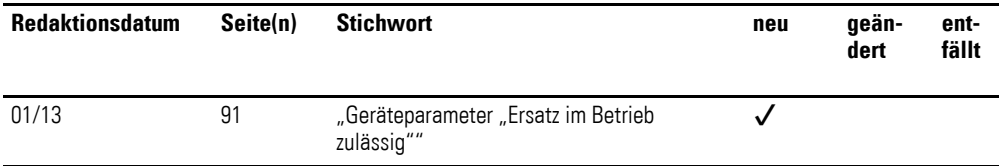

# <span id="page-8-2"></span>**0.2 Zielgruppe**

Das Handbuch richtet sich an Automatisierungstechniker und Ingenieure.

Fundierte Kenntnisse zum verwendeten Feldbus sowie Kenntnisse über das System SmartWire-DT verbessern das Verständnis für den Inhalt dieses Handbuches.

Für die Inbetriebnahme und Programmierung werden elektrotechnische Fachkenntnisse vorausgesetzt.

#### <span id="page-9-0"></span>**0.3 Haftungsausschluss**

Alle Angaben in diesem Bedienungshandbuch wurden von uns nach bestem Wissen und Gewissen sowie nach dem heutigen Stand der Technik gemacht. Dennoch können Unrichtigkeiten nicht ausgeschlossen werden, so dass wir für die Richtigkeit und Vollständigkeit der Angaben keine Haftung übernehmen können. Die Angaben enthalten insbesondere keine Zusicherung bestimmter Eigenschaften.

Die hier beschriebenen Geräte dürfen nur in Verbindung mit diesem Handbuch sowie der dem Gerät beigefügten Montageanleitung eingerichtet und betrieben werden. Die Montage, die Inbetriebnahme, der Betrieb, die Wartung und die Nachrüstung der Geräte dürfen nur von qualifiziertem Personal vorgenommen werden. Die Geräte dürfen ausschließlich in den von uns empfohlenen Bereichen eingesetzt und nur in Verbindung mit von uns zugelassenen Fremdgeräten und -komponenten verwendet werden. Eine Benutzung ist grundsätzlich nur in technisch einwandfreien Zustand erlaubt. Der einwandfreie und sichere Betrieb des Systems setzt sachgemäßen Transport, sachgerechte Lagerung, Montage und Inbetriebnahme sowie sorgfältige Bedienung und Wartung voraus. Sofern die vorstehenden sicherheitsrelevanten Hinweise nicht beachtet werden, insbesondere die Inbetriebnahme bzw. Wartung der Geräte durch nicht hinreichend qualifiziertes Personal erfolgen und/oder sie sachwidrig verwendet werden, können von den Geräten ausgehende Gefahren nicht ausgeschlossen werden. Für hieraus entstehende Schäden übernehmen wir keine Haftung.

#### <span id="page-10-0"></span>**0.4 Lesekonventionen**

In diesem Handbuch werden Symbole eingesetzt, die folgende Bedeutung haben:

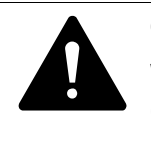

# **GEFAHR**

Warnt vor gefährlichen Situationen, die zu schweren Verletzungen oder zum Tod führen.

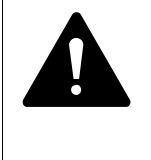

#### **VORSICHT**

Warnt vor gefährlichen Situationen, die möglicherweise zu leichten Verletzungen oder zum Tod führen.

#### *ACHTUNG*

Warnt vor möglichen Sachschäden.

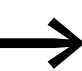

Weist auf nützliche Tipps hin.

▶ zeigt Handlungsanweisungen an.

Für eine gute Übersichtlichkeit finden Sie am oberen Rand jeder Seite die Kapitelüberschrift und den aktuellen Abschnitt.

0 Zu diesem Handbuch 0.4 Lesekonventionen

# <span id="page-12-0"></span>**1 SmartWire-DT® Gateway EU5C-SWD-EIP-MODTCP**

# <span id="page-12-1"></span>**1.1 Bestimmungsgemäßer Einsatz**

Das SmartWire-DT GatewayEU5C-SWD-EIP-MODTCP stellt eine Verbindung zwischen dem SmartWire-DT Strang mit seinen SmartWire-DT Teilnehmern und der übergeordneten Steuerung her.

SmartWire-DT ist nicht für die Übertragung sicherheitsrelevanter Signale ausgelegt und darf nicht als Ersatz für Steuerungen, wie Brenner-, Kran- oder Zweihand-Sicherheitssteuerungen eingesetzt werden.

Dennoch läßt sich SmartWire-DT, unter Berücksichtigung bestimmter Aufbauten, in Anwendungen bis Sicherheitskategorie 3, PL d nach EN ISO 13849-1 und SIL Cl2 nach EN 62061 einsetzten. Wie Sie dazu vorgehen müssen, lesen Sie im Handbuch "SmartWire-DT Teilnehmer", MN05006001Z-DE.

# <span id="page-12-2"></span>**1.2 Funktionsübersicht**

Das Gateway EU5C-SWD-EIP-MODTCP verbindet den SmartWire-DT Strang mit Ethernet und ermöglicht den Zugriff auf die Daten von bis zu 99 SmartWire-DT Teilnehmern über Ethernet IP oder Modbus TCP. In Steuerungssystemen, die diese Kommunikation nutzen, lässt sich das Gateway als modularer Feldbusteilnehmer einbinden. Damit kann von der Steuerung auf die Daten jedes einzelnen SWD-Teilnehmers zugegriffen werden.

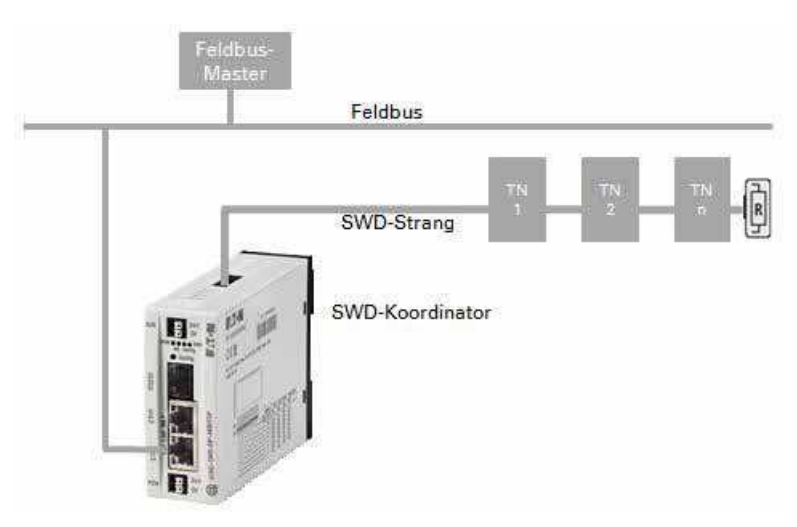

Abbildung 1: Feldbus und SmartWire-DT mit Gateway verbinden.

Die Verbindung zum Feldbus erfolgt über den integrierten Ethernet-Switch am Gerät. Der interne Ethernet-Switch ermöglicht den direkten Anschluss eines weiteren Teilnehmers an den Feldbus.

Am Gateway wird der SmartWire-DT Strang mit den Teilnehmern angeschlossen. Die Flachleitung mit den SWD-Teilnehmern und allen Verbindungskomponenten, wie Flach- und Gerätestecker, nennt man SWD-Strang.

#### 1.3 Geräteübersicht

Es stehen Klemmen für zwei 24-V-Spannungsversorgungen zur Verfügung: POW für das Gateway und die SmartWire-DT Teilnehmer sowie AUX zur Versorgung der Schützspulen, falls auch diese über SmartWire-DT Teilnehmer betrieben werden.

Die Spannungsversorgung der SmartWire-DT Teilnehmer und die Schützspulen, sowie die Datenkommunikation wird über die 8-polige Flachleitung vom Gateway zu den Teilnehmern geführt.

Die Diagnoseschnittstelle dient zum Anschluss an den PC, um die Planungsund Inbetriebnahmesoftware SWD-Assist zu betreiben.

# <span id="page-13-0"></span>**1.3 Geräteübersicht**

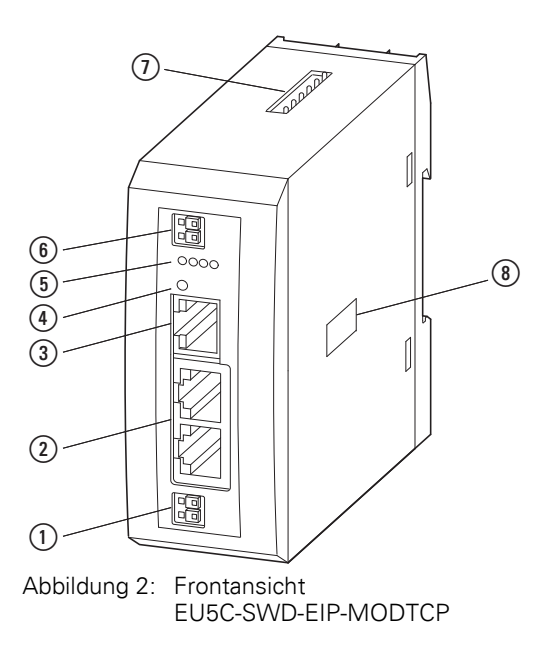

- a Spannungsversorgung, 24 V DC POW
- $(2)$  Feldbusschnittstelle
- (3) Diagnoseschnittstelle
- (4) Konfigurationstaster
- e LED-Anzeigen: POW, MS, Config, SWD
- f Spannungsversorgung, 24 V DC AUX
- g SmartWire-DT Anschluss
- (8) DIP-Schalter zur Adresseinstellung

# <span id="page-14-0"></span>**1.4 Wichtige Daten zur Projektierung**

Das Gateway stellt sich in Verbindung mit den SmartWire-DT Teilnehmern als modularer Teilnehmer am Feldbus dar. Folgendes Gateway kann an folgenden Feldbussen betrieben werden:

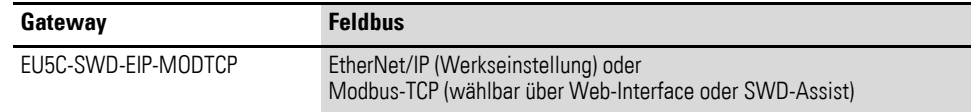

Jeder SmartWire-DT Teilnehmer wird dem Feldbusmaster als ein eigenes Modul mit seinen Daten präsentiert.

Am Gateway kann folgende maximale Anzahl von SWD-Teilnehmern betrieben werden:

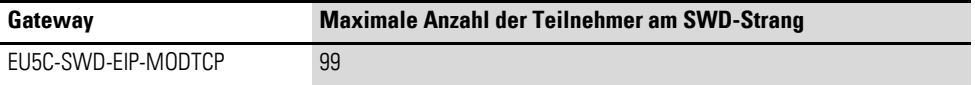

Beachten Sie die maximale Anzahl an Daten, die über den Feldbus übertragen werden können. Die Begrenzung erfolgt durch den Feldbus.

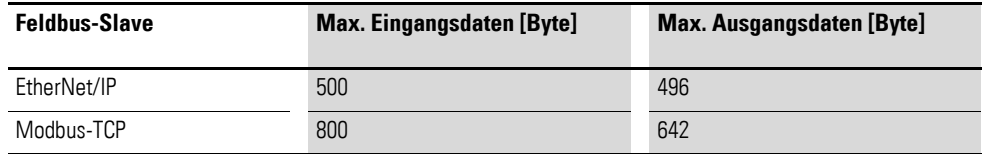

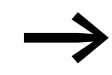

Die Summe aus Eingangs- und Ausgangsdaten darf 1000 Byte nicht überschreiten

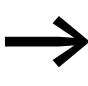

Angaben zum Umfang der Ein- und Ausgangsdaten eines SmartWire-DT Teilnehmers finden Sie im Anhang des Handbuches "SmartWire-DT Teilnehmer", MN05006001Z-DE.

Die Ausdehnung des SmartWire-DT Stranges darf bis zu 600 m betragen.

# <span id="page-14-1"></span>**1.4.1 Feldbus-Anschluss**

Der Feldbusanschluss am Gateway ist als RJ45-Buchsen ausgeführt. Die Buchsen sind über einen integrierten Ethernet-Switch miteinander verbunden. Beide Anschlüssen ETH2 und ETH2 sind mit Diagnose-LEDs zum Linkstatus und zur Datenkommunikation versehen. Das Umschalten von 10 auf 100 MBit/s und umgekehrt erfolgt automatisch.

#### 1 SmartWire-DT® Gateway EU5C-SWD-EIP-MODTCP

1.4 Wichtige Daten zur Projektierung

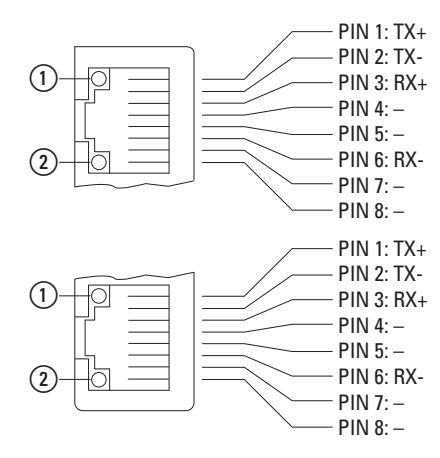

Abbildung 3: Belegung der Anschlussbuchsen am Gateway

- $(1)$  LED gelb
- b LED grün

Tabelle 1: Bedeutung der Diagnose-LEDs an den Ethernetschnittstellen ETH1 und ETH2

| LED  | <b>Kategorie</b>      | <b>Status</b>   | <b>Bedeutung</b>        |
|------|-----------------------|-----------------|-------------------------|
| Gelb | Link/Activity         | An              | Link aktiv              |
|      |                       | <b>Blinkend</b> | Ethernet Datenaustausch |
|      |                       | Aus             | Link nicht aktiv        |
| Grün | Datenübertragungsrate | An              | 100 MBit/s              |
|      |                       | Aus             | 10 MBit/s               |

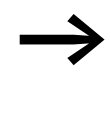

Auch wenn das DLR-Protokoll (DLR = Device-Level Ring) nicht<br>unterstützt wird, kann das Gerät als Non DLR Device in DLR-Ethernet-Ring-Topologien eingesetzt werden. Es überprüft permanent, ob Kommunikationsanfragen über beide Ethernet-Anschlüsse erfolgen. Diese Überprüfungen führen zu einer erhöhten Kommunikation.

# <span id="page-15-0"></span>**1.4.2 Datenübertragungsrate**

Das Gateway unterstützt den Betrieb an den entsprechenden Feldbus-Mastern bis zu folgender Datenübertragungsrate:

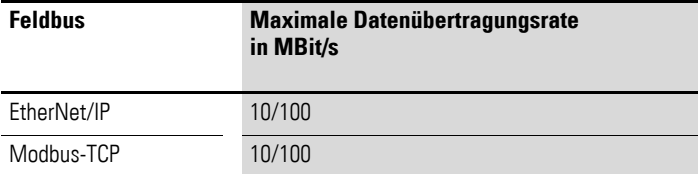

Die Anpassung an die Datenübertragungsrate des Feldbus-Masters geschieht automatisch.

<span id="page-16-0"></span>SWD-Gateways dürfen nur von einer Elektrofachkraft oder einer Person, die mit elektrotechnischer Montage vertraut ist, montiert und angeschlossen werden.

Die Installation des SWD-Gateways führen Sie in folgender Reihenfolge aus:

- Stellen Sie die Feldbusdresse am Gerät ein.
- ï Montieren Sie das Gerät.
- Schließen Sie die Spannungsversorgung an.
- Schließen Sie den SmartWire-DT Strang an.
- Schließen Sie den Feldbus an.

# <span id="page-16-1"></span>**2.1 Feldbusadresse des Gateways einstellen**

Stellen Sie vor der Montage des Geräts die Feldbusadresse mit Hilfe von DIP-Schaltern ein (DIP = Dual Inline Package).Die DIP-Schalter befindet sich unter einer Abdeckung auf der rechten Seite des Gateways.

#### *ACHTUNG*

Änderungen an Einstellungen der DIP-Schalter sind erst nach einem Aus- und Wiedereinschalten der Spannungsversorgung wirksam.

#### <span id="page-16-2"></span>**2.1.1 Werkseinstellung Ethernet-Adresse**

Das Gateway EU5C-SWD-EIP-MODTCP hat folgende Voreinstellungen:

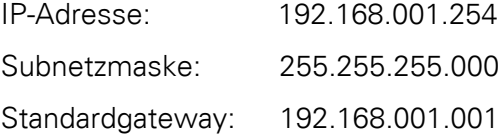

# <span id="page-16-3"></span>**2.1.2 Ethernet-Adresse beziehen**

Für das Einstellen der Ethernet-Adresse stehen verschiedene Möglichkeiten zur Verfügung:

- Adresseinstellung direkt am Gerät
- Bezug der Adresse über DHCP-Server beim Hochlauf
- Bezug der Adresse über BOOTP-Server beim Hochlauf
- Einstellen der Adresse über Planungssoftware SWD-Assist
- einmaliger Bezug über DHCP-Server mit automatischer Speicherung

Die gewünschte Einstellungsvariante erfolgt über eingebaute DIP-Schalter.

Die DIP-Schalter befinden sich auf der rechten Seite des Gateways unter der Abdeckung.

Die Einstellmöglichkeiten werden nachfolgend beschrieben.

2.1 Feldbusadresse des Gateways einstellen

|                |                |                |            |            | Tabelle 2:<br><b>DIP-Schalter</b> |                | Bezug der Ethernet-Adressen einstellen |     |   |                                                                                                  |
|----------------|----------------|----------------|------------|------------|-----------------------------------|----------------|----------------------------------------|-----|---|--------------------------------------------------------------------------------------------------|
|                | 2              | 3              | 4          | 5          | 6                                 | 7              | 8                                      | 9   | 0 | <b>Beschreibung</b>                                                                              |
| 0FF            | 0FF            | 0FF            | <b>OFF</b> | <b>OFF</b> | 0FF                               | 0FF            | 0FF                                    | 0FF | X | Zurückstellen auf Werkseinstellung                                                               |
| 20             | 2 <sup>1</sup> | 2 <sup>2</sup> | 23         | 24         | 2 <sup>5</sup>                    | 2 <sup>6</sup> | 2 <sup>7</sup>                         | 0FF | Χ | Adresseinstellung direkt am Gerät<br>Einstellung des letzten Bytes der IP-Adresse (1 - 254)      |
| 0 <sub>N</sub> | 0FF            | 0FF            | <b>OFF</b> | Χ          | Χ                                 | Χ              | Χ                                      | ON  | X | DHCP: IP-Adresseinstellung über DHCP-Server beim Hochlauf                                        |
| 0FF            | <b>ON</b>      | 0FF            | 0FF        | Χ          | Χ                                 | Χ              | X                                      | ON  | X | BOOTP: IP-Adresseinstellung über BOOTP-Server beim Hochlauf                                      |
| 0FF            | 0FF            | ON             | 0FF        | Χ          | Χ                                 | Χ              | X                                      | ON  | X | PGM: IP-Adresseinstellung über die serielle Schnittstelle und die<br>Planungssoftware SWD-Assist |
| 0FF            | <b>OFF</b>     | 0FF            | <b>ON</b>  | X          | Χ                                 | Χ              | X                                      | ON  | X | PGM-DHCP: einmaliges Empfangen der Adresse über DHCP-<br>Server                                  |

Tabelle 2: Bezug der Ethernet-Adressen einstellen

1) X bedeutet, die Einstellung dieser DIP-Schalter wird ignoriert.

#### **Adresseinstellung direkt am Gerät**

Sie können das letzte Byte der IP-Adresse über die DIP-Schalter 1 bis 8 einstellen. Voraussetzung hierfür ist, dass der DIP-Schalter 9 auf "OFF" steht. Einstellbar sind die Adressen von 1 bis 254. Die Adressen 0 und 255 werden für Broadcast-Meldungen im Subnetz verwendet.

Die drei oberen Bytes der IP-Adresse werden mit dem Transfer der Projektierten SWD-Konfiguration aus der Planungssoftware SWD-Assist übertragen (siehe auch Hinweise zur Betriebsart → Abschnitt "Adresseinstellung [PGM", Seite 15\)](#page-18-0). Ebenso werden die Subnetzmaske und die Standardgateway-Adresse aus dem SWD-Assist-Projekt übernommen.

#### **Adresseinstellung DHCP-Server**

Die Adressierung erfolgt bei der Inbetriebnahme des Gateways über einen DHCP-Server am Feldbus. Zur Aktivierung der Betriebsart "DHCP" werden die DIP-Schalter 1 und 9 auf "ON" gestellt.

Die DIP-Schalter 2, 3, 4 werden auf OFF gestellt.

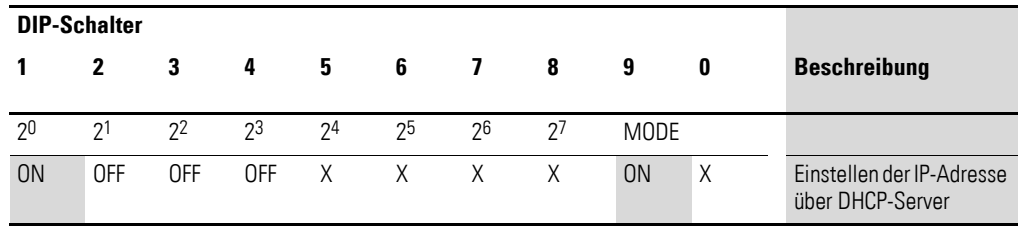

1) X bedeutet, die Einstellung dieser DIP-Schalter wird ignoriert.

Der DHCP-Server liefert die IP-Adresse, die Subnetzmaske sowie die Standardgateway-Adresse.

DHCP unterstützt drei Arten der IP-Adresszuweisung:

Automatische Adressvergabe: Der DHCP-Server vergibt eine permanente IP-Adresse an den Client.

- Dynamische Adressvergabe: Die vom DHCP-Server vergebene Adresse ist nur für einen bestimmten Zeitraum reserviert. Nach Ablauf dieser Zeit wird sie neu vergeben oder wenn ein Client die Adresse innerhalb dieses Zeitraums von sich aus explizit "freigibt".
- Manuelle Adressvergabe: Die Zuweisung der IP-Adresse erfolgt durch den Feldbus-Administrator. DHCP wird in diesem Fall nur noch zur Übermittlung der zugewiesenen Adresse an den Client verwendet.

#### **Adresseinstellung BOOTP-Server**

Die Adressierung erfolgt bei der Inbetriebnahme des Gateways über einen BOOTP-Server am Feldbus. Zur Aktivierung der Betriebsart BOOTP-Server werden der DIP-Schalter 2 und 9 auf "ON" gestellt. Die DIP-Schalter 1, 3 und 4 werden auf OFF gestellt.

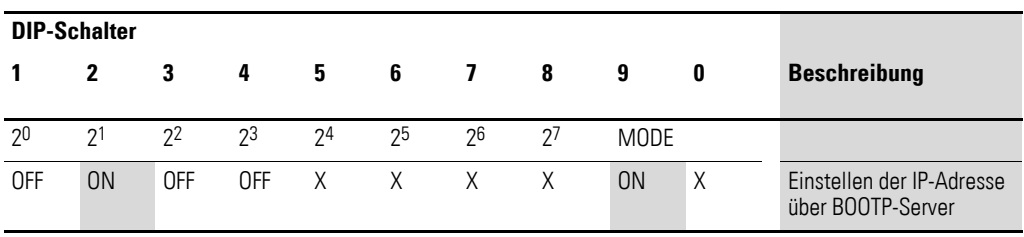

1) X bedeutet, die Einstellung dieser DIP-Schalter wird ignoriert.

Der BOOTP-Server liefert die IP-Adresse, die Subnetzmaske sowie die Standardgateway-Adresse.

#### <span id="page-18-0"></span>**Adresseinstellung PGM**

Die Art, Adressen aus dem remanenten Speicher des Gateways zu beziehen, wird als PGM bezeichnet.

Die IP-Adresse, die Subnetzmaske sowie die Standardgateway-Adresse werden bei der Projekterstellung mit der Planungssoftware SWD-Assist in der Registerkarte "Ethernet-Parameter" eingetragen. Die dort eingegebenen Werte werden nach einem Download des Projekts über die Software SWD-Assist auf das Gateway übertragen und dort remanent abgespeichert. Nach dem Download des Projekts sind die Adressen unmittelbar gültig.

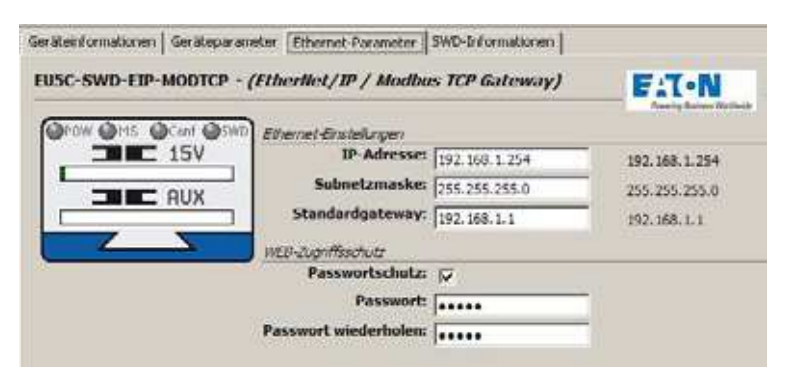

Abbildung 4: Einstellen der Ethernet-Parameter in der Planungssoftware SWD-Assist

2.1 Feldbusadresse des Gateways einstellen

Zur Aktivierung der Betriebsart PGM werden der DIP-Schalter 3 und 9 auf "ON" gestellt.

Die DIP-Schalter 1, 2 und 4 werden auf OFF gestellt.

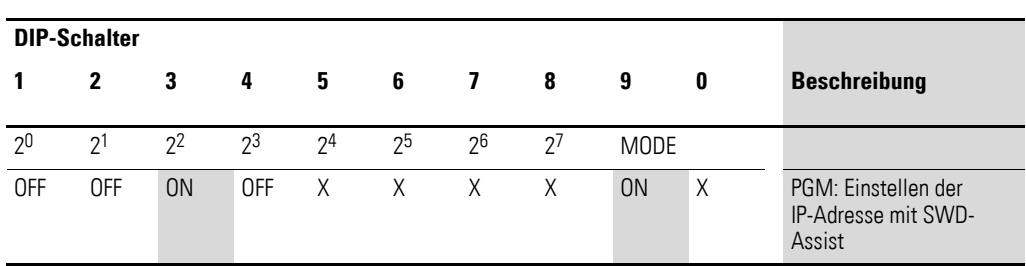

1) X bedeutet, dass die Einstellung dieser DIP-Schalter wird ignoriert.

#### **Adresseinstellung PGM-DHCP**

Die Adressierung erfolgt hierbei einmalig bei der Erstinbetriebnahme des Gateways über einen DHCP-Server am Feldbus.

Die vom DHCP-Server zugewiesenen Adressen für die IP-Adresse des Gateways, die Subnetzmaske und die Standardgateway-Adresse werden in einem remanenten Speicher des Gateways abgelegt. Das Gateway merkt sich diesen einmaligen Bezug in einem Merkerbit. Bei jedem weiteren Einschalten des Gateways wird zunächst das Merkerbit geprüft. Ist dieses gesetzt, werden die Adressen aus dem remanenten Speicher bezogen. Es verhält sich somit wie in der Betriebsart PGM.

Die Adressinformationen können mit SWD-Assist ausgelesen, bearbeitet und im Gateway remanent abgespeichert werden.

Soll das Gateway in die Betriebsart PGM-DHPC zurückgesetzt werden, muss das Merkerbit rückgesetzt werden. Dies wird erreicht, indem man in ausgeschalteten Zustand eine andere Betriebsart wählt und das Gateway neu startet. Ermittelt das Gateway beim Einschalten eine andere Betriebsart als DHCP-PGM wird das Merkerbit rückgesetzt. Wird anschließend die Betriebsart DHCP-PGM ausgewählen, führt das zur einmaligen Adressanfrage an den DHCP-Server wie bei der Erstinbetriebnahme.

Zur Aktivierung der Betriebsart DHCP-PGM werden die DIP-Schalter 4 und 9 auf "ON" gestellt.

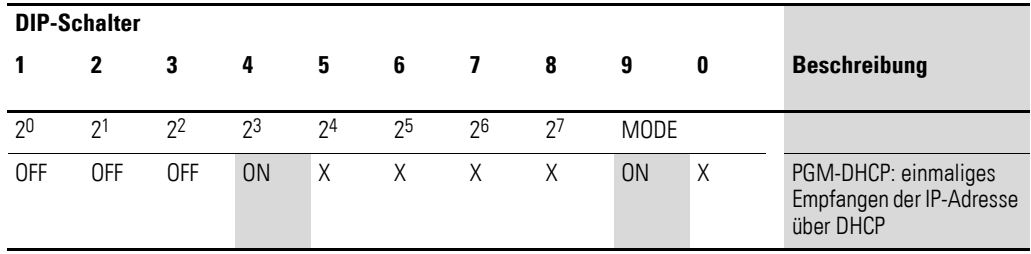

Die DIP-Schalter 1, 2, 3 werden auf "OFF" gestellt.

1) X bedeutet, die Einstellung dieser DIP-Schalter wird ignoriert.

Beispiel:

Um beispielsweise eine Adresse 18(dezimal) direkt am Gateway einzustellen, gehen Sie dazu folgendermaßen vor:

 $18_{\text{dez}} = 16 + 2 = 1 \cdot 2^4 + 1 \cdot 2^1$ 

Die Adresse ist an den DIP-Schaltern einzustellen.

für EU5C-SWD-EIP-MODTCP gilt:

- Stellen Sie zuerst über die DIP-Schalter ein, woher Sie die Ethernet-Adresse beziehen möchten. Für das Adressierbeispiel mit Adresseinstellung direkt am Gerät muss der DIP-Schalter 9 OFF geschaltet sein. Die drei oberen Bytes der IP-Adresse werden mit dem Transfer des Projekts aus der Planungssoftware SWD-Assist übertragen.
- ▶ Damit kann das letzte Byte der Feldbusadresse direkt am Gateway auf Adresse 18<sub>dez</sub> eingestellt werden  $\rightarrow$  Abschnitt " ".

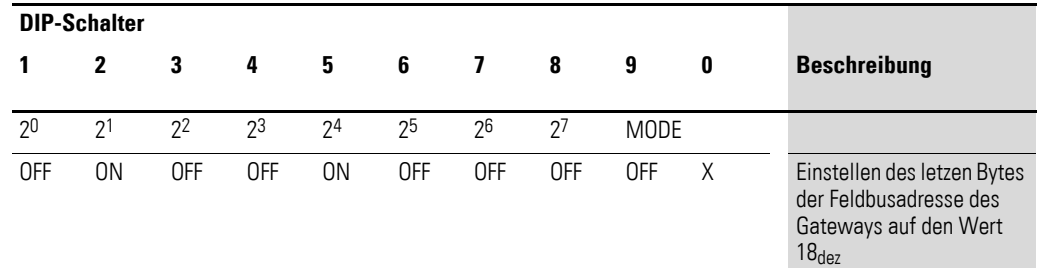

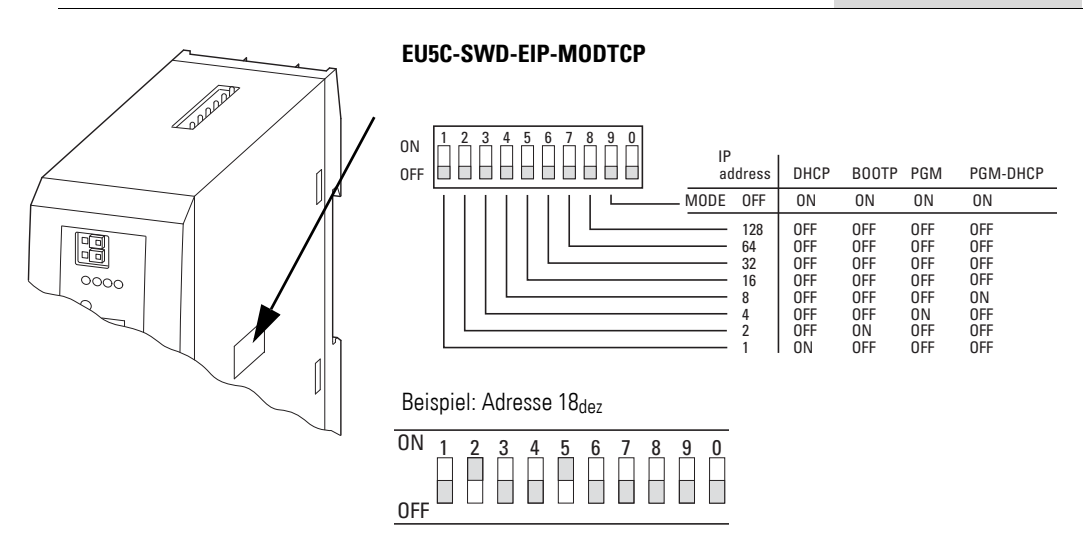

Abbildung 5: Feldbusadresse am Gateway EU5C-SWD-EIP-MODTCP einstellen

#### <span id="page-20-0"></span>**2.1.3 Rücksetzen der Ethernet-Adresse**

Das Gateway kann jederzeit vom Anwender auf die Werkseinstellung zurückgesetzt werden. Dazu werden die DIP-Schalter 1 bis 8 sowie der Betriebsartenschalter (DIP-Schalter 9) auf "OFF" gestellt und das Gateway aus- und anschließend wieder eingeschaltet.

#### 2.2 Montage

#### <span id="page-21-0"></span>**2.2 Montage**

Bauen Sie das Gateway EU5C-SWD-EIP-MODTCP in einen Schaltschrank, einen Installationsverteiler oder in ein Gehäuse so ein, dass die Anschlüsse der Spannungsversorgung und die Klemmenanschlüsse im Betrieb gegen direktes Berühren geschützt sind. Schnappen Sie das Gerät auf eine Hutschiene nach EN/IEC 60715 auf oder befestigen Sie es mit Gerätefüßen. Ein Gateway EU5C-SWD-EIP-MODTCP können Sie senkrecht oder waagerecht montieren.

Um Geräte problemlos verdrahten zu können, halten Sie auf den Klemmenseiten einen Abstand von mindestens 3 cm zur Wand oder zu benachbarten Geräten ein.

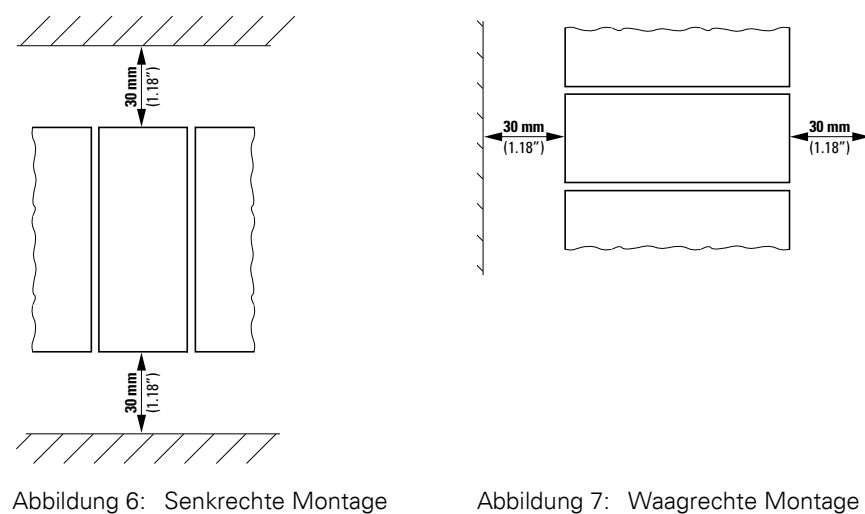

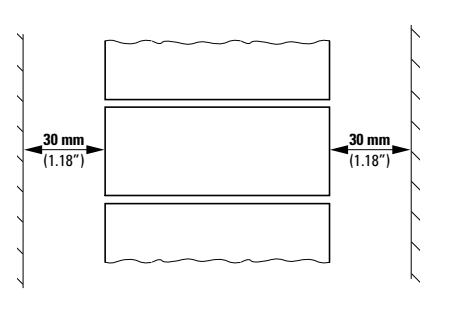

#### <span id="page-21-1"></span>**2.2.1 Gateway EU5C-SWD-EIP-MODTCP auf Hutschiene montieren**

Bevor Sie das Gerät montieren, vergewissern Sie sich, dass die Feldbusadresse des Gerätes eingestellt ist.

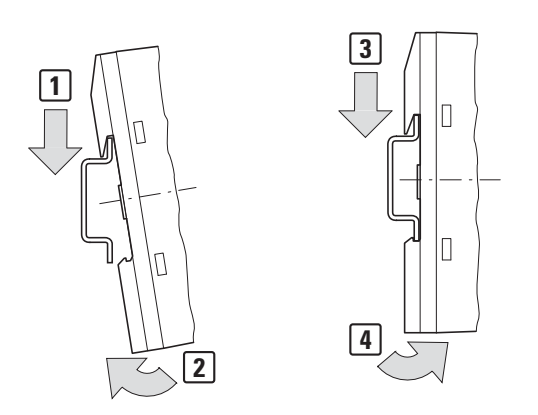

Abbildung 8: Montage auf Hutschiene

▶ Setzen Sie das Gateway EU5C-SWD-EIP-MODTCP schräg auf die Oberkante der Hutschiene auf. Drücken Sie das Gerät leicht nach unten und an die Hutschiene, bis es über die Unterkante der Hutschiene schnappt.

Durch den Federmechanismus rastet das Gateway EU5C-SWD-EIP-MOD-TCP automatisch ein.

▶ Prüfen Sie das Gateway kurz auf festen Halt.

Die senkrechte Montage auf einer Hutschiene wird in gleicher Weise ausgeführt.

# <span id="page-22-0"></span>**2.2.2 Gateway EU5C-SWD-EIP-MODTCP anschrauben**

Für die Schraubmontage benötigen Sie zwei Gerätefüße, die Sie auf der Rückseite des Gateways EU5C-SWD-EIP-MODTCP einsetzen können. Die Gerätefüße ZB4-101-GF1 erhalten Sie als Zubehör.

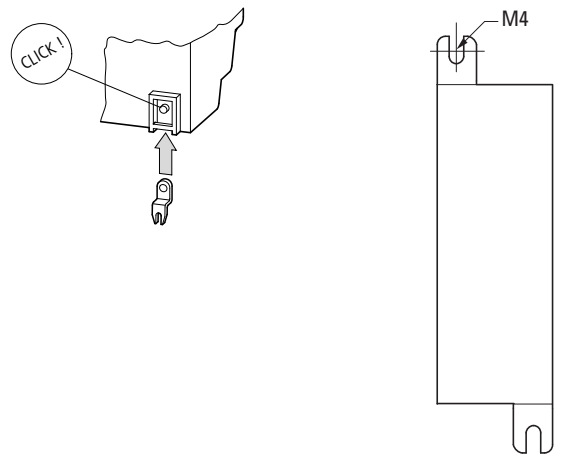

Abbildung 9:Gerätefuß einsetzen Abbildung 10: Schraubmontage EU5C-SWD-EIP-MODTCP

# <span id="page-22-1"></span>**2.3 Potenzialverhältnisse zwischen den Komponenten**

Das gesamte System SmartWire-DT arbeitet mit einer gemeinsamen Versorgungsspannung. Sehen Sie für die Masseverdrahtung einen gemeinsamen Sternpunkt vor. Damit sind die verschiedenen Teilnehmer im Smart-Wire-DT System nicht galvanisch voneinander getrennt. Der Feldbus und das Smart-Wire-DT System sind galvanisch voneinander getrennt.

2.4 Spannungsversorgung anschließen

# <span id="page-23-0"></span>**2.4 Spannungsversorgung anschließen**

# $\blacktriangle$ **GEFAHR**

In sicherheitsrelevanten Applikationen muss das Netzgerät zur Versorgung des SmartWire-DT Systems als PELV-Netzgerät ausgeführt werden.

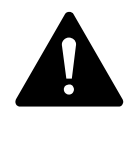

#### **GEFAHR**

Das Gateway verfügt über einen Verpolungsschutz für die 24-V-DC-POW-Versorgung. Ist das Gateway jedoch über die Diagnoseschnittstelle mit einem geerdeten Gerät verbunden, z.B. einem PC, so kann bei verpolter Spannungsversorgung das Gateway zerstört werden!

Die Stromversorgung des Gateways und die Versorgung der SmartWire-DT Teilnehmer erfolgen über die Klemmen POW. Das Gateway erzeugt aus der Spannung an POW die 15-V-Versorgungsspannung U<sub>SWD</sub> für die SmartWire-DT Teilnehmer mit einem maximalen Ausgangsstrom von 0,7 A.

Werden auch Lasten oder Schützmodule über den SWD-Strang angeschlossen, werden neben der Geräteversorgungsspannung auch die 24-V-DC-Steuerspannung U<sub>AUX</sub> für die Lasten zugeführt. Dies geschieht über die Klemmen AUX.

Beachten Sie die Gesamtstromaufnahme und den Spannungsfall Ihres SWD-Strangs und projektieren Sie gegebenenfalls zusätzliche Versorgungseinheiten wie Powerfeed-Module. Bei der Berechnung unterstützt Sie das Softwareprogramm SWD-Assist. Es weist Sie zudem automatisch auf den Einsatz notwendiger neuer Einspeisemodule hin.

Das Handbuch "SmartWire-DT Das System", MN05006002Z-DE enthält ausführliche Berechnungsbeispiele.

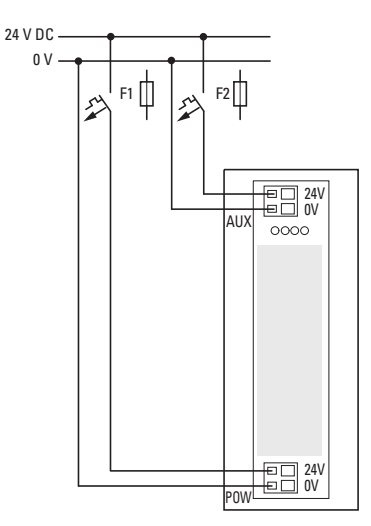

Abbildung 11: Anschluss der Spannungsversorgung

- ▶ Schließen Sie die 24-V-DC-Spannung an die Anschlussklemmen POW auf der Vorderseite des Gateways an.
- ▶ Schließen Sie, falls notwendig, die 24-V-DC-Spannung für Schützspulen an die Anschlussklemmen AUX an.
- ▶ Schließen Sie die POW- und die AUX-Versorgungsspannung über getrennte Leitungsschutzschalter oder Schmelzsicherungen an.

#### **Leitungsschutzschalter F1 für POW**

- Leitungsschutz nach DIN VDE 0641 Teil 11, IEC/EN 60898:
	- **Example 24 V DC Nennstrom 3 A;** Cheitungsschutzschalter 24 V DC Nennstrom 3 A; Auslösecharakteristik C oder
	- Schmelzsicherung 3 A, Betriebsklasse gL/gG
- Leitungsschutz für Leitung AWG 24 nach UL 508 und CSA-22.2 Nr. 14:
	- **Example 24 V DC Nennstrom 3 A:** example 24 V DC Nennstrom 3 A;
		- Auslösecharakteristik C oder
	- Schmelzsicherung 3 A

#### **Leitungsschutzschalter F2 für AUX**

- Leitungsschutz nach DIN VDE 0641 Teil 11, IEC/EN 60898:
	- Leitungsschutzschalter 24 V DC Nennstrom 3 A; Auslösecharakteristik Z oder
	- Schmelzsicherung 3 A, Betriebsklasse gL/gG
- Leitungsschutz für Leitung AWG 24 nach UL 508 und CSA-22.2 Nr. 14:
	- Leitungsschutzschalter 24 V DC Nennstrom 2 A; Auslösecharakteristik B oder
	- Schmelzsicherung 2 A

2.5 SmartWire-DT® anschließen

# <span id="page-25-0"></span>**2.5 SmartWire-DT® anschließen**

- ▶ Wählen Sie das Ende des SWD-Strangs mit dem vom Flachstecker wegführenden Pfeil.
- ▶ Stecken Sie diesen Flachstecker an den SmartWire-DT Anschluss des Gateways.

Verwenden Sie hierzu die SmartWire-DT Leitung SWD-4-100LF8-24 und den zugehörigen Flachstecker SWD-4-8MF2 oder vorkonfektionierte Leitungen vom Typ SWD-4-(3/5/10)F8-24-2S.

$$
\rightarrow
$$

Eine ausführliche Anleitung für die Montage der SmartWire-DT Gerätestecker (SWD4-8SF2-5) an die 8-polige SmartWire-DT Leitung finden Sie im Handbuch "SmartWire-DT Das System", MN05006002Z-DE, Kapitel "Gerätestecker SWD4-8SF2-5 montieren".

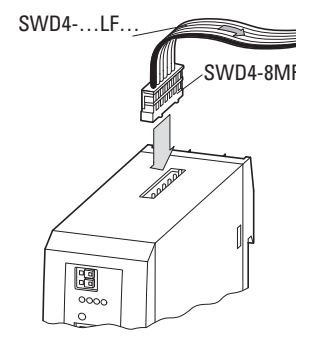

Abbildung 12: Anschluss SmartWire-DT

# <span id="page-26-0"></span>**2.6 Feldbus anschließen**

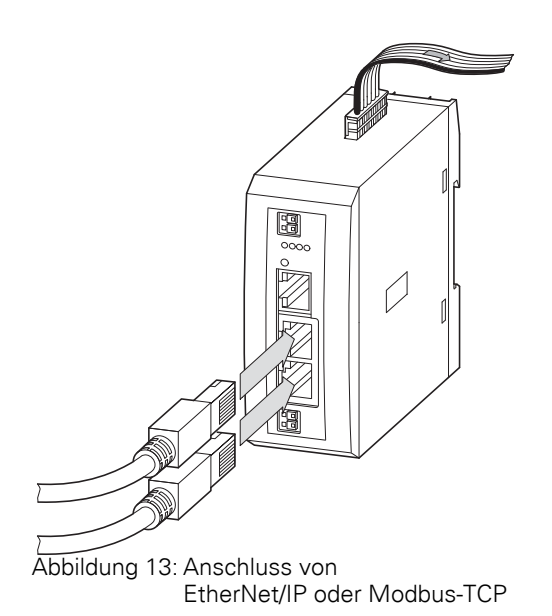

#### **EtherNet/IP, Modbus-TCP**

▶ Schließen Sie das Gateway EU5C-SWD-EIP-MODTCP an den Feldbus an. Verwenden Sie hierzu den integrierten Ethernet-Switch, gekennzeichnet mit ETH1, ETH2.

Die Aktualisierung des Betriebssystems erfolgt bei EU5C-SWD-EIP-MOD-TCP über die Feldbusschnittstelle → [Abschnitt "5.4 Betriebssystem aktuali](#page-55-1)[sieren", Seite 52.](#page-55-1)

2.7 Diagnoseschnittstelle anschließen

# <span id="page-27-0"></span>**2.7 Diagnoseschnittstelle anschließen**

Das SWD-Gateway EU5C-SWD-EIP-MODTCP verfügt auf der Frontseite über eine serielle Schnittstelle. Mit einer Programmierleitung stellen Sie die Verbindung zum PC her und können mit entsprechender Software folgende Funktionen ausführen:

- Online-Diagnose des SmartWire-DT Strangs mit der Software SWD-Assist.
- Projektierte SWD-Konfiguration erstellen und auf das Gateway laden.

Die folgenden Programmierleitungen können verwendet werden:

| Gerät               |                    | Programmierleitung | <b>Baudrate</b> |  |  |
|---------------------|--------------------|--------------------|-----------------|--|--|
| EU5C-SWD-EIP-MODTCP | EU4A-RJ45-CAB1     |                    |                 |  |  |
|                     | EU4A-RJ45-USB-CAB1 |                    | Ethernet        |  |  |
|                     | Pin                | <b>RS232</b>       |                 |  |  |
| 8                   | 8                  | RxD                |                 |  |  |
| 7                   | $\overline{7}$     |                    |                 |  |  |
| 6                   | 6                  |                    |                 |  |  |
| 5                   | 5                  | <b>TxD</b>         |                 |  |  |
| 4                   | $\overline{4}$     | GND                |                 |  |  |
| 3                   | $\mathfrak{Z}$     |                    |                 |  |  |
| 2                   | $\overline{2}$     |                    |                 |  |  |
| 1                   | 1                  |                    |                 |  |  |

Tabelle 3: Programmierleitung für den Anschluss an einen PC

Abbildung 14: Belegung der seriellen Schnittstelle

#### <span id="page-28-0"></span>**2.8 EMV-gerecht verdrahten**

Durch eine elektromagnetische Beeinflussung des Feldbusses können unerwünschte Störungen auftreten. Diese lassen sich durch geeignete EMV-Maßnahmen bereits im Vorfeld minimieren. Hierzu zählen:

- der EMV-gerechter Systemaufbau der Anlage,
- eine EMV-gerechte Leitungsführung,
- Maßnahmen, zur Verringerung der Potenzialunterschiede,
- die richtige Installation des Feldbus-Systems (Leitung, Anschluss des Bussteckers usw.),
	- Auflegen des Schirms.

#### **für Hutschiene für Montageplatte**

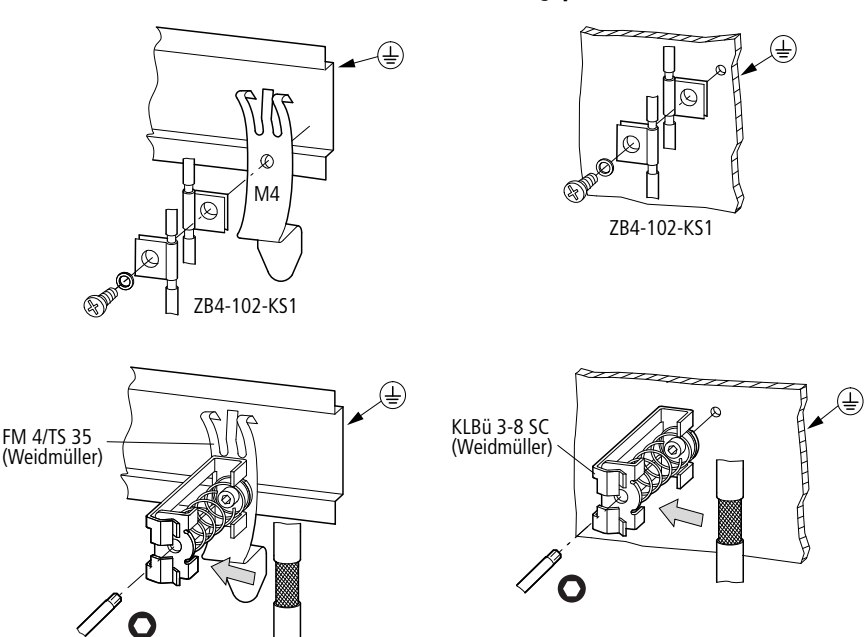

Abbildung 15: Abschirmung des Feldbusses durch Auflegen des Schirms

2 Installation 2.8 EMV-gerecht verdrahten

# <span id="page-30-0"></span>**3 Inbetriebnahme**

Prüfen Sie vor dem Einschalten, ob die Spannungsversorgung für das Gateway richtig angeschlossen ist. Ebenso müssen die Konfiguration und die Installation des SmartWire-DT Strangs mit allen angeschlossenen Teilnehmern korrekt vorgenommen worden sein.

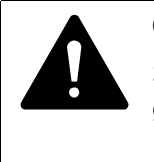

#### **GEFAHR**

Sichern Sie den Arbeitsbereich angeschlossener Anlagenteile gegen Zutritt, falls Geräte bereits in eine Anlage integriert sind. Personen werden so vor unerwartetem Verhalten der Anlage geschützt, z.B. einem unerwarteten Anlaufen von Motoren.

Die Inbetriebnahme geschieht in mehreren Schritten:

- 1. SmartWire-DT Strang in Betrieb nehmen
- 2. Projektkonfiguration erstellen und auf das Gateway übertragen.
- 3. Ethernet-Kommunikationsparameter einstellen.
- 4. Eine Verbindung zum Feldbus herstellen.
- 5. SPS-Programm laden und starten.

#### **Regeln für die erfolgreiche Inbetriebnahme des EU5C-EIP-MODTCP**

Für die erfolgreiche Inbetriebnahme des Gateways gelten folgende Regeln:

Zum Betrieb des Gerätes muss die Sollkonfiguration und die projektierte SWD-Konfiguration im Gerät abgelegt sein. Beide müssen identisch sein. Das Gerät startet fehlerfrei, wenn die Istkonfiguration beim Start der Sollkonfiguration entspricht und die Sollkonfiguration der projektierten SWD-Konfiguration.

# <span id="page-30-1"></span>**3.1 SmartWire-DT® in Betrieb nehmen**

Begriffe und Basiswissen zu SmartWire-DT sind in → Kapitel 8 "Was Sie [über SmartWire-DT® wissen sollten", Seite 81](#page-84-1) erklärt.

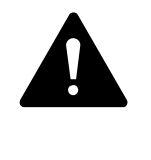

#### **GEFAHR**

Schalten Sie die Spannungsversorgung aus, wenn Sie Teilnehmer im SmartWire-DT System umstecken. SmartWire-DT Teilnehmer könnten andernfalls zerstört werden!

Bevor das Gateway Daten mit der SPS austauschen kann, muss die Sollkonfiguration eingelesen und im Gateway abgelegt sein. Diese wird bei jedem erneuten Start des Gateways mit der aktuellen Istkonfiguration verglichen. Das Gateway stellt hierbei fest, ob ein SWD-Teilnehmer nicht erreicht werden kann, oder ob ein falscher Teilnehmertyp am SWD-Strang gesteckt ist. Wie SmartWire-DT auf die festgestellten Unterschiede reagiert, hängt davon ab, wie die Geräteparameter für den SWD-Koordinator und die SWD-Teilnehmer festgelegt wurden → Kapitel 8 "Was Sie über SmartWire-DT® wissen [sollten", Seite 81](#page-84-1).

3.1 SmartWire-DT® in Betrieb nehmen

Ist ein SmartWire-DT Teilnehmer ausgefallen, kann der SmartWire-DT Strang mit den verbleibenden Teilnehmern betrieben werden. Dies gilt auch nach einem erneutem Einschalten des Gateways. Der Ausfall eines SWD-Teilnehmer kann in jedem Fall im Anwendungsprogramm diagnostiziert werden.

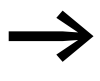

Das Einlesen der Sollkonfiguration sollte nur bei einem SWD-Strang erfolgen, der mit allen SWD-Teilnehmern komplett bestückt ist.

#### *ACHTUNG*

Wird bei einem fehlenden oder ausgefallenen SWD-Teilnehmer am SWD-Strang der Konfigurationstaster betätigt, werden nur noch die Teilnehmer bis zu dem ausgefallenen Gerät adressiert und gespeichert. Die Verwendung der restlichen Teilnehmer ist erst wieder möglich, wenn der defekte Teilnehmer ausgetauscht und die Konfiguration durch Betätigen des Konfigurationstasters neu eingelesen wurde

LesenSie die Sollkonfiguration in folgenden Fällen ein:

- ï Erstinbetriebnahme
- Austausch eines defekten Teilnehmers
- Änderung der SWD-Teilnehmeranordnung am SWD-Strang

Die Online-Funktionen der Software SWD-Assist bieten vielfältige Möglichkeiten zur Anzeige und Diagnose des SmartWire-DT Strangs auch ohne aktive SPS → [Abschnitt "8.8 SWD-Assist", Seite 98.](#page-101-1)

# <span id="page-31-0"></span>**3.1.1 Einlesen der Sollkonfiguration**

Die Sollkonfiguration ist bei Erstinbetriebnahme, Austausch oder bei geänderter SWD-Teilnehmeranordnung am SWD-Strang einzulesen.

Voraussetzungen für das Einlesen der Sollkonfiguration:

- Alle SmartWire-DT Teilnehmer sind an die SmartWire-DT Leitung angeschlossen.
- Der SmartWire-DT Strang ist an das Gateway angeschlossen.
- Am Gateway ist die Spannung POW angelegt und die POW-LED leuchtet.
- Projektierte Powerfeed-Module sind angeschlossen.
- Die SmartWire-DT Status-LEDs der SWD-Teilnehmer sind an oder blinken.
- ▶ Betätigen Sie den Konfigurationstaster am Gateway für mindestens zwei Sekunden. Die SWD-LED am Gateway beginnt orange zu blinken. Die SWD-LEDs an den SmartWire-DT Teilnehmern blinken ebenfalls.

Alle Teilnehmer werden der Reihe nach adressiert, die gesamte Konfiguration wird remanent im Gateway als Sollkonfiguration abgespeichert. Anschließend leuchtet die SWD-LED grün, Dauerlicht.

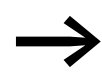

Lässt sich das Einlesen der Sollkonfiguration nicht aktivieren und die SWD-LED ist orange, entfernen Sie den Feldbusanschluss vom SmartWire-DT Gateway und lesen die Sollkonfiguration erneut ein.

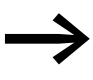

**Statie SWD-LED rot, Dauerlicht, wurde kein SWD-Teilnehmer**<br>adressiert. Überprüfen Sie den SWD-Strang, besonders den Anschluss SmartWire-DT.

# <span id="page-32-0"></span>**3.1.2 Einschalten bei gespeicherter Sollkonfiguration**

Ist eine Sollkonfiguration bereits im Gateway gespeichert, so wird bei jedem Einschalten der Versorgungsspannung geprüft, ob die tatsächlich am SWD-Strang vorhandenen Teilnehmer mit der gespeicherten Sollkonfiguration im Gateway übereinstimmen. Das Ergebnis der Prüfung wird über die SWD-LED am Gateway angezeigt→ Abschnitt "8.7 LED-Anzeigen am Gerät", [Seite 97.](#page-100-1)

# <span id="page-32-1"></span>**3.1.3 Einschalten bei gespeicherter projektierter SWD-Konfiguration**

Sofern eine projektierte SWD-Konfiguration im Gateway abgelegt ist, wird geprüft, ob die gespeicherte Sollkonfiguration mit der projektierten SWD-Konfiguration im Gateway übereinstimmt. Das Ergebnis der Prüfung wird über die Config-LED am Gateway angezeigt → [Abschnitt "8.7 LED-Anzei](#page-100-1)[gen am Gerät", Seite 97](#page-100-1).

Ist keine projektierte SWD-Konfiguration im Gateway abgelegt, oder wurde die Reihenfolge der Teilnehmer am SWD-Strang geändert, folgen Sie der Beschreibung → [Kapitel 4 "Projektierte SWD-Kon](#page-36-2)figuration in SWD-Assist [erstellen", Seite 33](#page-36-2).

# <span id="page-32-2"></span>**3.2 Feldbus in Betrieb nehmen**

Wenn Sie den Feldbus zum ersten Mal in Betrieb nehmen, müssen Sie diejeweilige SPS-Programmierumgebung zuerst in Betrieb nehmen

**→** [Kapitel 5 "SPS-Programmierumgebung in Betrieb nehmen", Seite 43](#page-46-3).

Grundsätzlich kann man folgende generelle Schritte für die Erstinbetriebnahme angeben, die ausgeführt werden müssen:

- 1. Funktionsbausteinbibliotheken in SPS-Programmierumgebung einbinden.
- 2. Projekt in SPS-Programmierumgebung öffnen oder erstellen.

# 3 Inbetriebnahme

- 3.2 Feldbus in Betrieb nehmen
	- 3. Feldbusmaster in SPS-Programmierumgebung aussuchen (Zielsystem) und Netzwerkeinstellungen vornehmenGateway als Feldbusteilnehmer auswählen.
	- 4. Parameter des Gateways und der SWD-Teilnehmer in SPS-Programmierumgebung festlegen

# <span id="page-33-0"></span>**3.2.1 Feldbuskommunikation EthernetIP/Modbus-TCP herstellen**

Eine erfolgreiche Kommunikation zwischen dem Gateway und dem SmartWire-DT Strang wird über die grüne SWD-LED am Gateway angezeigt. Dies ist Voraussetzung für die Kommunikation zwischen dem Gateway und der Steuerung über den Feldbus.

Stimmt die projektierte SWD-Konfiguration mit der Sollkonfiguration im Gateway überein, so zeigt die Config-LED grünes Dauerlicht an.

Die LED-Anzeigen finden Sie in → Abschnitt "Tabelle 28: LED-Anzeige [SWD-Koordinator", Seite 97](#page-100-2).

- Laden Sie das Anwendungsprogramm mit Hilfe der SPS-Programmierumgebung auf die Steuerung.
- ▶ Starten Sie die Steuerung.

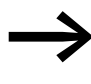

**Startighter Setriebsart Modbus-TCP keine Überwachungszeit ein-**<br>gestellt, so zeigt die MS-LED am Gateway auch nach einem Entfernen der Ethernet-Leitungen grünes Dauerlicht, falls zuvor eine Modbus-Verbindung aktiv betrieben wurde!

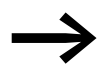

Änderungen im Projekt, an den Teilnehmern oder den Parametern erfordern ein erneutes Abspeichern der projektierten SWD-Konfiguration im Gateway.

Wurde das Feldbusprotokoll (EtherNet/IP oder Modbus-TCP) geändert, so ist diese Änderung erst nach einem Neustart des Gateways wirksam.

# <span id="page-34-0"></span>**3.2.2 Statusanzeige MS-LED**

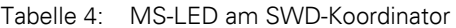

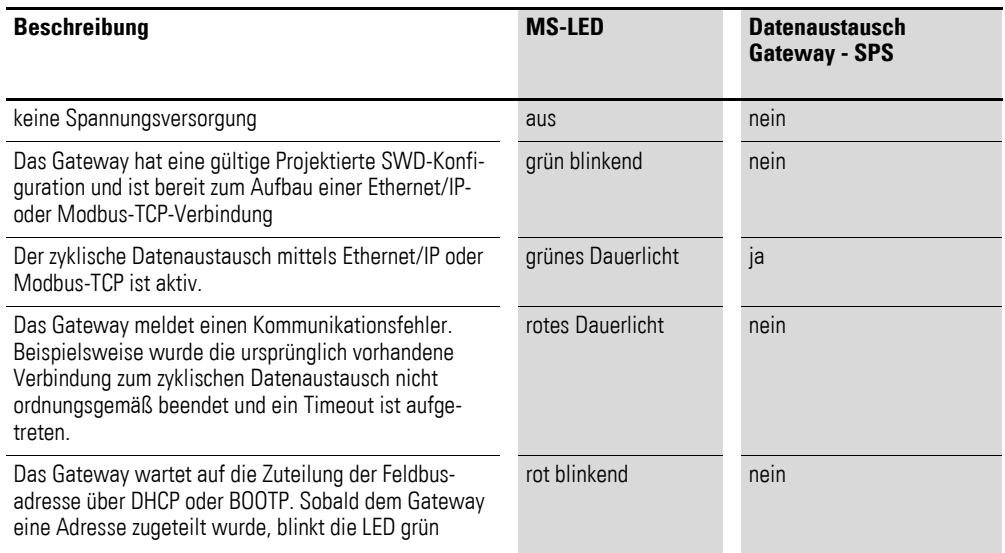

Zeigen SWD-LED und Config-LED grünes Dauerlicht und MS-LED blinkt grün, so ist die Inbetriebnahme erfolgreich abgeschlossen.

# <span id="page-34-1"></span>**3.2.3 Statusanzeige POW**

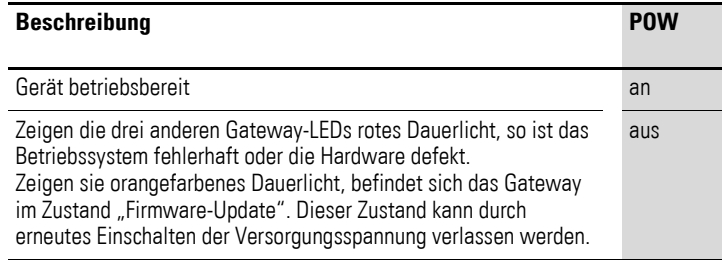

# 3 Inbetriebnahme

3.2 Feldbus in Betrieb nehmen
# **4 Projektierte SWD-Konfiguration in SWD-Assist erstellen**

Die Erstellung eines SWD-Strangs mit dem Gateway EU5C-SWD-EIP-MOD-TCP erfolgt mit SWD-Assist ab Version 1.40. Mit SWD-Assist wählen Sie das Gateway und alle benötigten SWD-Teilnehmer aus. Sämtliche Einstellungen für den Feldbus sowie Parametereinstellungen der einzelnen SWD-Teilnehmer werden hier festgelegt und als projektierte SWD-Konfiguration auf das Gateway übertragen.

Die Erstellung eines SWD-Strangs für den Feldbus EtherNet/IP in der Planungssoftware SWD-Assist erfolgt in diesen Schritten:

- 1. Gateways EU5C-SWD-EIP-MODTCP auswählen und parametrieren
- 2. SWD-Teilnehmer auswählen und parametrieren
- 3. Feldbuskommunikationsprotokoll EtherNet/IP oder Modbus-TCP auswählen
- 4. Festlegung des Gerätenamen für das Gateway und der Teilnehmer
- 5. Übertragen der projektierten SWD-Konfiguration auf das Gateway
- 6. Export der Ein-/Ausgangsdaten in eine CSV- oder Text-Datei

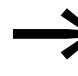

Werden Änderungen an den Teilnehmern oder den Parametern oder bezüglich des Feldbusprotokolls vorgenommen, so ist ein erneuter Transfer der projektierten SWD-Konfiguration erforderlich.

#### **4.1 Gateway als Feldbusteilnehmer auswählen**

- ▶ Starten Sie die Software SWD-Assist und legen Sie ein neues Projekt an. Standardmäßig wird ein PROFIBUS-Gateway vom Typ EU5C-SWD-DP auf der Arbeitsfläche angezeigt.
- ▶ Wählen Sie im Gerätekatalog das Gateway EU5C-SWD-EIP-MODTCP aus und ziehen Sie es in die Arbeitsfläche.

Das Gateway EU5C-SWD-DP wird daraufhin durch das Gateway EU5C-SWD-EIP-MODTCP ersetzt.

- 4 Projektierte SWD-Konfiguration in SWD-Assist erstellen
- 4.1 Gateway als Feldbusteilnehmer auswählen

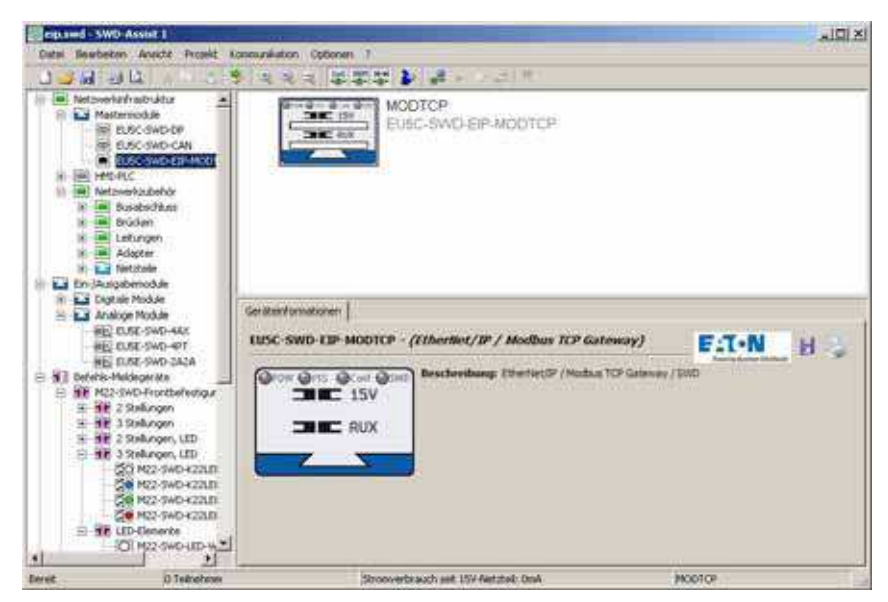

Abbildung 16: Auswahl des Gateways EU5C-SWD-EIP-MODTCP in SWD-Assist

#### **Gerätenamen für das Gateway festlegen**

Wichtig sind im Folgenden die Eingaben eines Gerätenamens für das Gateway sowie für die einzelnen SWD-Teilnehmer. Diese Angaben werden für die Identifizierung des Gateways am EtherNet/IP-Feldbus sowie bei der Namensfestlegung für die Ein-/Ausgangsdaten der SWD-Teilnehmer in der Exportdatei verwendet.

Für das Gateway wird in SWD-Assist ein Gerätename verwendet werden. Standardmäßig wird der Name "EIPSWD" vorgegeben. Der Gerätename wird später bei der Anlage des EtherNet/IP-Gateways EU5C-SWD-EIP-MOD-TCP im Gerätekonfigurator der SPS-Programmierumgebung und für die Erstellung der symbolischen Namen zur Identifizierung der Ein-/Ausgangsdaten verwendet.

Der Gerätename muss eindeutig sein, darf also nicht bereits im Anwendungsprogramm verwendet worden sein. Die maximale Länge beträgt 24 Zeichen. Zulässige Zeichen sind Buchstaben, Zahlen und der Unterstrich "\_". Umlaute sind nicht zulässig, z.B. "ä", "ö".

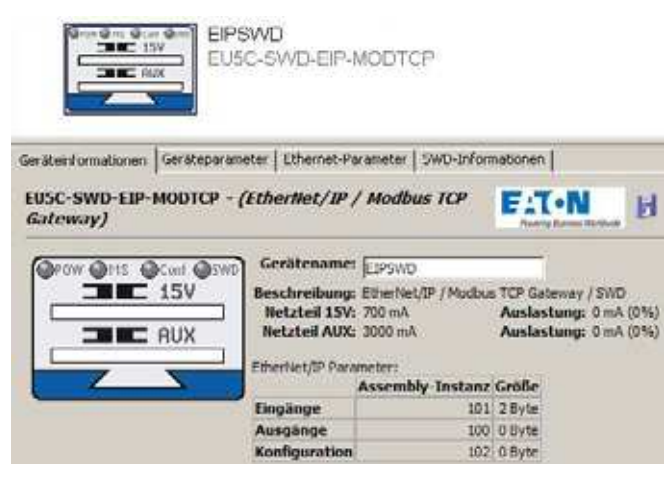

Abbildung 17: Festlegung des Gerätenamens für das Gateway in SWD-Assist

# **4.2 SWD-Teilnehmer auswählen**

Die SWD-Teilnehmer sind im Gerätekatalog nach den verschiedenen Einsatzgebieten strukturiert.

Wählen Sie die SWD-Teilnehmer aus, die Sie für den SWD-Strang benötigen und ziehen Sie diese in die Arbeitsfläche.

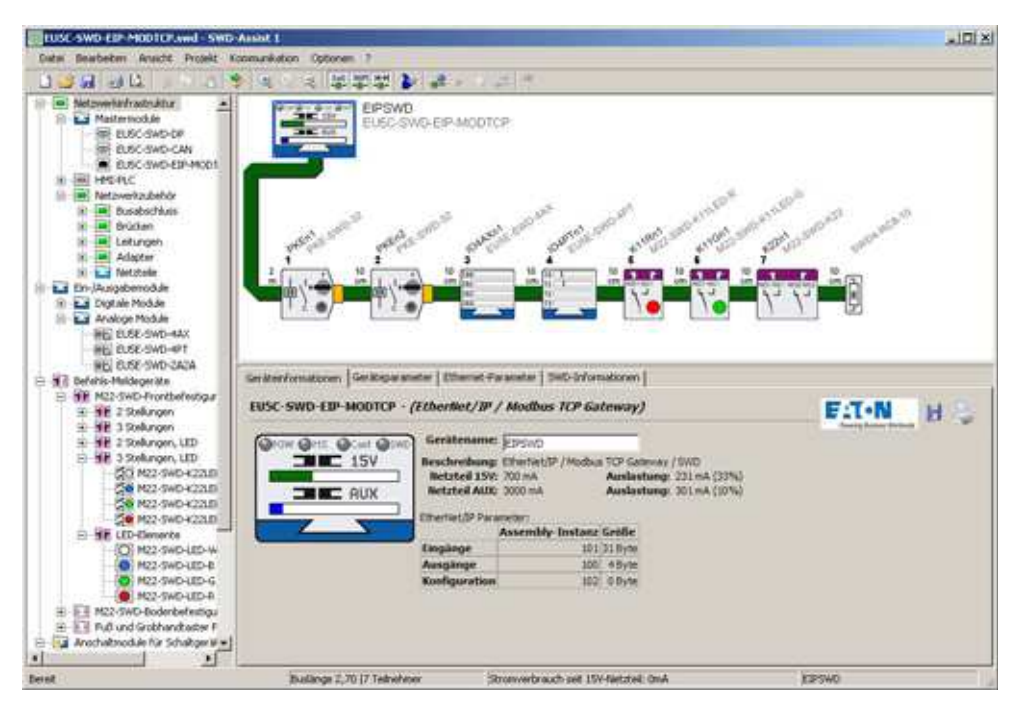

Abbildung 18: Auswahl der SWD-Teilnehmer in SWD-Assist

▶ Zum Abschluss können Sie die eingegebene Konfiguration überprüfen. Wählen Sie hierzu unter dem Menüpunkt "Projekt" den Eintrag "Plausibilitätskontrolle" an. Eventuelle Fehler – wie beispielsweise fehlende Komponenten – werden hier angezeigt.

4.3 Auswählen des Kommunikationsprotokolls

Weitere Informationen zum Aufbau des SWD-Strangs entnehmen Sie bitte der Onlinehilfe des SWD-Assist.

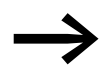

Die Online-Hilfe öffnen Sie aus dem SWD-Assist mit der Funktionstaste F1.

#### **Festlegung des Gerätenamens für die SWD-Teilnehmer**

Wie für das Gateway werden auch für die SWD-Teilnehmer in der Planungssoftware SWD-Assist Gerätenamen verwendet. Standardmäßig wird aus dem Typ und der Position des Teilnehmers am SWD-Strang ein Gerätename vorgeschlagen. Der Gerätename identifiziert den Teilnehmer und muss eindeutig sein. Er wird bei der Erzeugung der symbolischen Namen der Ein-/ Ausgangsdaten verwendet.

Der Gerätename muss eindeutig sein, darf also nicht für andere SWD-Teilnehmer verwendet werden. Die maximale Länge beträgt 24 Zeichen. Zulässige Zeichen sind Buchstaben, Zahlen und der Unterstrich "". Umlaute sind nicht zulässig, z.B. "ä", "ö".

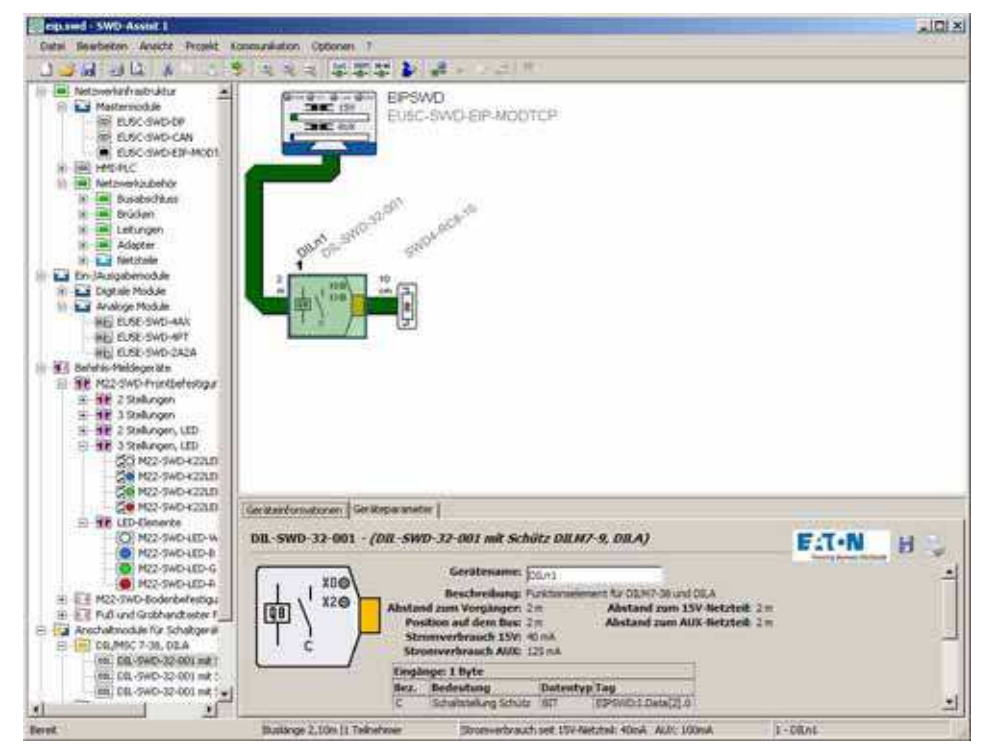

Abbildung 19: Festlegung des Gerätenamens für einen SWD-Teilnehmer in SWD-Assist

# **4.3 Auswählen des Kommunikationsprotokolls**

Das Gateway bietet für den Datenaustausch zu übergeordneten Steuerungen die beiden Feldbusprotokolle EtherNet/IP und Modbus-TCP an. Werkseinstellung ist EtherNet/IP.

Das Protokoll wird durch das Web-Interface oder im Projekt mit SWD-Assist festgelegt.

▶ Wählen Sie im Register "Geräteparameter" unter "Modus" das gewünschte Feldbusprotokoll aus.

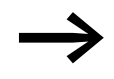

Wird das Feldbusprotokoll (EtherNet/IP oder Modbus-TCP) geändert, so muss die projektierte SWD-Konfiguration erneut auf das Gateway geladen werden. Die Änderung ist erst nach einem Neustart des Gateways wirksam.

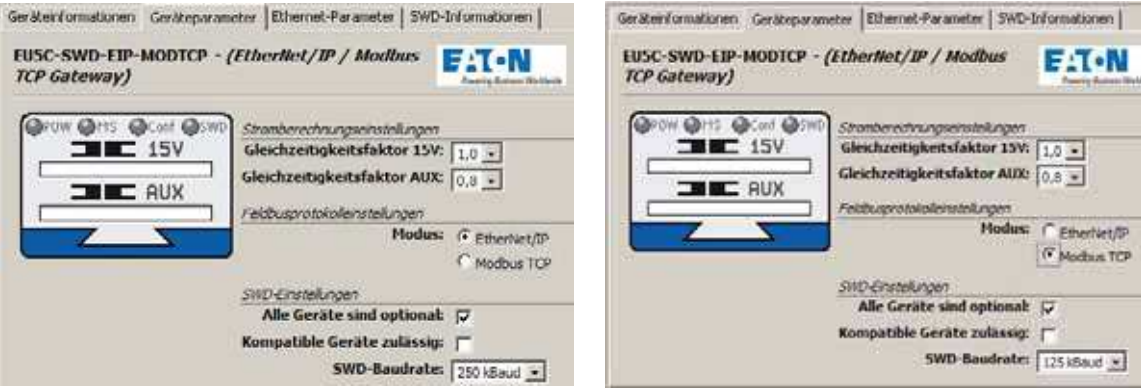

Abbildung 20: Auswahl des Feldbusprotokolls in SWD-Assist: links Ethernet/IP; rechts Modbus-TCP

Ihre Auswahl hat in der Projektierungsphase Auswirkungen auf die Erstellung der Ein-/Ausgangszuordnungslisten für die SPS-Programmierumgebung.

#### **EtherNet/IP**

Wird als Modus EtherNet/IP gewählt, erfolgt die Festlegung der Ein-/Ausgangsadressen (Tags) gemäß den Vereinbarungen für EtherNet/IP. Das Format der in SWD-Assist erstellten Exportdatei ist geeignet, um diese Ein-/Ausgangsbezeichner direkt in die SPS-Programmierumgebung RSLogix 5000 zu importieren.

#### **Modbus-TCP**

Wird als Modus Modbus-TCP gewählt, erfolgt die Abbildung der Ein-/Ausgangsdaten auf die Registerdatenstruktur gemäß den Festlegungen von Modbus-TCP. Die Adresszuordnungen werden in einer Exportdatei zur weiteren Bearbeitung bereitgestellt.

#### **4.4 Registerkarte Ethernet-Adressparameter**

Das Gateway EU5C-SWD-EIP-MODTCP kommuniziert,unabhängig vom gewählten Feldbusprotokoll, über die Ethernet-Schnittstelle mit der übergeordneten Steuerung. Das Gateway wird mit folgenden Werkseinstellungen ausgeliefert:

IP-Adresse: 192.168.1.254

Subnetz-Maske: 255.255.255.0

4 Projektierte SWD-Konfiguration in SWD-Assist erstellen

4.5 Geräteparameter des Gateways festlegen

Default-Gateway:192.168.1.1

- ▶ Wechseln Sie zur Registerkarte "Ethernet-Parameter".<br>▶ Ändern Sie nach Wunsch die Vorgabewerte für die Felg
- Ändern Sie nach Wunsch die Vorgabewerte für die Feldbusadresse.

Nach der Übertragung des Projekts auf das Gateway sind die Einstellungen zusammen mit den Konfigurationsdaten remanent gespeichert und sofort wirksam.

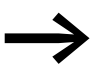

Ein Zurücksetzen auf die Werkseinstellung ist jederzeit über die DIP-Schalter möglich → Abschnitt "2.1.1 Werkseinstellung [Ethernet-Adresse", Seite 13.](#page-16-0)

Die Auswirkung der Netzwerkeinstellung in Registerkarte "Ethernet-Parameter" in SWD-Assist ist von der Einstellung der DIP-Schalter am Gerät abhängig.

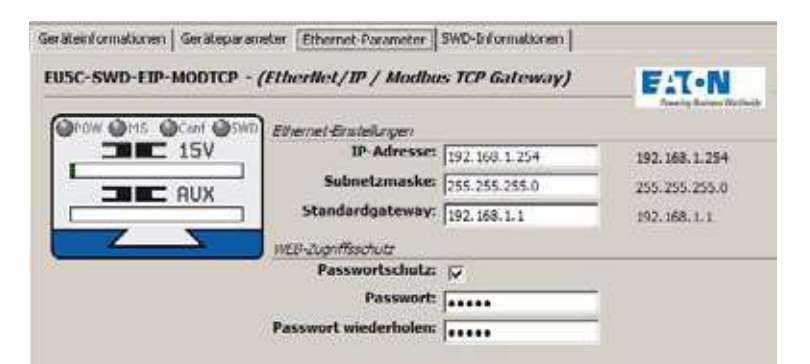

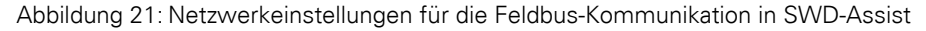

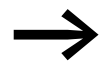

Beachten Sie, dass diese Einstellungen nur wirksam sind, wenn<br>über DIP-Schalter als Adressierart "Adresseinstellung direkt am Gerät", "PGM" oder "PGM-DHCP" eingestellt wurde.

Die Einstellmöglichkeiten finden Sie in → [Tabelle 2, Seite 14.](#page-17-0)

### **4.5 Geräteparameter des Gateways festlegen**

Alle Register "Geräteinformationen", "Geräteparameter" etc. beziehen sich auf das Gateway oder die SWD-Teilnehmer. Die Auswahl hängt davon ab, welches Gerät in der Arbeitsfläche vorher angeklickt wird.

- ▶ Klicken Sie in der Arbeitsfläche auf "EU5C-SWD-EIP-MODTCP".
- **Wählen Sie Register "Geräteparameter".**

Die Geräteparameter des SWD-Koordinators werden angezeigt.

Unter der Rubrik "SWD-Einstellungen" können Sie die Geräteparameter des SWD-Koordinators festlegen. Diese bestimmen sein Verhalten, wenn die SWD-Teilnehmer am SWD-Strang nicht der projektierten SWD-Konfiguration im Gateway entsprechen.

### 4 Projektierte SWD-Konfiguration in SWD-Assist erstellen 4.6 Geräteparameter der SWD-Teilnehmer festlegen

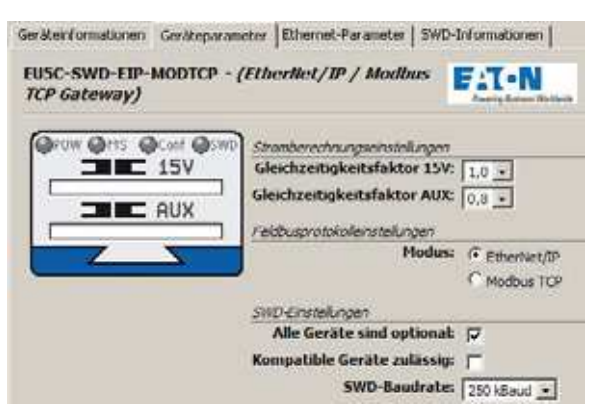

Abbildung 22: Einstellung der Geräteparameter für das Gateway in SWD-Assist

Die Geräteparameter sind in → Abschnitt "Tabelle 26: Geräteparameter [SWD-Koordinator", Seite 92](#page-95-0) beschrieben.

#### **4.6 Geräteparameter der SWD-Teilnehmer festlegen**

Alle Register "Geräteinformationen", "Geräteparameter" etc. beziehen sich entweder auf das Gateway oder die SWD-Teilnehmer. Die Auswahl hängt davon ab, welches Gerät auf der Arbeitsfläche vorher angeklickt wird.

- Wählen Sie hierzu den SWD-Teilnehmer aus, z.B. "PKEn2".
- ▶ Wählen Sie Register "Geräteparameter".<br>▶ Passen Sie die Einstellungen, z.B. "Erford
- Passen Sie die Einstellungen, z.B. "Erforderlicher Teilnehmer", an Ihre Anforderung an.

→ [Abschnitt "Tabelle 27: Geräteparameter SWD-Teilnehmer", Seite 93](#page-96-0)

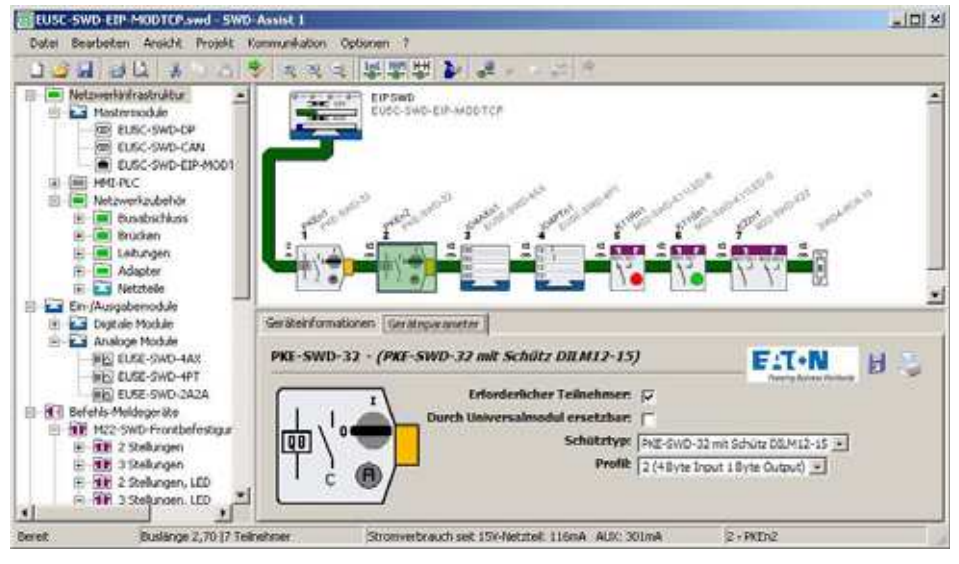

<span id="page-42-0"></span>Abbildung 23: Eingabe der SWD-Geräteparameter für "PKEn2" in SWD-Assist

- 4 Projektierte SWD-Konfiguration in SWD-Assist erstellen
- 4.7 Spezifische Geräteparameter der SWD-Teilnehmer festlegen

### **4.7 Spezifische Geräteparameter der SWD-Teilnehmer festlegen**

Für einige SWD-Teilnehmer können zusätzliche, gerätespezifische Parameter festgelegt werden.

Hierzu zählen beispielsweise "Schütztyp" und "Profil" für den Gerätetyp PKE-SWD-32; siehe Beispiel → [Abbildung 23.](#page-42-0)

Unterschiedliche Datenprofile definieren den Umfang der zyklisch übertragenen Ein-/Ausgangsdaten.

Gerätespezifische Parameter sind z.B. die Wahl des anzuschließenden Analogsensors, wählbar unter "T0" und "T1", oder Angaben zu Abtastzeiten, wählbar unter "Aktualisierung" im Register "Geräteparameter" des Analogmoduls EU5C-SWD-4PT.

Die Parametriermöglichkeiten der einzelnen SWD-Teilnehmer entnehmen Sie dem Handbuch "SmartWire-DT Teilnehmer", MN05006001Z-DE.

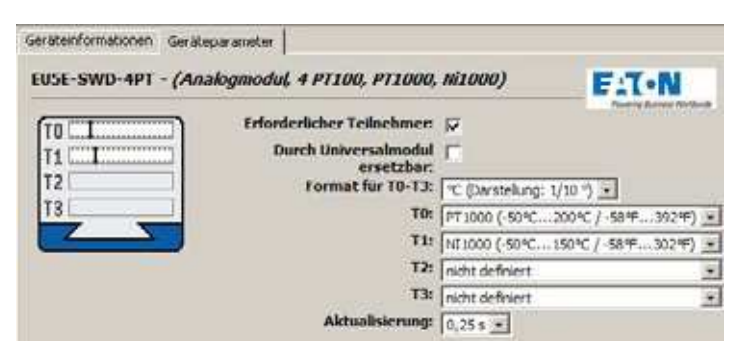

Abbildung 24: Geräteparameter des SWD-Teilnehmers Temperaturmodul EU5E-SWD-4PT in SWD-Assist

#### **4.8 Projektierte SWD-Konfiguration abspeichern**

- ▶ Um eine Verbindung zum Gerät herzustellen , wechseln Sie zunächst in die Kommunikationsansicht durch Klicken der Schaltflächen "Ansicht"-> "Kommunikationsansicht".
- Klicken Sie nacheinander auf die Schaltflächen "Verbindungsaufnahme", anschließend "Online".
- ▶ Klicken Sie auf die Schaltfläche "Konfigurationen im Gerät",
- Klicken Sie unter "Projektierte Konfiguration" auf "PC=>Gerät".

Die projektierte SWD-Konfiguration ist auf dem Gateway abgespeichert. Die Config-LED leuchtet grün, Dauerlicht.

### 4 Projektierte SWD-Konfiguration in SWD-Assist erstellen 4.9 Ein-/Ausgangsdaten der SWD-Teilnehmer exportieren

### **4.9 Ein-/Ausgangsdaten der SWD-Teilnehmer exportieren**

In Abhängigkeit vom gewählten Feldbusprotokoll, EtherNet/IP oder Modbus-TCP, erfolgt die Abbildung der Ein-/Ausgangsadressen auf die entsprechenden Ein-/Ausgangsobjekte des Feldbusses. Die Abbildung erfolgt in der Planungssoftware SWD-Assist und wird bei jedem SWD-Teilnehmer angezeigt.

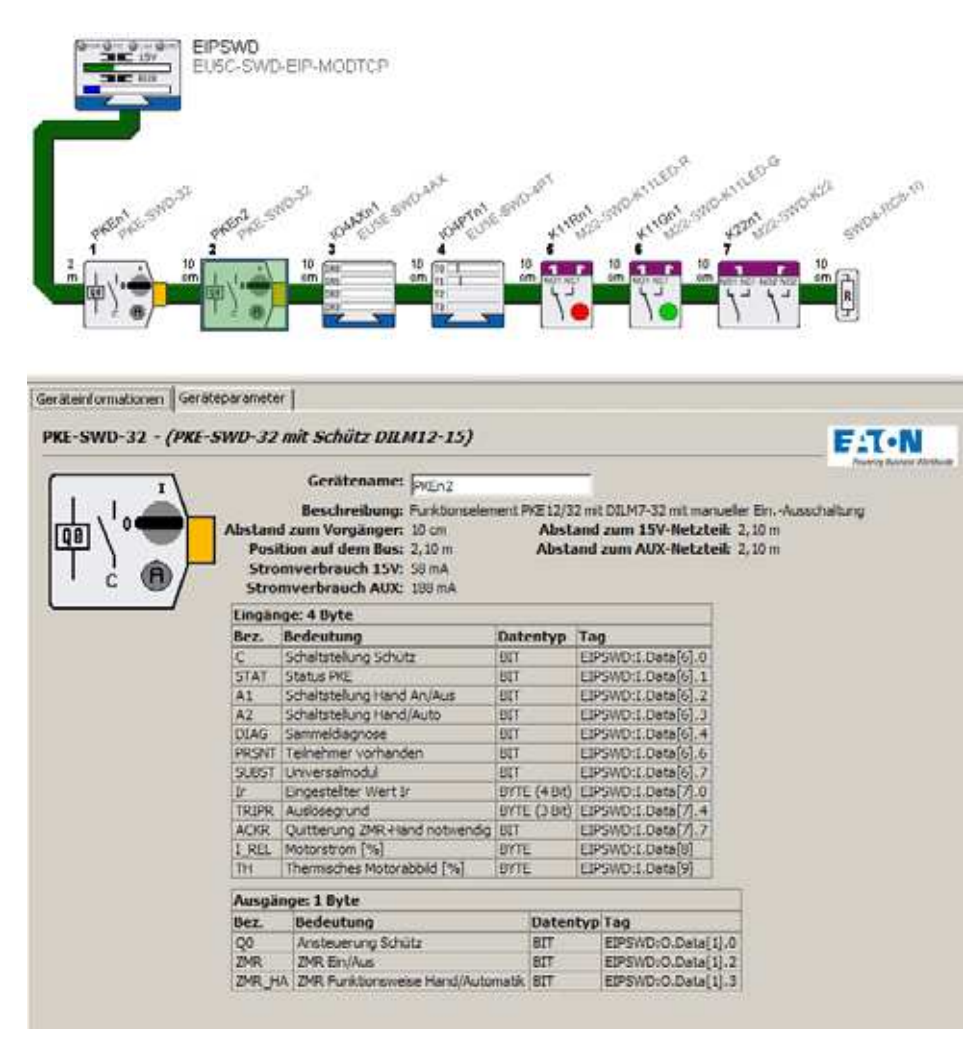

Abbildung 25: Ein-/Ausgangsadressen für den SWD-Teilnehmer "PKE-n2"; Protokoll EtherNet/IP in SWD-Assist

Der Zugriff auf die Ein-/Ausgangsdaten der SWD-Teilnehmer wird durch den Export dieser Daten in einem mit SPS-Programmierumgebung kompatiblen Dateiformat sehr vereinfacht.

Um die Ein-/Ausgangsdaten der SWD-Teilnehmer in einer CSV-Datei oder Text-Datei zu exportieren, gehen Sie folgendermaßen vor:

- Starten Sie die Planungssoftware SWD-Assist.
- ▶ Vergewissern Sie sich, dass das richtige Feldbusprotokoll ausgewählt ist.
- Wählen Sie im Menüpunkt "Projekt" die Funktion "Konfiguration exportieren".

# 4 Projektierte SWD-Konfiguration in SWD-Assist erstellen

4.9 Ein-/Ausgangsdaten der SWD-Teilnehmer exportieren

Damit werden alle benötigten Informationen in eine CSV-Datei oder Text-Datei gespeichert.

EtherNet/IP

In der Betriebsart EtherNet/IP können diese Daten für das SPS-Programmierumgebung RSLogix 5000 als CSV-Datei exportiert und in das SPS-Programmierumgebung RSLogix 5000 ab Version V17.0 importiert werden.

#### Modbus-TCP

Für Modbus-TCP-Anwendungen steht ebenfalls ein Export in einem Textdatei-Format zur Verfügung.

In Kapitel → Kapitel 5 "SPS-Programmierumgebung in Betrieb nehmen" wird die Verwendung der CSV- Datei für das Kommunikationsprotokoll Ether-Net/IP beschrieben.

### 5 SPS-Programmierumgebung in Betrieb nehmen 5.1 Für Ethernet/IP am Beispiel RSLogix5000

# <span id="page-46-0"></span>**5 SPS-Programmierumgebung in Betrieb nehmen**

Für die Erstellung der Steuerungsapplikation sind zwei Dinge notwendig:

- die Erstellung der projektierten SWD-Konfiguration mit der Planungssoftware SWD-Assist unabhängig davon, welches Protokoll Sie verwenden wollen.
- die Erstellung des zugehörigen Anwenderprogramms mit der SPS-Programmierumgebung der verwendeten Steuerung.
	- Für EtherNet/IP zum Beispiel SPS-Programmierumgebung RSLogix 5000 V19.01.00 der Fa. Allen-Bradley in Verbindung mit der Steuerung Compact Logix
	- **Für Modbus-TCP zum Beispiel SPS-Programmierumgebung** XSoft-CoDeSys-2 in Verbindung mit EATON Steuerungen XC20x oder XV20x.

## **5.1 Für Ethernet/IP am Beispiel RSLogix5000**

Die Verwendung des Gateways EU5C-SWD-EIP-MODTCP in der SPS-Programmierumgebung RSLogix 5000 erfolgt in diesen Schritten:

- 1. Konfiguration und Parametrierung des EtherNet/IP-Teilnehmers EU5C-SWD-EIP-MODTCP
- 2. Ein-/Ausgangsdaten (Tag-Liste) der SWD-Teilnehmer importieren und Verwendung im Anwendungsprogramm

### **5.1.1 Gateway EU5C-SWD-EIP-MODTCP auswählen**

Voraussetzung für die Verwendung des Gateways EU5C-SWC-EIP-MODTCP ist eine Steuerung mit EtherNet/IP-Schnittstelle. Im Fenster "Controller Organizer" der SPS-Programmierumgebung finden Sie die Ethernet-Schnittstelle unter der Rubrik "E/A-Konfiguration".

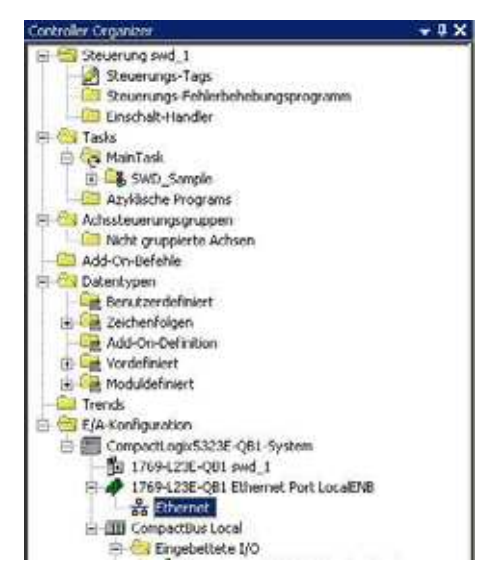

Abbildung 26: Ethernet-Schnittstelle in der E/A-Konfiguration der Steuerung von RSLogix 5000 V19.01.00

### 5 SPS-Programmierumgebung in Betrieb nehmen

5.1 Für Ethernet/IP am Beispiel RSLogix5000

- ▶ Markieren Sie die Ethernet-Schnittstelle an der Sie das SWD-Gateway anschließen möchten.
- Öffnen Sie das Kontextmenü; wählen Sie Menüpunkt "Neue Module".

Das Dialogfeld "Module auswählen" zur Auswahl möglicher Ethernet-Teilnehmergruppen erscheint.

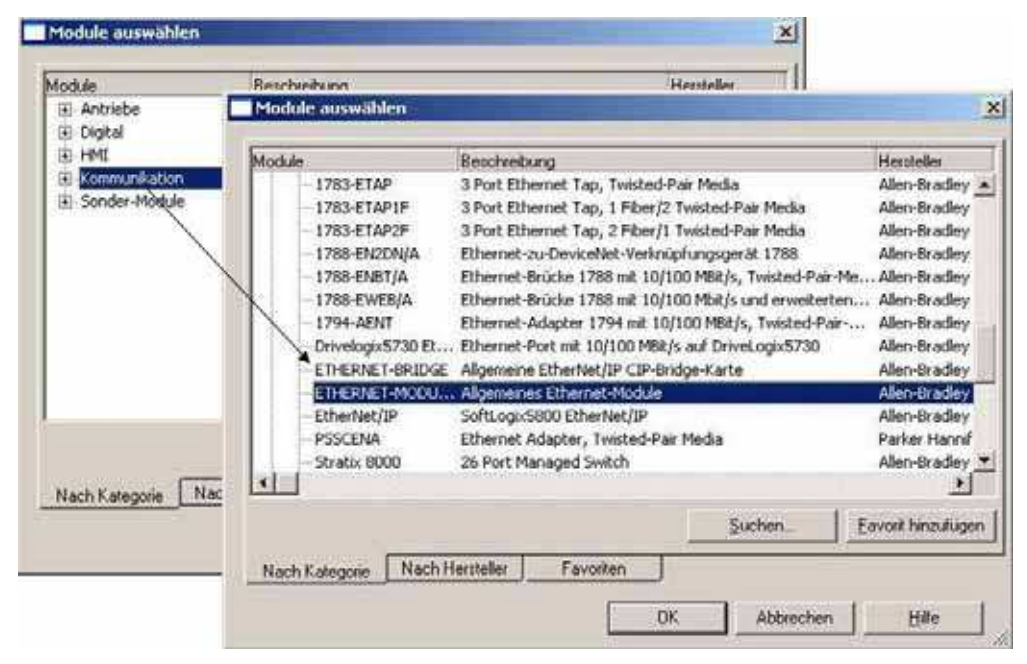

Abbildung 27: Auswahl des Gateways als "Allgemeines Ethernet-Modul" in RSLogix 5000 V19.01.00

- Wählen Sie im Dialogfeld "Module auswählen" die Gruppe "Kommunikation".
- Wählen Sie unter "Kommunikation" das Gerät "Allgemeines Ethernet Modul" aus und bestätigen Sie die Auswahl mit "OK".

# 5 SPS-Programmierumgebung in Betrieb nehmen

5.1 Für Ethernet/IP am Beispiel RSLogix5000

### **5.1.2 Kommunikationsparameter des Gateways festlegen**

In der folgenden Dialogbox "Module Eigenschaften..."
→ [Abbildung 28](#page-48-0) werden wesentliche Eigenschaften für die erfolgreiche Kommunikation zwischen Steuerung und Gateway eingetragen. Dies sind zum einen Informationen zu den Ethernet-Verbindungsparametern wie beispielsweise die IP-Adresse und Angaben über Typ und Umfang der Ein-/Ausgangsdaten.

Die Ein-/Ausgangsdaten werden vom Gateway im Byte-Format bereitgestellt.

Wählen Sie daher zunächst für den Parameter "Kommunikationsformat" den Datentyp "SINT" aus.

Weitere notwendige Informationen übertragen Sie händisch aus der Projektdatei, welche Sie mit der Planungssoftware SWD-Assist erstellt haben.

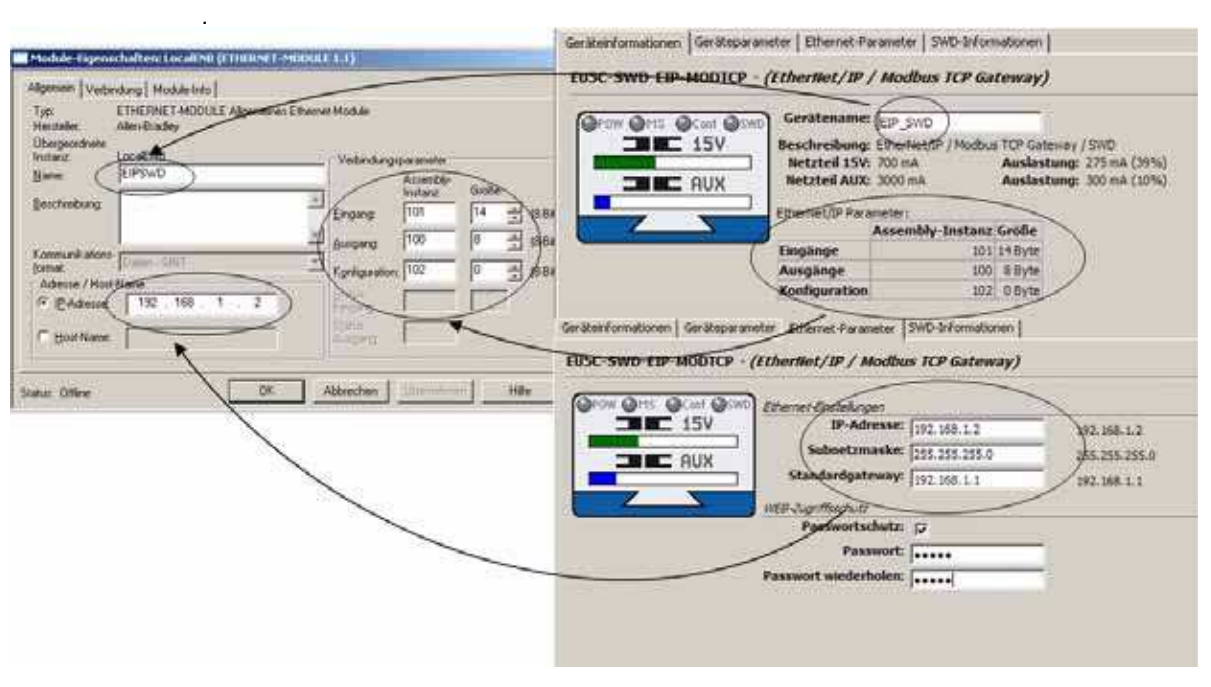

<span id="page-48-0"></span>Abbildung 28: Übertragen der Gateway-Parameter von der Planungssoftware SWD-Assist in die SPS-Programmierumgebung RSLogix 5000 V19.01.00

- Öffnen Sie mit SWD-Assist die SWD-Projektdatei, z.B. "Beispiel.swd".
- ▶ Markieren Sie das Gateway EU5C-SWD-EIP-MODTCP und wählen Sie die Registerkarte "Geräteinformation".
- ▶ Übertragen Sie händisch die Angaben für den Datenumfang der Eingänge, Ausgänge und Konfigurationsdaten in die entsprechenden Felder des Parameterdialogs der SPS-Programmierumgebung RSLogix 5000 **→** [Abbildung 28](#page-48-0).
- Wählen Sie anschließend im SWD-Assist die Registerkarte "Ethernet-Parameter".
- Übertragen Sie die Angaben zur Ethernet-Adresse des Gateways in den Parameterdialog der SPS-Programmierumgebung RSLogix 5000.

5.1 Für Ethernet/IP am Beispiel RSLogix5000

Damit ist das Gateway mit seinen wesentlichen Kommunikationsparametern sowie dem Daten- und Konfigurationsumfang der SPS-Programmierumgebung bekannt.

Wird der SWD-Strang verändert, so kann dies Auswirkungen auf den Umfang der Daten haben. Abweichungen werden zum Beispiel über einen fehlerhaften Konfigurationsvergleich über die rote Config-LED am Gateway signalisiert. Übertragen Sie in diesem Fall das geänderte SWD-Projekt erneut auf das Gateway und aktualisieren Sie gegebenenfalls die Angaben in obigem Dialog.

### **5.1.3 Wie die CSV-Datei des SWD-Assist aussieht**

Die untenstehende Tabelle zeigt die Verwendung der Gerätenamen für Ein-/ Ausgangsadressen und symbolische Namen in der CSV-Datei (CSV = Comma Seperated Value).

Die Ein-/Ausgangsadresse (Spalte "Specifier") wird gebildet aus:

- dem Gerätenamen des EtherNet/IP-Feldbusteilnehmers (Gateway EU5C-SWD-EIP-MODTCP), hier "EIPSWD"
	- der Kennzeichnung für einen Eingang (I) oder einen Ausgang (Q)
- der Adressangabe des Ein-/Ausgangsdatums innerhalb des Datenbereichs

Der symbolisch Name (Spalte "Name") wird gebildet aus:

- dem Gerätenamen des Feldbusteilnehmers (Gateway EU5C-SWD-EIP-MODTCP), hier "EIPSWD",
- dem Gerätenamen des Teilnehmers, hier "PKEn1" für die SWD-Anschaltung eines Schützes,
- der Kennzeichnung für einen Eingang (I) oder einen Ausgang (Q)
- einem individuellen Namen für das Ein-/Ausgangsdatum, z. B. "C" für die Rückmeldung der Schützposition

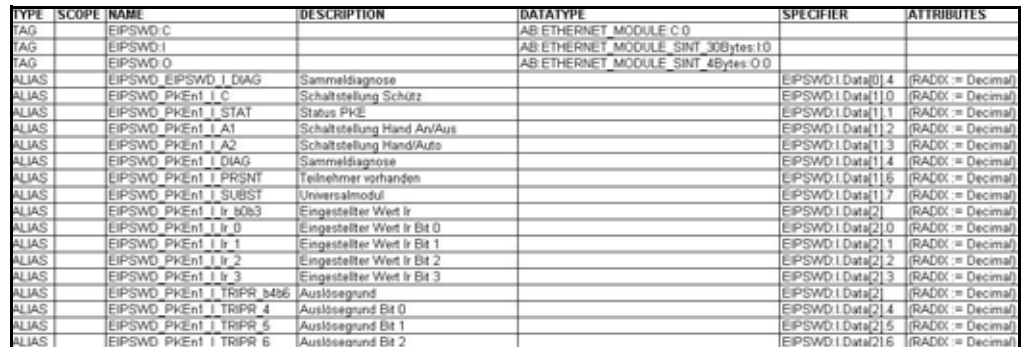

Abbildung 29: Beispiel: Ausschnitt einer CSV-Datei mit EtherNet/IP-Ein-/Ausgangsdaten für RSLogix 5000 V19.01.00

### 5 SPS-Programmierumgebung in Betrieb nehmen 5.1 Für Ethernet/IP am Beispiel RSLogix5000

Sie können die Gerätenamen für das Gateway und die SWD-<br>Teilnehmer in SWD-Assist jederzeit anpassen. Die Ein-/Ausgangs-Adressen (Tags) und die symbolischen Namen werden unmittelbar aktualisiert. Sie können diese Namen ebenso in der SPS-Programmierumgebung ändern.

### **5.1.4 Ein-/Ausgangsdaten der SWD-Teilnehmer importieren**

Nachdem das Gateway EU5C-SWD-EIP-MODTCP der SPS-Programmierumgebung bekanntgegeben wurde, werden die vorhandenen Ein-/Ausgangsdaten der SWD-Teilnehmer für die Verwendung in der SPS-Programmierumgebung übernommen. Dazu wird die zuvor im SWD-Assist exportierte CSV-Datei in das Programmiersystem RSLogix 5000 importiert.

- Wählen Sie unter dem Menüpunkt "Extras" die Funktion "Importieren".
- ▶ Wählen Sie "Tags und Logikkommentare".<br>▶ Wählen Sie im nun folgenden Dialogfenster
- Wählen Sie im nun folgenden Dialogfenster die CSV-Datei aus, die Sie zuvor mit der Planungssoftware SWD-Assist erstellt haben, und betätigen Sie Ihre Wahl mit "Importieren".

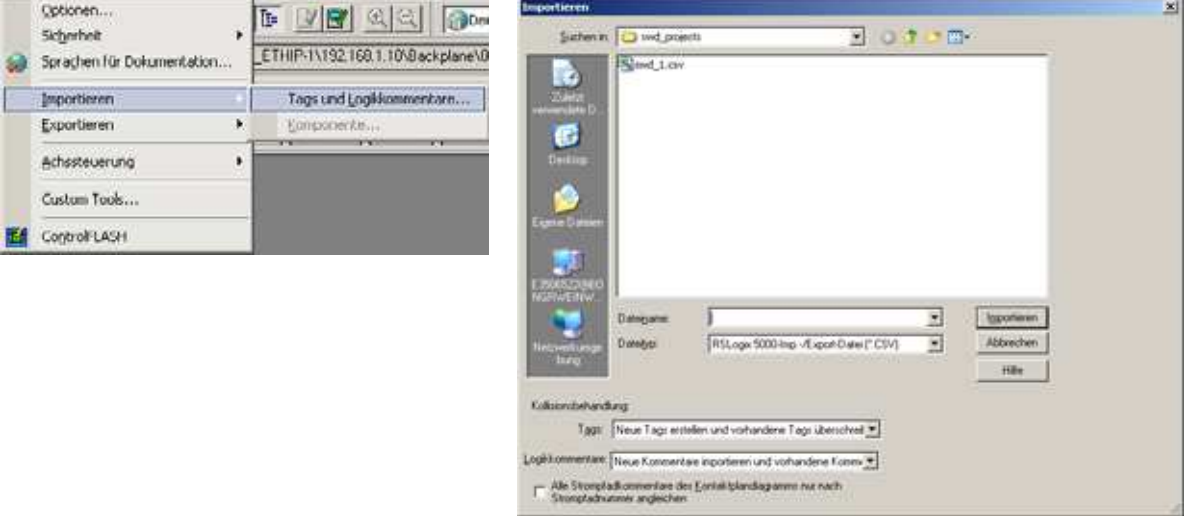

Abbildung 30: Import der Ein-/Ausgangsdaten der SWD-Teilnehmer in die SPS-Programmierumgebung RSLogix 5000 V19.01.00

Die Ein-/Ausgangsdaten sind nun im Programmiersystem vorhanden und können wie gewohnt für das Anwenderprogramm verwendet werden.

# 5 SPS-Programmierumgebung in Betrieb nehmen

5.1 Für Ethernet/IP am Beispiel RSLogix5000

| 8 RSLogix 5000 - swd 1 in swd 2.ACD [1769-L23E-QB1 19.11]* - [Controller-Tags - swd 1(controller)] |                     |                          |                                                              |                                         |             |                             |
|----------------------------------------------------------------------------------------------------|---------------------|--------------------------|--------------------------------------------------------------|-----------------------------------------|-------------|-----------------------------|
| Bearbeiten Ansicht Suchen Logik Kommunikation Extras Fenster Hilfe<br>Datei                        |                     |                          |                                                              |                                         |             |                             |
| $\mathbf{E}$ $\mathbf{E}$<br>$\triangleq$<br>咱<br>區<br><b>KOLON</b><br>š6.                         |                     | 四色品<br>$\cdot$           | $\mathbb{E}$<br>NBGG                                         | Deutsch (Deutschland)                   | $\vert$     |                             |
| <b>Offline</b><br><b>IT BUN</b><br>Г ок<br>Force: Aus                                              |                     | <b>M</b>                 | Pfad: AB ETHIP-1\192.168.1.10\Backplane\0                    |                                         | ▼器          |                             |
| $\Box$ BAT<br>Keine Bearbeitungen<br>$\Box$ 1/0<br>Ū                                               |                     | I → A Favoriten A Add-On | $+1$<br>$\leftarrow$<br>$+$<br>$\mathbb{H}$<br>$\chi$ Alarme | $-(U)$<br>Zeitgeber/Zähler<br>K Bit     |             |                             |
| Controller Organizer<br>$-1$<br>Û                                                                  | Bereich: to swd_1   |                          | Anzeigen: Alle Tags                                          |                                         |             | V. Namensilitär einstellen. |
| Startseite<br>E Steuerung swd 1<br>۱Ø.<br>Steuerungs-Tags                                          | Name                | 그룹 스                     | Alias für                                                    | Base Tag                                | Data Type   | Beschreibung                |
| Steuerungs-Fehlerbehebungsprogramm                                                                 | EIPSWD DILn1   A    |                          | EIPSWD:I.Data[6].3                                           | EIPSWD:I.Data[6].3                      | <b>BOOL</b> | Schaltstellung Hand/A       |
| Einschalt-Handler                                                                                  | EIPSWD DILn1   C    |                          | EIPSWD:I.Data[6].0                                           | EIPSWD:I.Data[6].0                      | <b>BOOL</b> | Schaltstellung Schütz       |
| Fight Tasks                                                                                        | EIPSWD DILn1   DIAG |                          | EIPSWD:I.Data[6].4                                           | EIPSWD:I.Data[6].4                      | BOOL        | Sammeldiagnose              |
| <b>El MainTask</b><br>白 SWD Sample                                                                 | EIPSWD DILn1   I0   |                          | EIPSWD:I.Data[6].1                                           | EIPSWD:I.Data[6].1                      | BOOL        | $X1 - X2$                   |
| Й<br>Programm-Tags                                                                                 | EIPSWD DILn1   I1   |                          | EIPSWD:I.Data[6].2                                           | EIPSWD:I.Data[6].2                      | <b>BOOL</b> | $X1 - X0$                   |
| <b>Th</b> Main                                                                                     |                     | EIPSWD DILn1   PRSNT     | EIPSWD:I.Data[6].6                                           | EIPSWD:I.Data[6].6                      | BOOL        | Teilnehmer vorhanden        |
| Azyklische Programs                                                                                |                     | EIPSWD_DILn1_I_SUBST     | EIPSWD:I.Data[6].7                                           | EIPSWD:I.Data[6].7                      | <b>BOOL</b> | Universalmodul              |
| Achssteuerungsgruppen                                                                              | EIPSWD DILn1 0 Q0   |                          | EIPSWD:0.Data[1].0                                           | EIPSWD:0.Data[1].0                      | <b>BOOL</b> | Ansteuerung Schütz          |
| Nicht gruppierte Achsen                                                                            | EIPSWD DILn3   A    |                          | EIPSWD:I.Data[7].3                                           | EIPSWD:I.Data[7].3                      | <b>BOOL</b> | Schaltstellung Hand/A       |
| Add-On-Befehle<br><b>E</b> Datentypen                                                              | EIPSWD DILn3   C    |                          | EIPSWD:I.Data[7].0                                           | EIPSWD:I.Data[7].0                      | <b>BOOL</b> | Schaltstellung Schütz       |
| <b>Benutzerdefiniert</b>                                                                           | EIPSWD DILn3   DIAG |                          | EIPSWD:I.Data[7].4                                           | EIPSWD:I.Data[7].4                      | BOOL        | Sammeldiagnose              |
| El Zeichenfolgen                                                                                   | EIPSWD DILn3   I0   |                          | EIPSWD:I.Data[7].1                                           | EIPSWD:I.Data[7].1                      | BOOL        | $X1 - X2$                   |
| Add-On-Definition                                                                                  | EIPSWD DILn3   I1   |                          | EIPSWD:I.Data[7].2                                           | EIPSWD:LData[7].2                       | <b>BOOL</b> | $X1 - X0$                   |
| <b>El Lug</b> Vordefiniert                                                                         |                     | EIPSWD DILn3   PRSNT     | EIPSWD:I.Data[7].6                                           | EIPSWD:I.Data[7].6                      | <b>BOOL</b> | Teilnehmer vorhanden        |
| <b>H</b> Light Moduldefiniert<br>$\Box$ Trends                                                     |                     | EIPSWD_DILn3   SUBST     | EIPSWD:I.Data[7].7                                           | EIPSWD:I.Data[7].7                      | <b>BOOL</b> | Universalmodul              |
| E/A-Konfiguration                                                                                  | EIPSWD DILn3 0 Q0   |                          | EIPSWD:0.Data[2].0                                           | EIPSWD:0.Data[2].0                      | <b>BOOL</b> | Ansteuerung Schütz          |
| CompactLogix5323E-QB1-System                                                                       |                     | EIPSWD K11CWn1   DIAG    | EIPSWD:I.Data[11].4                                          | EIPSWD:I.Data[11].4                     | BOOL        | Sammeldiagnose              |
| 1 1769-L23E-QB1 swd 1                                                                              |                     | EIPSWD K11CWn1   NC1     | EIPSWD:I.Data[11].0                                          | EIPSWD:I.Data[11].0                     | <b>BOOL</b> | Öffner 1                    |
| 1769-L23E-QB1 Ethernet Port LocalENB                                                               |                     | EIPSWD K11CWn1   N01     | EIPSWD:I.Data[11].1                                          | EIPSWD:I.Data[11].1                     | BOOL        | Schließer 1                 |
| <b>E</b> 공급 Ethernet                                                                               |                     | EIPSWD K11CWn1 I PRSNT   |                                                              | EIPSWD:I.Data[11].6 EIPSWD:I.Data[11].6 | <b>BOOL</b> | Teilnehmer vorhanden        |

Abbildung 31: Tag-Liste mit allen Ein-/Ausgangsdaten des SWD-Strangs in SPS-Programmierumgebung RSLogix 5000 V19.01.00

## **5.2 Für Modbus-TCP**

### **5.2.1 Wie die Text-Datei des SWD-Assist aussieht**

Die Abbildung der SWD-Ein- /Ausgangsdaten erfolgt auf 16-Bit-Modbus-Register → Kapitel 7 "Umsetzung Modbus-TCP – SmartWire-DT<sup>®</sup>", Seite [72.](#page-75-0)

Zur einfacheren Identifizierung der Ein-/Ausgangsdaten in der SPS-Programmierumgebung erzeugt SWD-Assist eine TXT-Datei mit allen Ein-/Ausgangsdaten zu den zugehörigen Modbus-TCP-Informationen. Diese Informationen sind tabellarisch in einer TXT-Datei hinterlegt. Sie können direkt in einer SPS-Programmierumgebung oder in einem Tabellenkalkulationsprogramm, wie z. B. Microsoft Excel, weiterverarbeitet werden.

Die untenstehende Tabelle zeigt die Verwendung der Gerätenamen für Ein-/ Ausgangsadressen und symbolische Namen in der TXT-Datei.

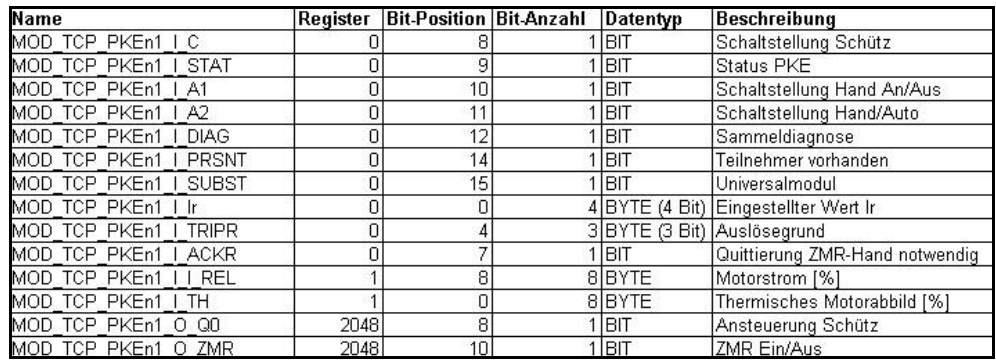

Abbildung 32: Ein-/Ausgangsdaten für Modbus-TCP; Beispielauschnitt einer TXT-Datei

Folgende Informationen sind vorhanden

- Spalte "Name" der symbolische Name ergibt sich aus:
	- dem Gerätenamen des Gateways, hier "ModTCP"
		- dem Gerätenamen des Teilnehmers, hier "PKEn1" für die SWD-PKE- Anschaltung
	- der Kennzeichnung für einen Eingang (I) oder einen Ausgang (Q)
	- einem individuellen Bezeichner für das Ein-/Ausgangsdatum",
		- z. B. "C" für die Rückmeldung der Schützposition
	- dem Namen des Eingangs / Ausgangs
- Die Adresse des Modbus-Registers
- Die Bitposition innerhalb des Wortes und die Bit-Länge des Ein-/Ausgangsdatums
- Der Datentyp des Ein-/Ausgangsdatums
- Die Beschreibung des Ein-/Ausgangsdatums

Bei der Verwendung dieser Informationen zur Erzeugung von Ein-/Ausgangsvariablen sind die unterschiedlichen Definitionszugriffsmethoden der SPS-Programmierumgebung zu berücksichtigen.

5 SPS-Programmierumgebung in Betrieb nehmen

5.2 Für Modbus-TCP

### **5.2.2 Gateways mit ELC/Modicon-Steuerungen verwenden**

In Abhängigkeit vom verwendeten Steuerungssystem kann es vorkommen, dass nicht alle Daten in einem Modbus-Auftrag verarbeitet werden können. In diesem Fall verwenden Sie bitte mehrere Lese- /Schreib-Aufträge, um alle Daten zu verarbeiten.

### **5.2.3 Gateways mit EATON Steuerungen verwenden**

EATON Steuerungen (XC20x) und HMI-Displays mit SPS-Laufzeit können als Modbus-TCP-Server bzw. -Client verwendet werden. Die hierzu notwendige Bibliothek wird in den Bibliotheksmanager der Programmiersoftware XSoft-CoDeSys-2 importiert. Bitte beachten Sie den Anwendungshinweis AN2700K22 "Modbus-TCP Master/Slave für XControl-Steuerungen. Dieser enthält neben der Dokumentation auch die notwendige Bibliothek.

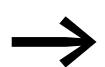

Der Anwendungshinweis kann im Internet über die Adresse

[ftp://ftp.moeller.net/AUTOMATION/APPLICATION\\_NOTES/Index.html](ftp://ftp.moeller.net/AUTOMATION/APPLICATION_NOTES/Index.html)

bezogen werden.

### **5.3 Web-Interface**

Mit Hilfe des Web-Interface kann auf das Gateway EU5C-SWD-EIP-MODTCP zugegriffen werden.

Folgende Funktionen werden vom Web-Interface unterstützt:

- Geräteparameter des Gateways anzeigen
- Zustand des Gateways und des SWD-Strangs anzeigen
- Angeschlossene SWD-Teilnehmer mit Seriennummer, Status, etc. anzeigen
- Netzwerkeinstellungen anzeigen und ändern
- Passwortschutz anzeigen und ändern
- Betriebssystem aktualisieren

Mit dem Web-Interface können Sie folgendermaßen eine Verbindung zum Gateway herstellen:

- Offnen Sie einen der folgenden Browser Internet Explorer ab Version 6 oder Mozilla ab Version 3
- ▶ Geben Sie als URL die IP-Adresse des Gateways ein. Die Werkseinstellung ist: 192.168.1.254.

Die Homepage mit den wichtigsten Informationen zum Gateway öffnet sich.

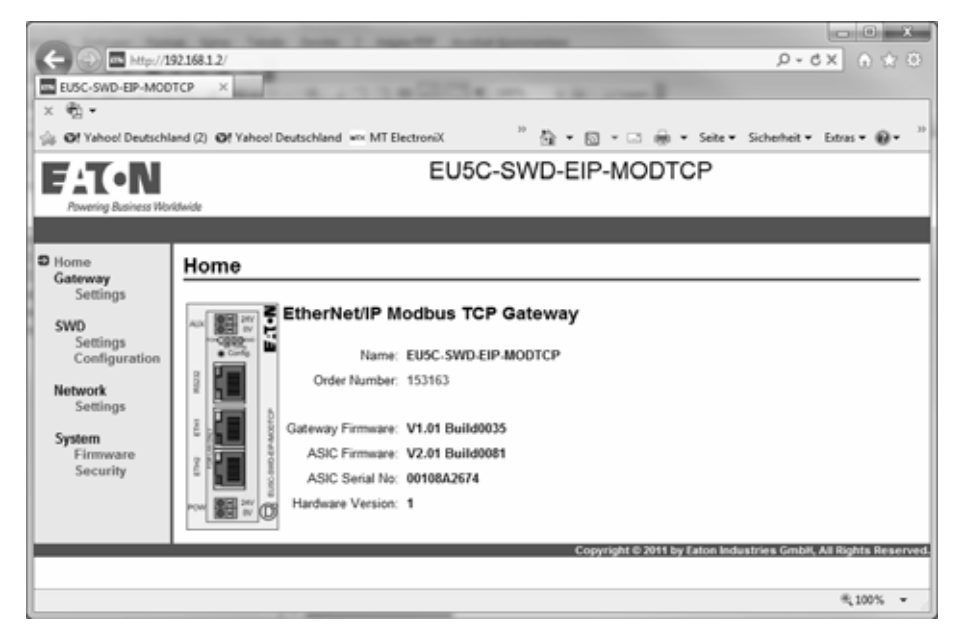

Abbildung 33: Homepage Web-Interface

5 SPS-Programmierumgebung in Betrieb nehmen

5.4 Betriebssystem aktualisieren

### **5.4 Betriebssystem aktualisieren**

Voraussetzung zur Aktualisierung des Betriebssystems ist, dass Sie die aktuelle Version aus dem Supportcenter heruntergeladen haben. Gehen Sie dazu folgendermaßen vor:

- ▶ Wechseln Sie ins Supportcenter und geben Sie in der Schnellsuche den Begriff "SWD" ein.
- ▶ Wählen Sie die Software "Betriebssystem für das Ethernet/IP-MOD-BUS-TCP-SmartWire-DT Gateway EU5C-SWD-EIP-MODTCP" aus und klicken Sie auf "Download".
- ▶ Auf dem FTP-Server klicken Sie auf Directory "V1.0".
- ▶ Klicken Sie auf "EU5C-SWD-EIP-MODTCP\_V1.03\_Build0051.bin" und starten Sie damit den Download.
- ▶ Speichern Sie die binäre Datei in einem beliebigen Verzeichnis ab.

Um das Betriebssystem auf dem Gateway zu aktualisieren, gehen Sie folgendermaßen vor:

- ▶ Klicken Sie im Web-Interface auf die Schaltfläche "Durchsuchen" und wählen Sie im Verzeichnis die abgespeicherte, binäre Datei "EU5C-SWD-EIP-MODTCP..." aus.
- ▶ Klicken Sie auf "Transfer to Device".

Die binäre Datei wird auf das Gateway übertragen.

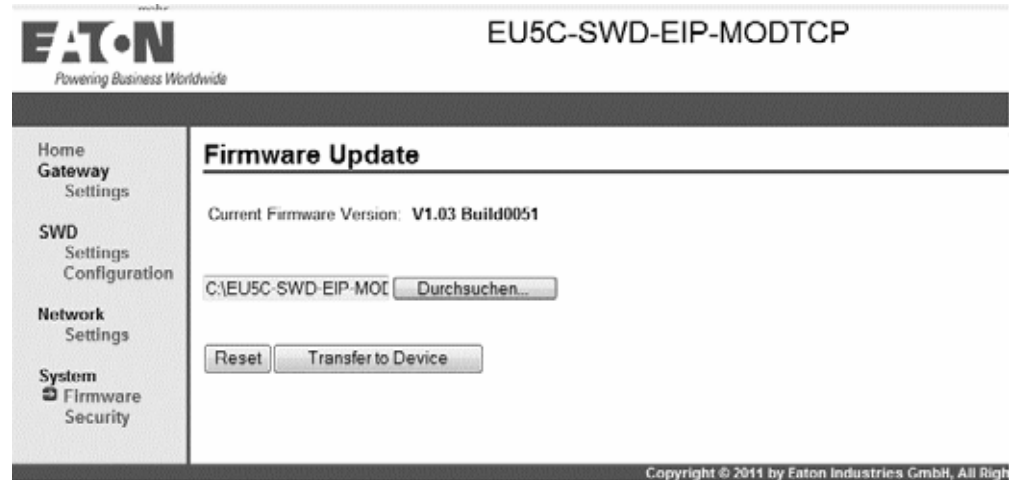

Abbildung 34: Mit dem Web-Interface das Betriebsystem aktualisieren

▶ Schalten Sie das Gateway aus und wieder an.

Das Betriebssystem ist aktualisiert.

# **6 Implementierte Objekte nach Ethernet/IP**

Das Gerät ist nach den Spezifikationen der Open DeviceNet Vendors Association (ODVA) entwickelt und zertifiziert.Das Protokoll EtherNet/IP verwendet für die Datenübertragung das Common Industrial Protokoll (CIP).

CIP ist ein medienunabhängiges Protokoll, das in den oberen Schichten des OSI-Schichtenmodells implementiert ist. Es nutzt das Producer/Consumer-Kommunikationsmodell und ist streng objektorientiert. Jedes CIP-Objekt hat Attribute (Daten), Dienste (Befehle), Verbindungen und Verhaltensweisen (Beziehungen zwischen Attributwerten und Diensten). CIP umfasst eine umfangreiche Objektbibliothek zur Unterstützung von allgemeiner Netzwerkkommunikation, Netzwerkdiensten und typischen Automatisierungsfunktionen.

Es werden folgende Kommunikationstypen unterstützt:

- Point to Point oder Multicast Implicit I/O Messaging
- Unconnected Explicit Messaging (UCMM)
- Connected Explicit Messaging

Das EtherNet/IP-Protokoll ermöglicht den Zugriff auf die Daten des Gateways und auch der SWD-Teilnehmer über folgende Objektklassen:

- standardisierte Objektklassen, alle CIP-Objektklassen sind implementiert;
	- CIP = Common Industrial Protokol
- herstellerspezifische Objektklassen, VSC-Objektklassen; VSC = Vendor Specific Class.

Eine Detailbeschreibung der wesentlichen CIP-Objektklassen folgt auf den nächsten Seiten. Die Detailbeschreibung erwähnt, welche Standard Services → [Tabelle 6](#page-57-0) bei der Implementierung umgesetzt wurden.

VSC-Objektklassen enthalten Informationen über spezifische Eigenschaften einzelner SWD-Teilnehmer wie Diagnose- oder Parameterinformationen. Die herstellerspezifischen Objekte werden beschrieben in → [Abschnitt](#page-66-0)  ["6.2 Herstellerspezifische Objektklassen", Seite 63](#page-66-0).

### 6 Implementierte Objekte nach Ethernet/IP

6.1 Standard-CIP-Objektklassen

# **6.1 Standard-CIP-Objektklassen**

Die in den Tabellen vermerkten Werte einzelnen Klassen- und Instanzattribute beziehen sich auf die aktuelle Version des Betriebssystems 1.02.

Die folgenden standardisierten CIP-Objektklassen werden unterstützt:

Tabelle 5: CIP-Objektklassen

| <b>Klasse</b> | <b>Objektname</b>                | <b>Beschreibung</b>                                                                                                    |
|---------------|----------------------------------|----------------------------------------------------------------------------------------------------|
| 01(0x01)      | <b>Identity Object</b>           | Information über das Gerät wie Hersteller, Gerätetyp<br>usw. $\leftrightarrow$ Seite 55)                                                                                                    |
| 02 (0x02)     | Message Router Object            | Kommunikationsschnittstelle, über die Anfragen zu allen<br>Klassen oder Instanzen des Geräts hergestellt werden<br>können $\rightarrow$ Seite 57)                                                         |
| 04 (0x04)     | Assembly Object                  | Zusammenstellung mehrerer Daten zu einem Datenob-<br>jekte in einem Datenfeld. Eine typische Anwendung ist<br>das Zusammenfassen aller zyklischen Ein- oder<br>Ausgangsdaten. $\leftrightarrow$ Seite 59) |
| 06 (0x06)     | <b>Connection Manager Object</b> | Verwaltung interner Ressourcen für I/O- und Explicit<br>Messaging-Verbindungen                                                                                                    |
| 244 (0xF4     | Port Object                      | Beschreibung der Geräteschnittstellen                                                                                                    |
| 245 (0xF5)    | <b>TCP/IP Interface Object</b>   | Informationen über die Einstellungen der TCP/IP-Schnitt-<br>stelle                                                                                                    |
| 246 (0xF6)    | Ethernet Link Object             | Statusinformation für eine Ethernet 802.3-Kommunikati-<br>onsschnittstelle                                                                                                    |

In den folgenden Kapiteln werden die wesentlichen CIP-Objektklassen näher beschrieben.

#### **Service Codes**

Die folgenden EtherNet/IP Standard Service Codes werden gemäß der CIP-Spezifikation verwendet:

<span id="page-57-0"></span>Tabelle 6: Standard Service Codes der CIP-Objektklassen

| <b>Service Code</b> | <b>Service Name</b>     | <b>Beschreibung</b>                                                                         |
|---------------------|-------------------------|---------------------------------------------------------------------------------------------|
| 1(0x01)             | Get Attribute All       | Liefert den Inhalt der Klasse oder der Instanz des betref-<br>fenden Objekts                |
| 2(0x01              | Set Attribute All       | Verändert den Inhalt der Instanz oder der Klassenattri-<br>bute des betreffenden Objekts    |
| 5(0x05)             | Reset                   | Setzt das betreffende Objekt auf Vorgabewerte zurück                                        |
| 10 (0x0A)           | Multiple Service Packet | Zusammenstellung einer selbstdefinierten Anzahl von<br>Attributen einer Klasse oder Instanz |
| 14 (0x0E)           | Get_Attribute_Single    | Liefert den Inhalt eines einzelnen Attributs                                                |
| 16 (0x10)           | Set_Attribute_Single    | Modifiziert ein einzelnes Attribut                                                          |

# <span id="page-58-0"></span>**6.1.1 Identity-Objekt 0x01**

Das Identity-Objekt 0x01 liefert Informationen über das SWD-Gateway EU5C-SWD-EIP-MODTCP. Hierzu gehören Angaben zum Gerätenamen, zur Geräteversion, zur Seriennummer sowie Versionsinformationen.

#### **Funktionsübersicht**

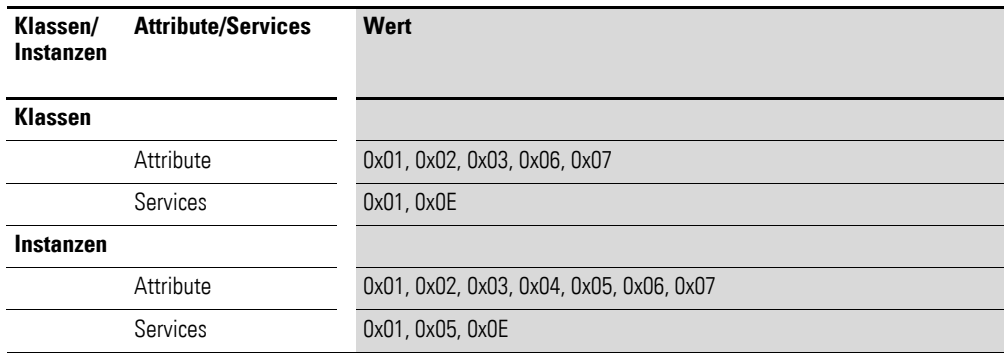

### **Klassenattribute**

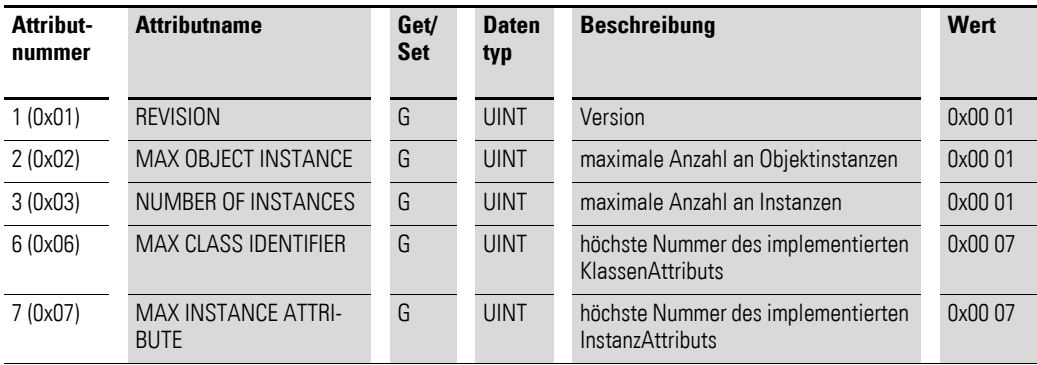

#### **Instanzattribute**

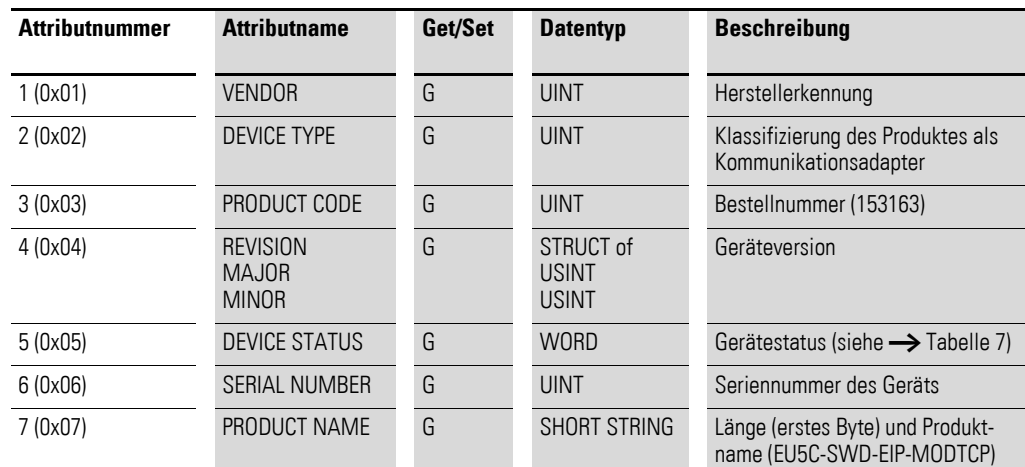

# **Gateway Gerätestatus**

#### <span id="page-59-0"></span>Tabelle 7: Gateway Gerätestatus

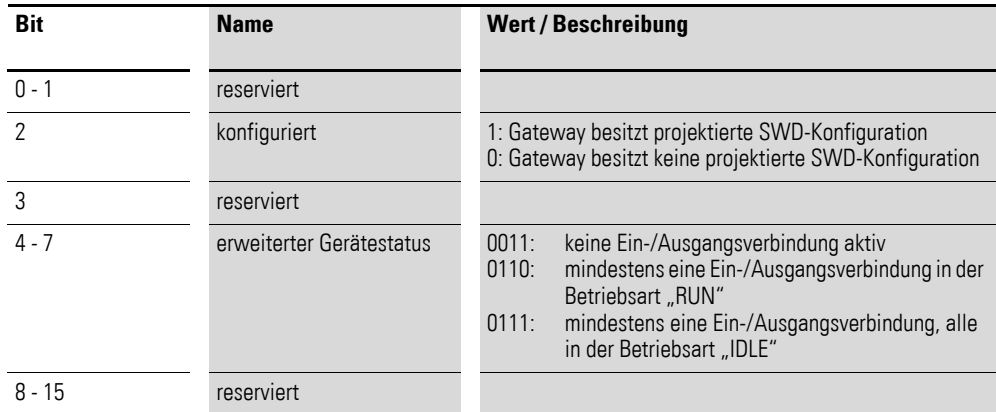

#### **Common Services**

Tabelle 8: Common Services

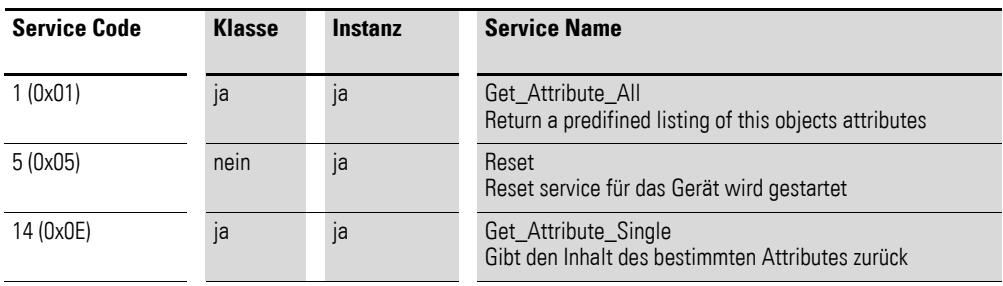

# 6 Implementierte Objekte nach Ethernet/IP 6.1 Standard-CIP-Objektklassen

# <span id="page-60-0"></span>**6.1.2 Message Router-Objekt 0x02**

Dieses Objekt stellt die Verbindung zu einem Klassenobjekt oder einer Instanz des Gateways her.

#### **Funktionsübersicht**

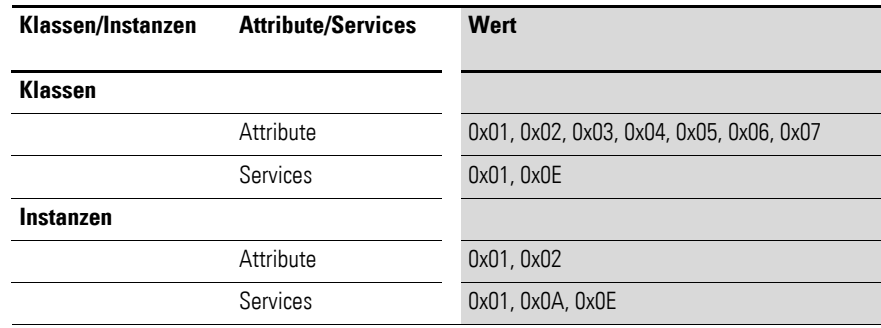

### **Klassenattribute**

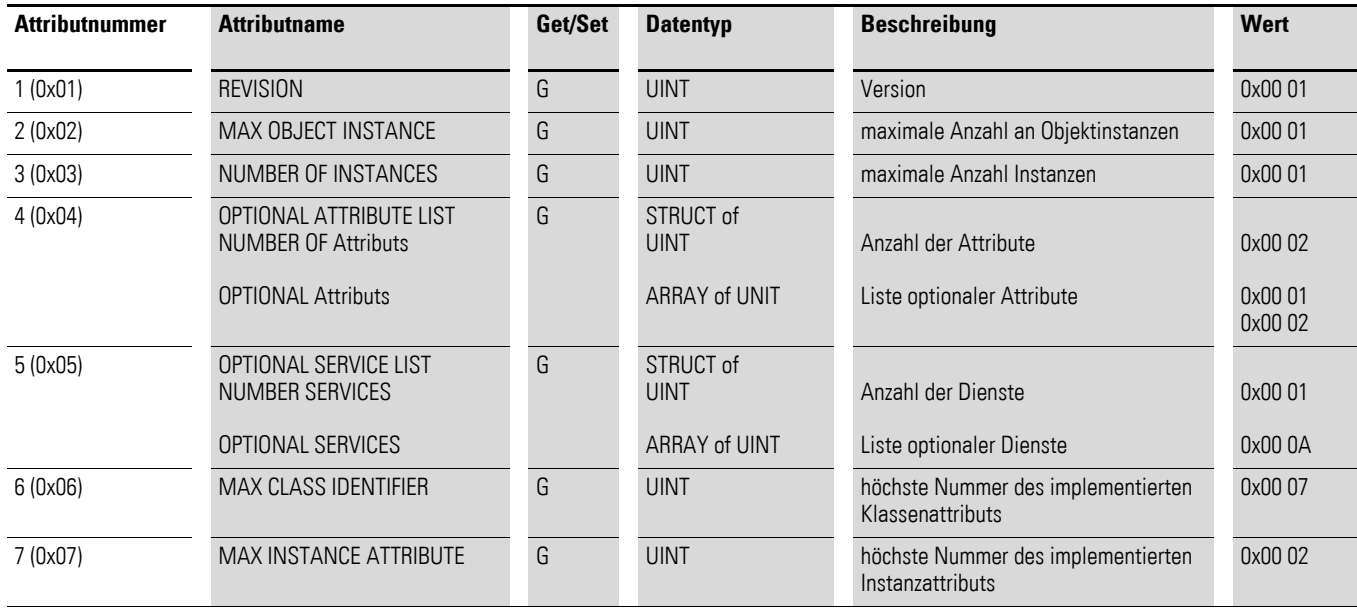

# 6 Implementierte Objekte nach Ethernet/IP

6.1 Standard-CIP-Objektklassen

### **Instanzattribute**

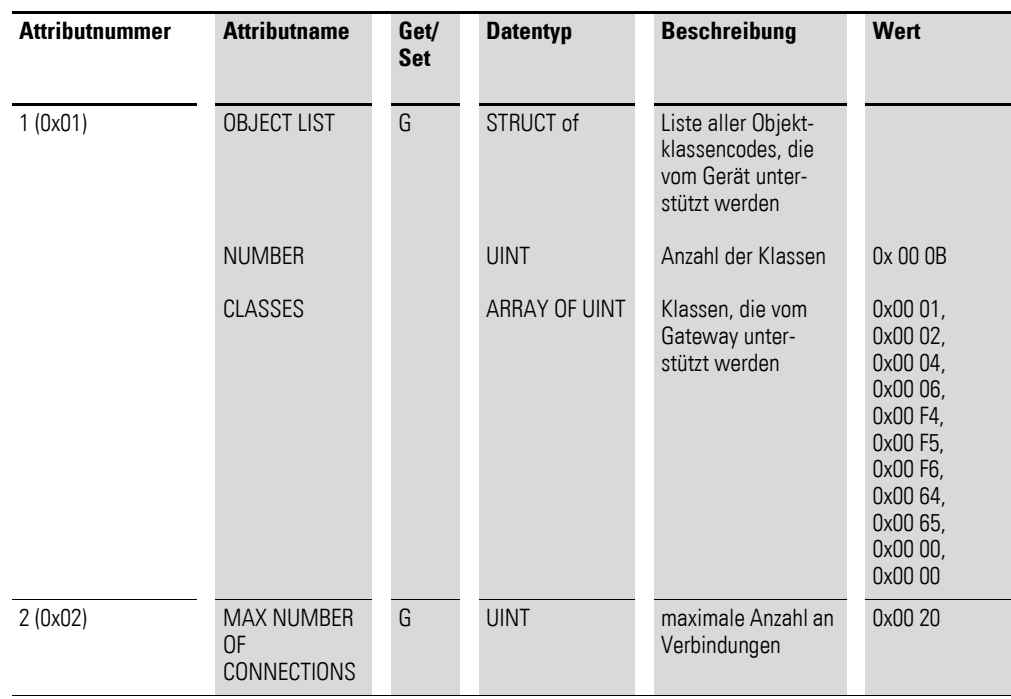

### **Common Services**

Tabelle 9: Common Services

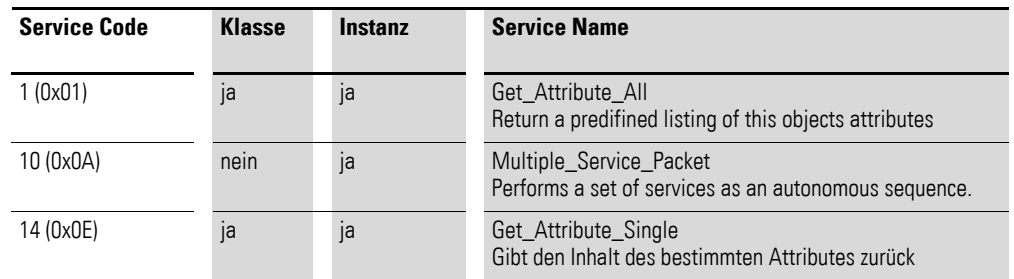

### <span id="page-62-0"></span>**6.1.3 Assembly-Objekt 0x4**

Mit dem Assembly-Objekt werden jeweils Eingangs- oder Ausgangsdaten zusammengefasst, um größere Datenmengen auf einfache Weise über eine einzelne Verbindung zu lesen oder zu schreiben. Die Ausgangsdaten an alle SWD-Teilnehmer sind in der Instanz 100 zusammengefasst. Die Eingänge aller SWD-Teilnehmer werden in der Instanz 101 gesammelt. Die Objektlänge ist dabei variabel und hängt von der Anzahl und dem Datenvolumen der SWD-Teilnehmer ab. Die maximale Objektlänge beträgt 496 Bytes für jede Instanz.

#### **Funktionsübersicht**

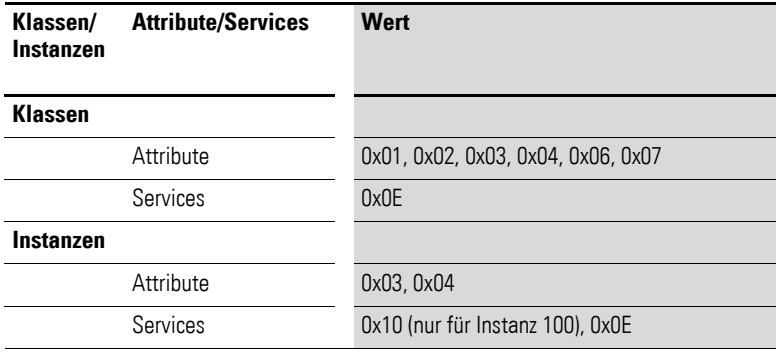

Services siehe Erläuterungen [Tabelle 6](#page-57-0)

#### **Klassenattribute**

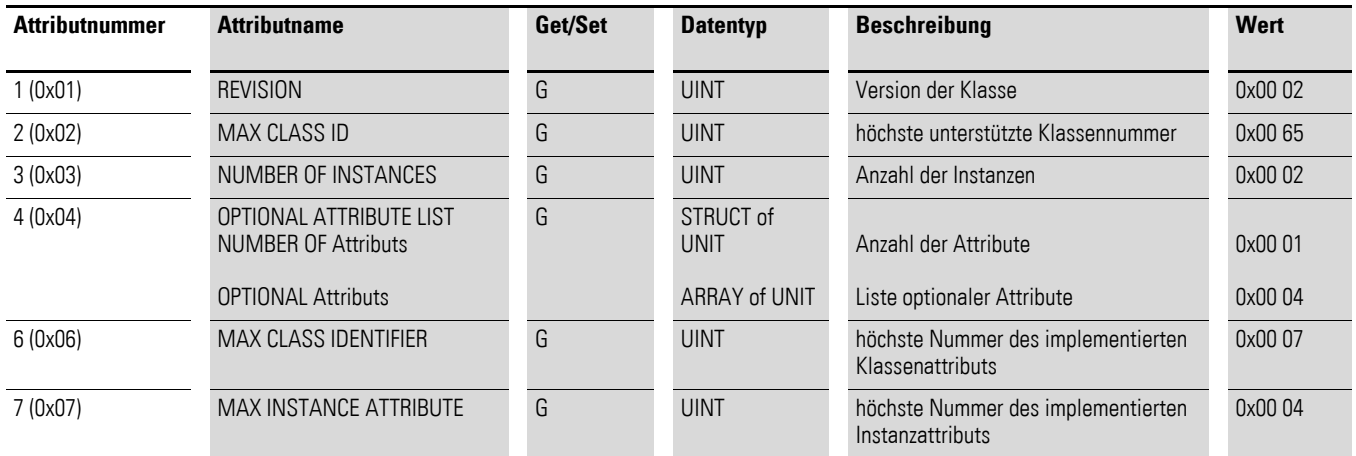

#### **Common Services**

Tabelle 10: Common Services

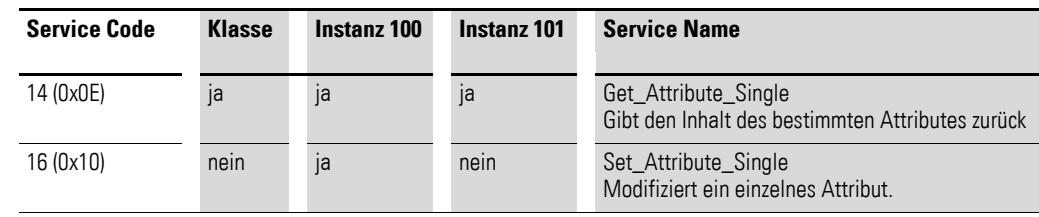

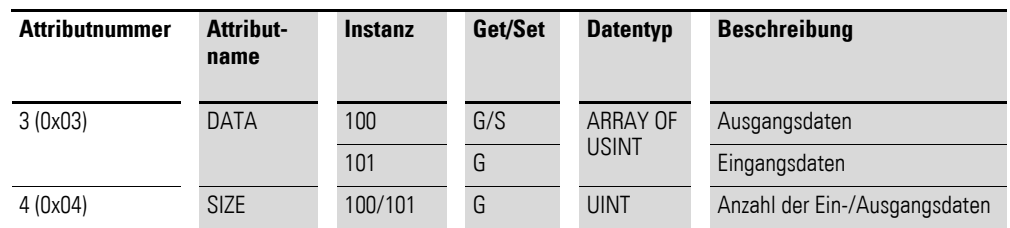

#### **Instanzattribute der Instanz 100 und Instanz 101**

#### **Daten der Instanz 100 auf die Ausgänge der SWD-Teilnehmer abbilden**

Alle Ausgangsdaten der SPS-Programmierumgebung für die SWD-Teilnehmer werden in den Datenbereich der Instanz 100 abgelegt. Die Größe des Datenbereichs hängt von der Anzahl und vom Typ der konfigurierten SWD-Teilnehmer ab. Bei der Erstellung des SWD-Strangs in SWD-Assist wird die Größe aller Ausgangsdaten angegeben. Dies entspricht dann der Größe des Assembly-Objekts. Die Ausgangsdaten der SWD-Teilnehmer werden dabei lückenlos im Datenbereich der Instanz angeordnet. In SWD-Assist werden auch der Anfang und die Länge der einzelnen Ausgangsdaten für jeden Teilnehmer individuell angegeben.

#### **Eingänge der SWD-Teilnehmerdaten auf Instanz 101 abbilden**

Die ersten zwei Bytes des Datenfeldes enthalten den Gerätestatus des Gate-ways → [Tabelle 7, Seite 56](#page-59-0), danach folgen alle Eingangsdaten der SWD-Teilnehmer einschließlich der Statusinformationen. Die Größe des Datenbereichs hängt von der Anzahl und vom Typ der konfigurierten SWD-Teilnehmer ab. Bei der Erstellung des SWD-Strangs in SWD-Assist wird die Größe aller Eingangsdaten angegeben. Dies entspricht dann der Größe des Assembly-Objekts. Die Eingangsdaten der SWD-Teilnehmer werden dabei lückenlos im Datenbereich der Instanz angeordnet. In SWD-Assist werden auch der Anfang und die Länge der einzelnen Eingangsdaten für jeden Teilnehmer individuell angegeben.

## **6.1.4 Beispiel: Ein-/Ausgangsdaten abbilden**

Das Abbild der Daten in den Instanzen 100 und 101 des Assembly-Objekts wird an folgender Beispielkonfiguration erläutert.

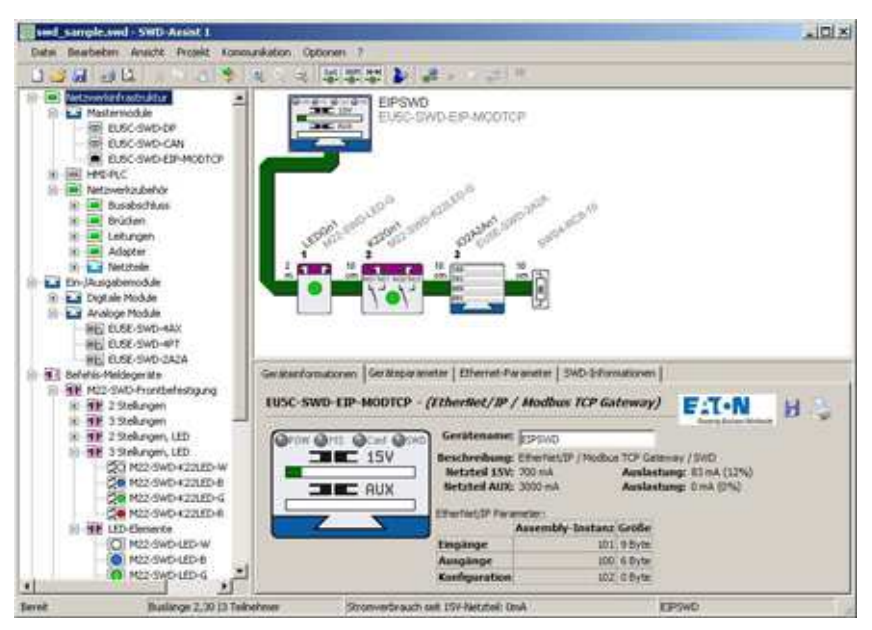

Abbildung 35: Beispielkonfiguration in SWD-Assist

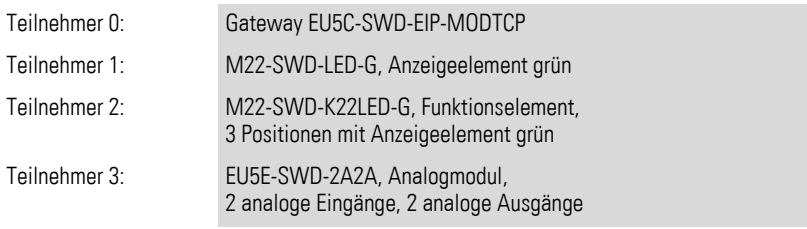

In SWD-Assist wird die Länge der Instanzen des Assembly-Objekts für diese Konfiguration angezeigt.

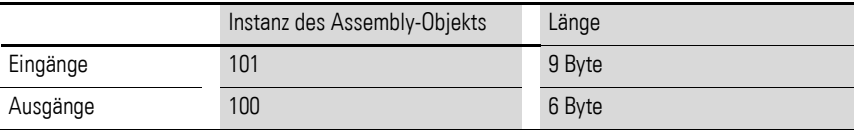

6.1 Standard-CIP-Objektklassen

[Tabelle 11](#page-65-0) und[Tabelle 12](#page-65-1) zeigen wie die Instanzen des Assembly-Objekts sich aus den Eingangsdaten bzw. Ausgangsdaten zusammensetzen.

| Byte 0                    | <b>Byte 1</b>                | Byte 2                                           | Byte 3                                            | Byte 4                                           | Byte 5                                             |
|---------------------------|------------------------------|--------------------------------------------------|---------------------------------------------------|--------------------------------------------------|----------------------------------------------------|
|                           |                              |                                                  |                                                   |                                                  | High Byte des<br>Analogausgangs 2<br>EU5E-SWD-2A2A |
|                           |                              |                                                  |                                                   | Low Byte des<br>Analogausgangs2<br>EU5E-SWD-2A2A |                                                    |
|                           |                              |                                                  | High Byte des<br>Analogausgangs1<br>EU5E-SWD-2A2A |                                                  |                                                    |
|                           |                              | Low Byte des<br>Analogausgangs1<br>EU5E-SWD-2A2A |                                                   |                                                  |                                                    |
|                           | Ausgang M22-<br>SWD-KŽ2LED-G |                                                  |                                                   |                                                  |                                                    |
| Ausgang M22-<br>SWD-LED-G |                              |                                                  |                                                   |                                                  |                                                    |

<span id="page-65-0"></span>Tabelle 11: Ausgangsdaten der SWD-Teilnehmer in Instanz 100 Assembly-Objekt

<span id="page-65-1"></span>Tabelle 12: Gateway-Status und Eingangsdaten der SWD-Teilnehmer in Instanz 101 Assembly-Objekt

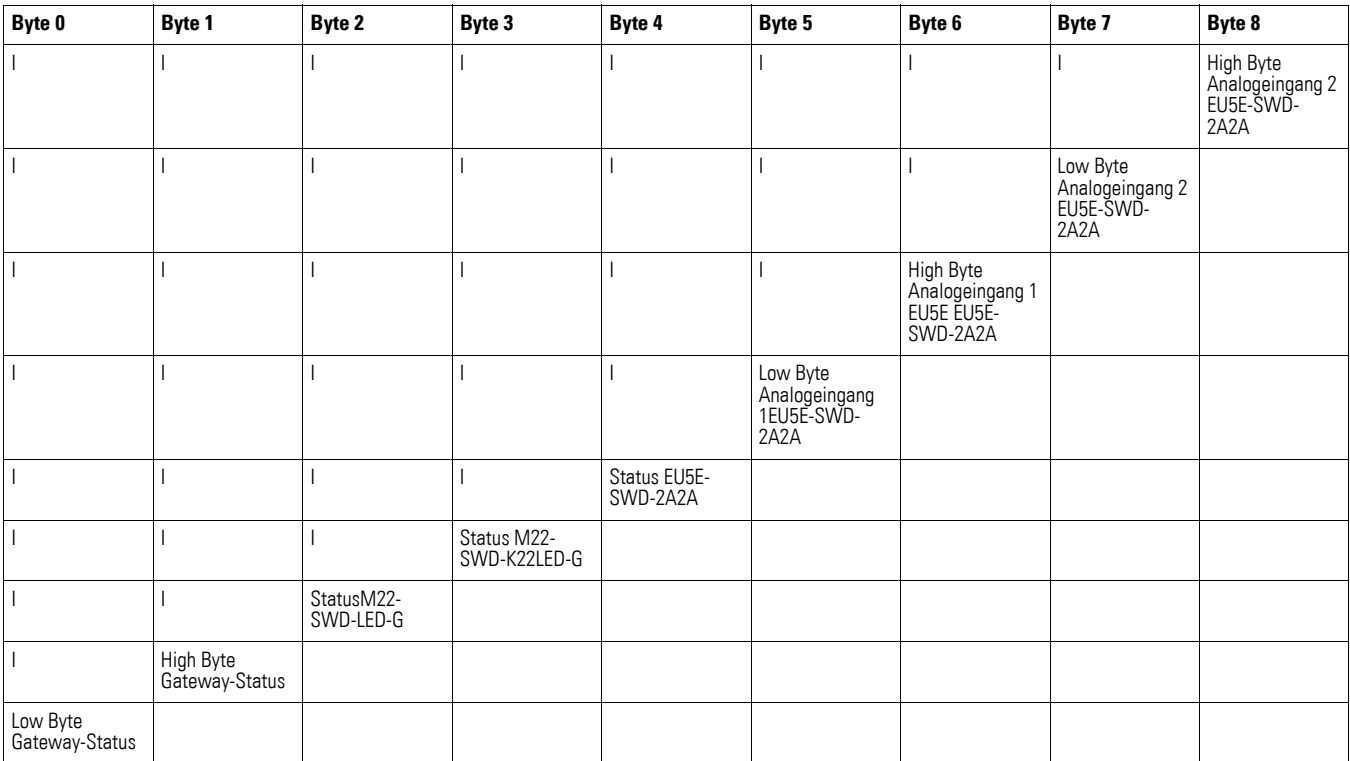

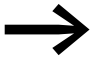

"Gateway-Status" ist in → Abschnitt "Tabelle 7: Gateway [Gerätestatus", Seite 56](#page-59-0) beschrieben. Die Eingangsdaten der SWD-Teilnehmer sind im Handbuch

"SmartWire-DT Teilnehmer", MN05006001Z-DE, beschrieben.

### <span id="page-66-0"></span>**6.2 Herstellerspezifische Objektklassen**

Neben den Standard-Objektklassen besteht die Möglichkeit, über herstellerspezifische Klassen (VSC = Vendor Specific Class) auf individuelle Eigenschaften des EtherNet/IP-Gateways und der SWD-Teilnehmer zuzugreifen. Hierzu dienen die beiden Objektklassen 0x64 und 0x65.

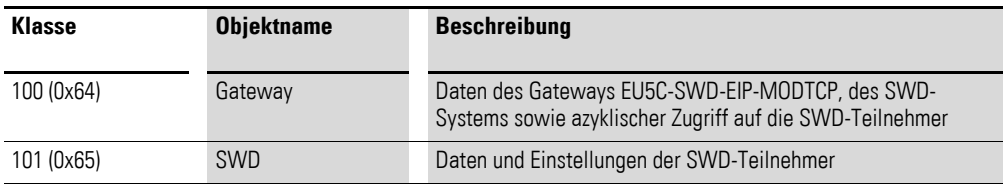

#### **6.2.1 Gateway-Objekt 0x64**

Das Gateway-Objekt 0x64 erlaubt den Zugriff auf die Daten des Gateways EU5C-SWD-EIP-MODTCP und des SWD-Systems. Zusätzlich ist der azyklische Zugriff auf die Daten der SWD-Teilnehmer möglich.

#### **Funktionsübersicht**

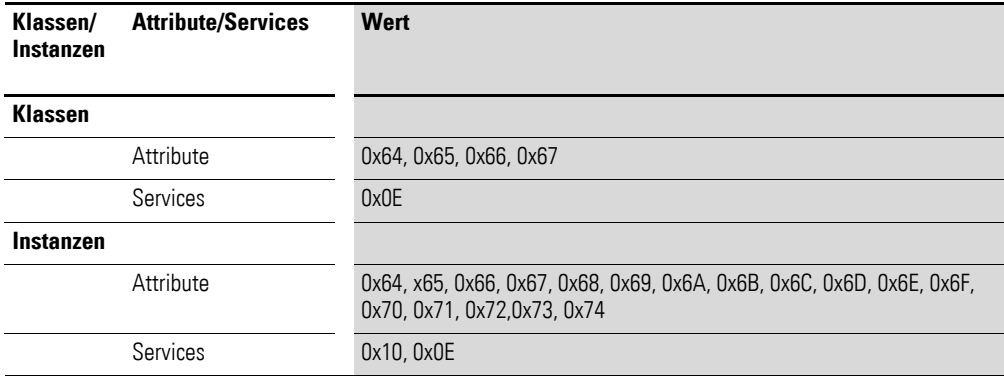

Services siehe Erläuterungen [Tabelle 6](#page-57-0)

#### **Klassenattribute des Gateway-Objekts**

Tabelle 13: Klassenattribute des Gateway-Objekts 0x64

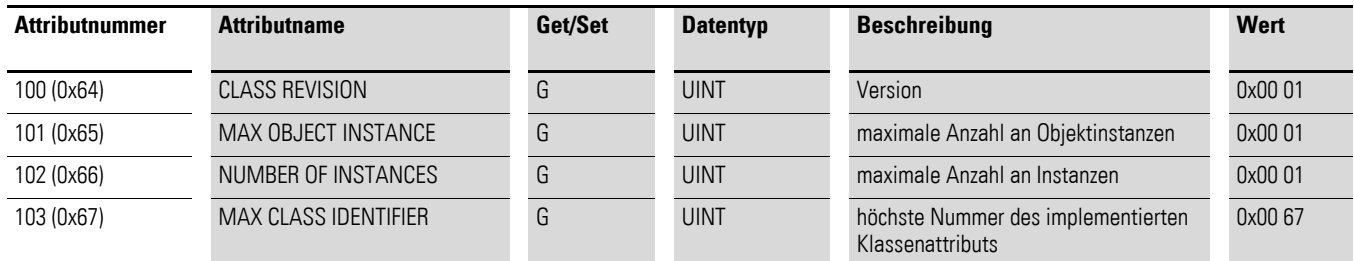

# 6 Implementierte Objekte nach Ethernet/IP

6.2 Herstellerspezifische Objektklassen

# **Instanzattribute des Gateway-Objekts**

#### <span id="page-67-0"></span>Tabelle 14: Instanzattribute des Gateway-Objekts 0x64

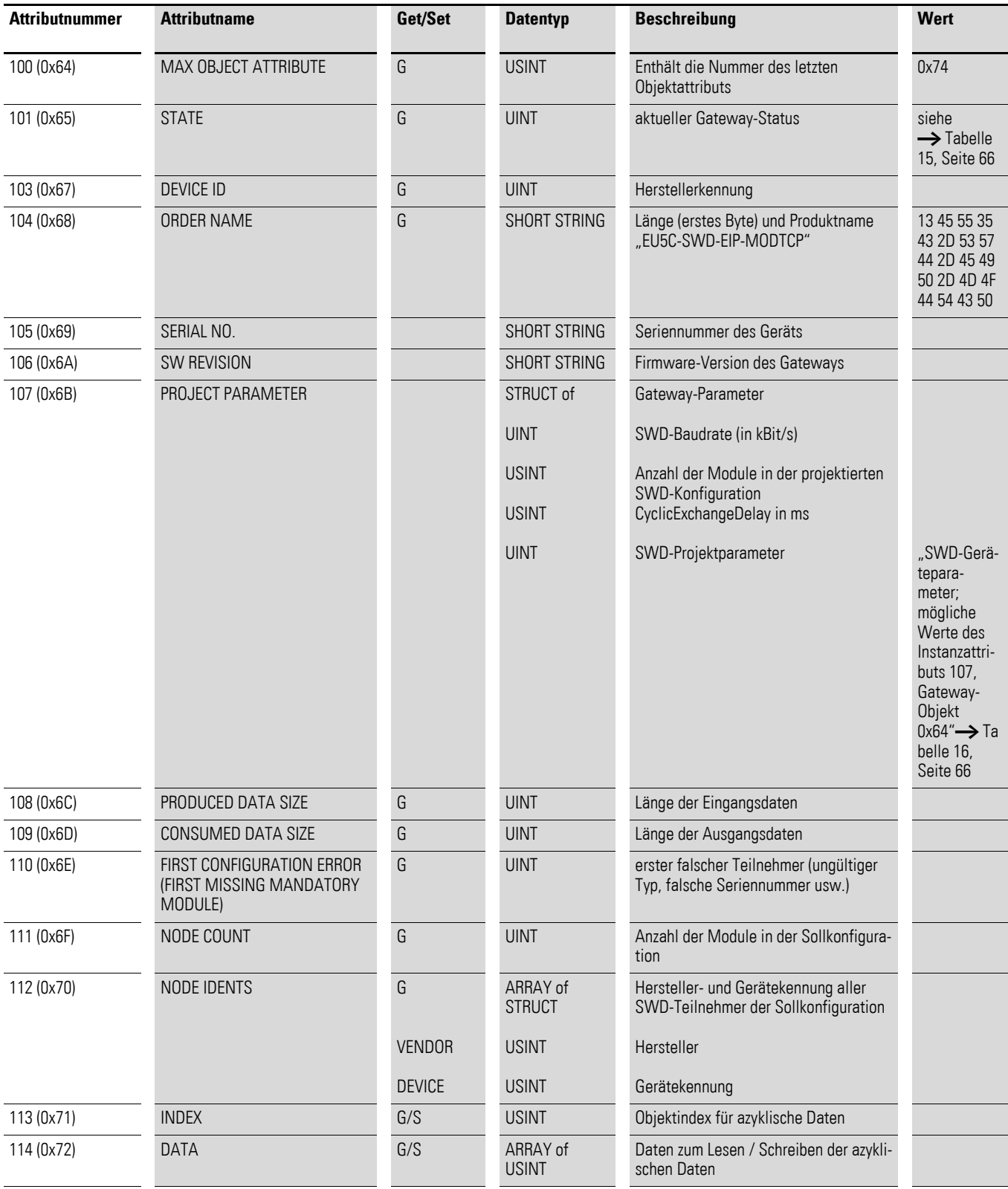

# 6 Implementierte Objekte nach Ethernet/IP 6.2 Herstellerspezifische Objektklassen

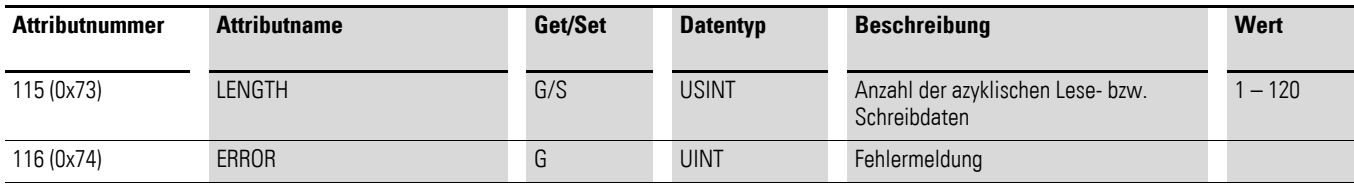

6 Implementierte Objekte nach Ethernet/IP

6.2 Herstellerspezifische Objektklassen

#### **Gateway-Status**

<span id="page-69-1"></span>Tabelle 15: Gateway-Status; mögliche Werte des Instanzattributs 101, Gateway-Objekt 0x64

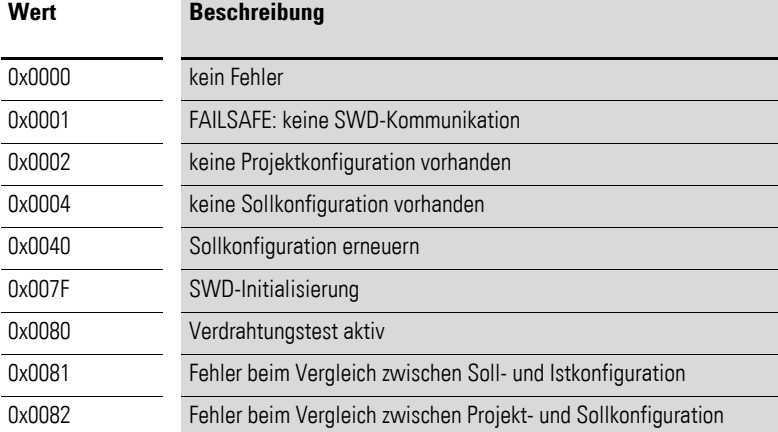

#### **SWD-Projektparameter**

<span id="page-69-0"></span>Tabelle 16: SWD-Geräteparameter; mögliche Werte des Instanzattributs 107, Gateway-Objekt 0x64

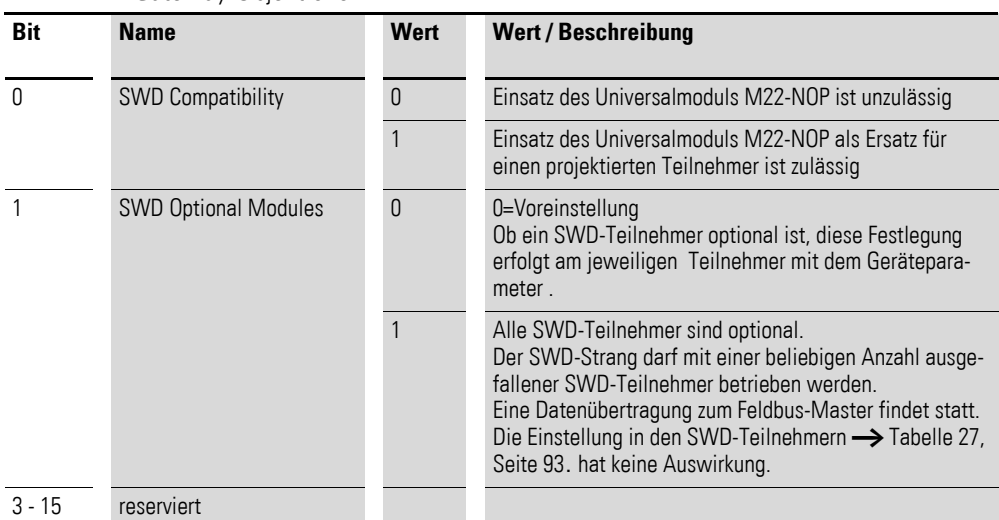

#### **Azyklische Datenübertragung**

Der azyklische Zugriff auf Daten einzelner SWD-Teilnehmer erfolgt ebenfalls über das Gateway-Objekt 0x64. Hierfür werden die Instanzattribute 0x71 bis 0x74 verwendet.

#### **Instanzattribute**

Tabelle 17: Instanzattribute des Gateway-Objekts 0x64; Ausschnitt aus → [Tabelle 14](#page-67-0)

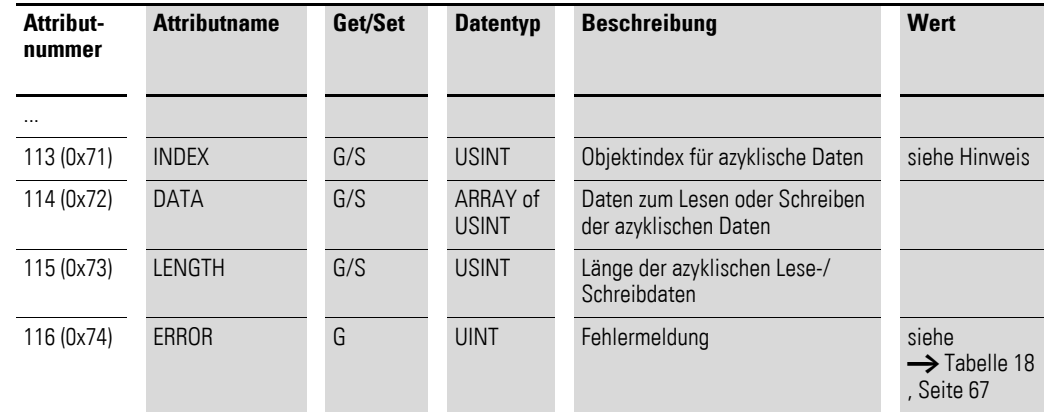

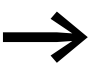

Die Anzahl und Bedeutung der verfügbaren Objektindizes entnehmen Sie dem Handbuch "SmartWire-DT Teilnehmer", MN05006001Z-DE.

#### **Fehlermeldungen bei azyklischer Datenkommunikation**

<span id="page-70-0"></span>Tabelle 18: Fehlermeldungen; mögliche Werte des Instanzattributs 0x74, Gateway-Objekt 0x64

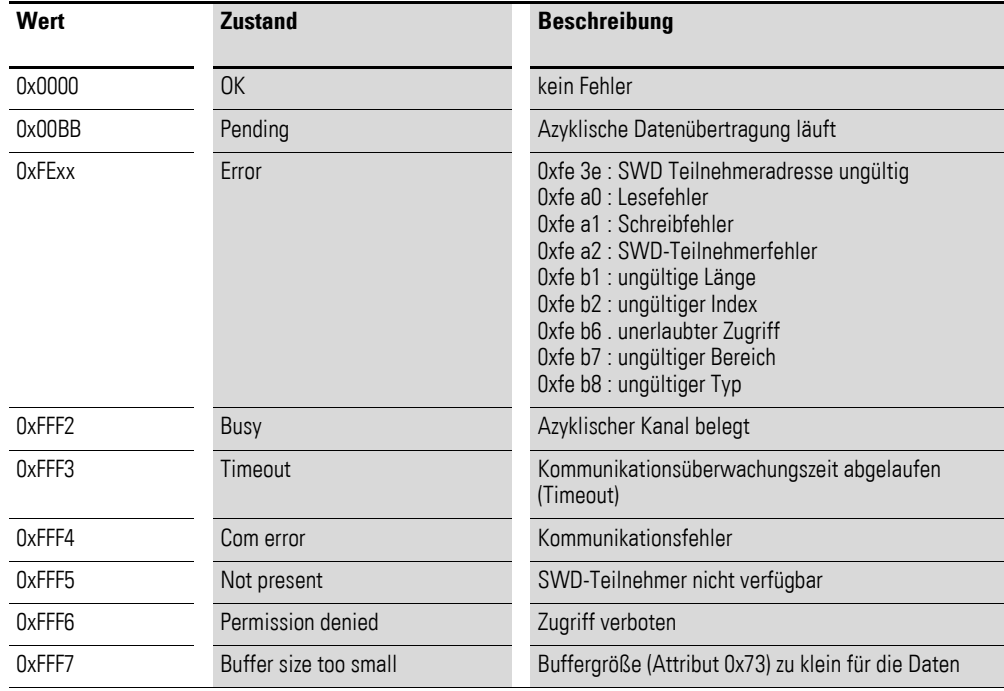

6 Implementierte Objekte nach Ethernet/IP

6.2 Herstellerspezifische Objektklassen

### **Beispiel für einen azyklischen Leseauftrag**

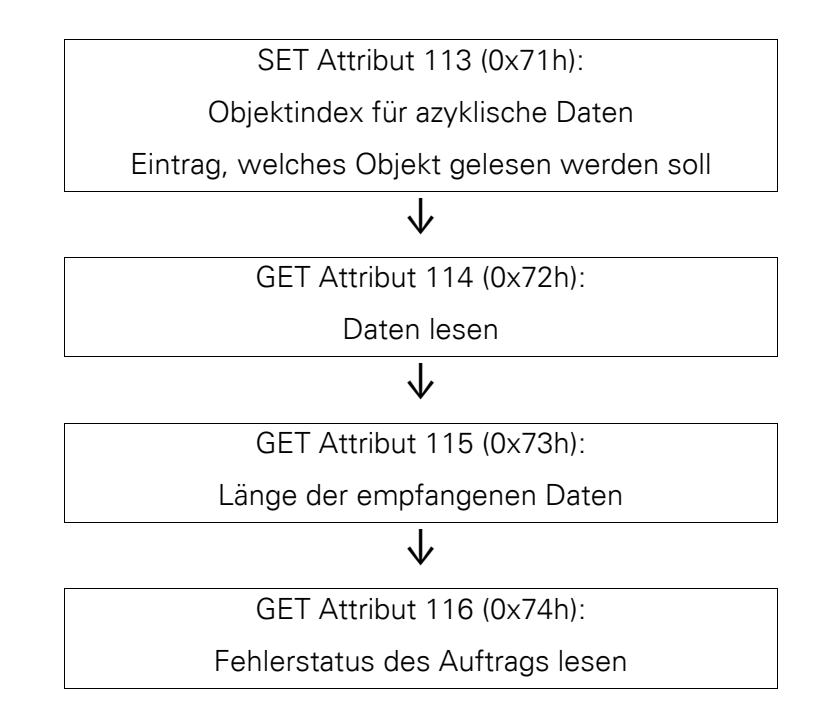

#### **Beispiel für einen azyklischen Schreibauftrag**

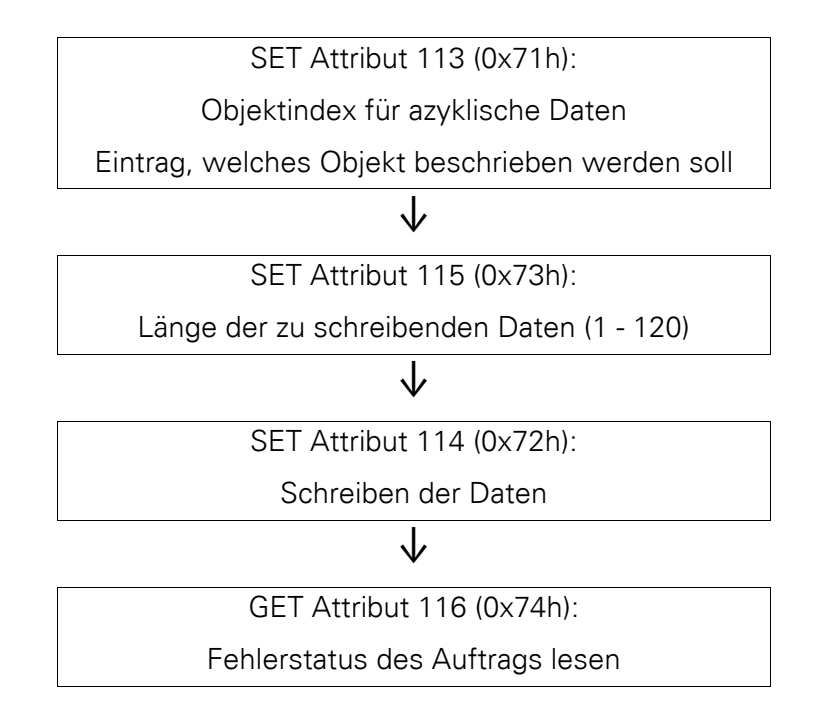
## **6.2.2 SWD-Teilnehmer-Objekt 0x65**

### **Funktionsübersicht**

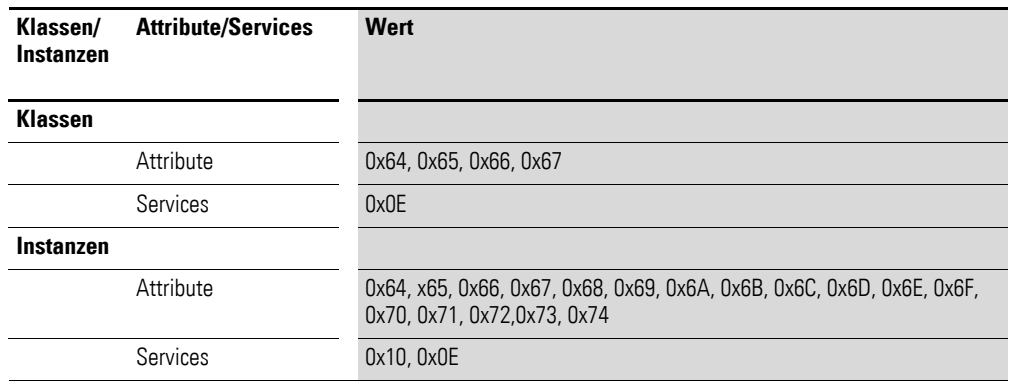

Services siehe Erläuterungen [Tabelle 6](#page-57-0)

## **Klassenattribute**

Für das SWD-Teilnehmer-Objekt können maximal 0x0063hex, also 99dez, Instanzen gebildet werden. Dies entspricht der maximalen Anzahl von 99 Teilnehmern am SWD-Strang.

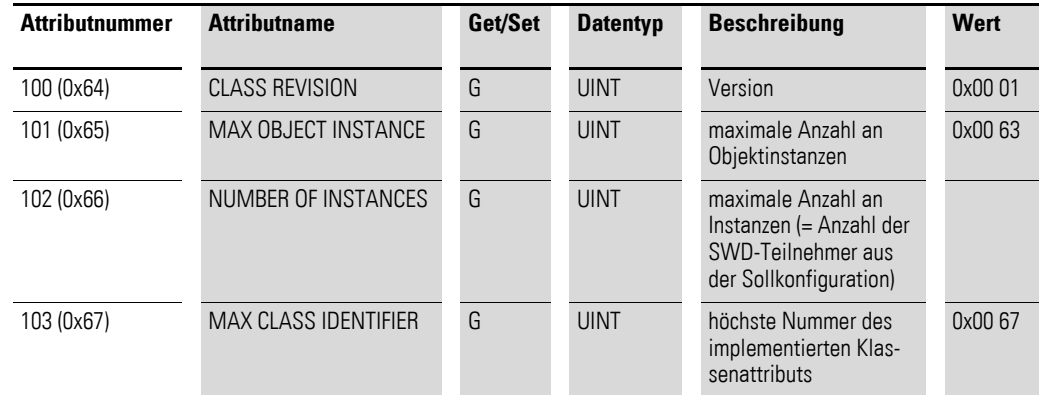

#### **Instanzattribute für Instanz 1 bis 99 (SWD-Teilnehmeradresse)**

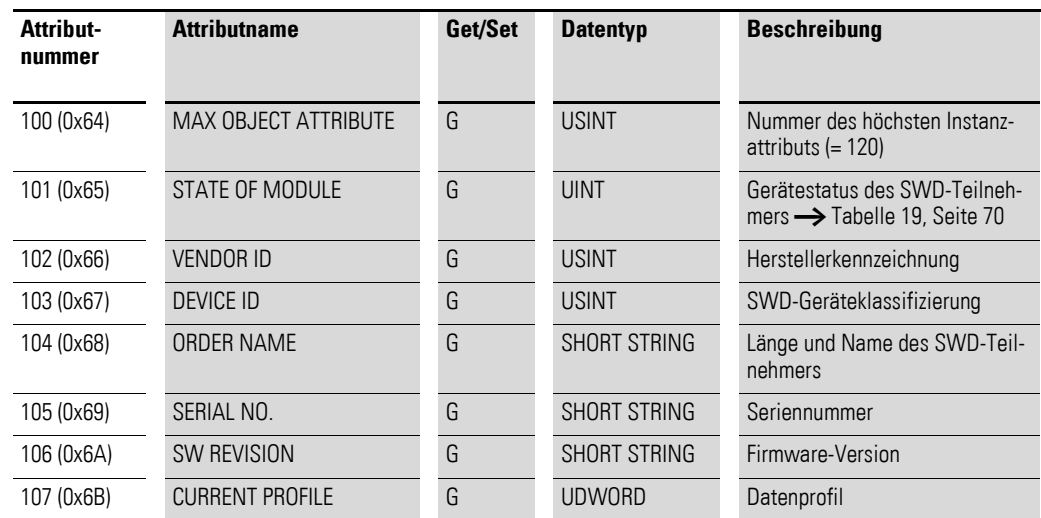

## 6 Implementierte Objekte nach Ethernet/IP

6.2 Herstellerspezifische Objektklassen

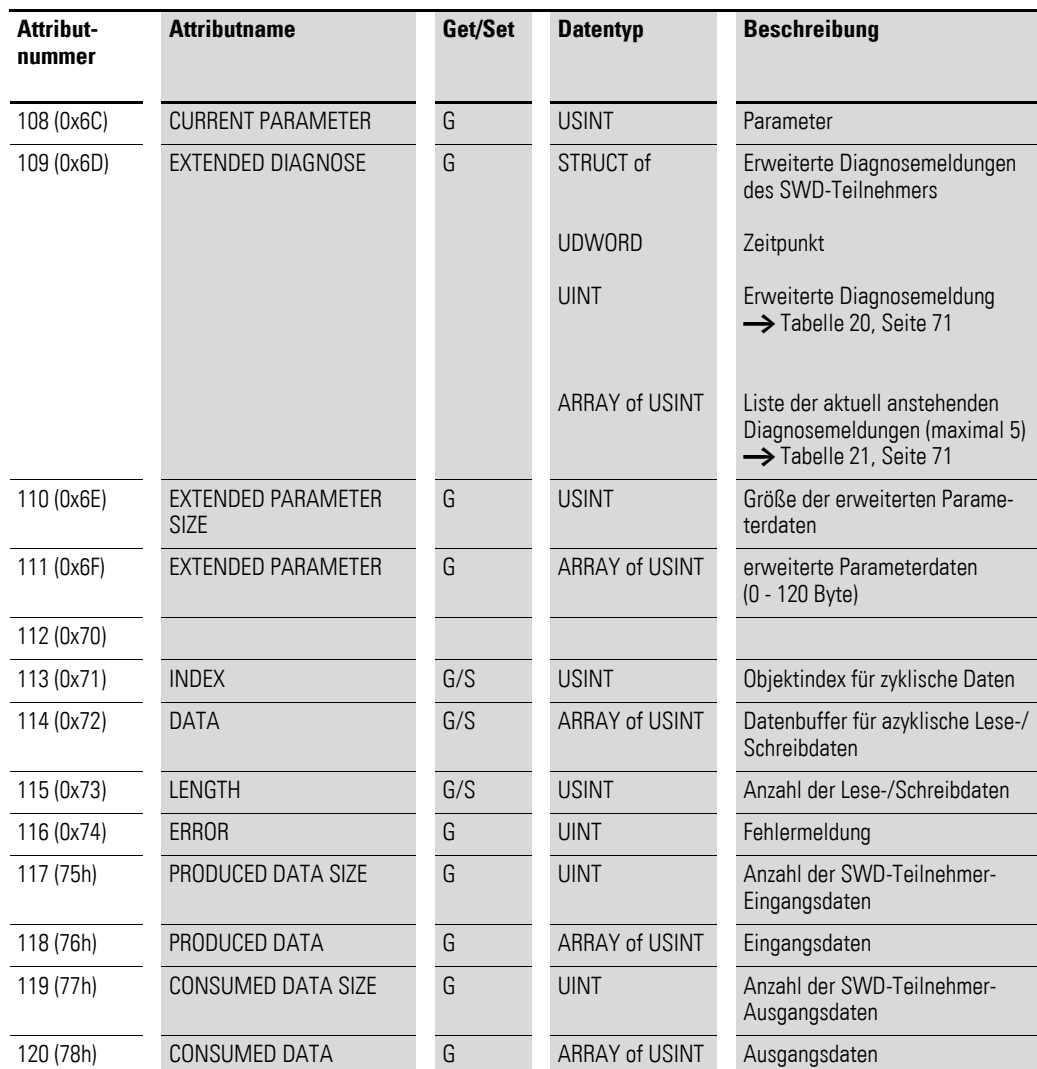

### **Gerätestatus des SWD-Teilnehmers**

<span id="page-73-0"></span>Tabelle 19: Zyklische Eingangsdaten bezüglich Gerätestatus des SWD-Teilnehmers

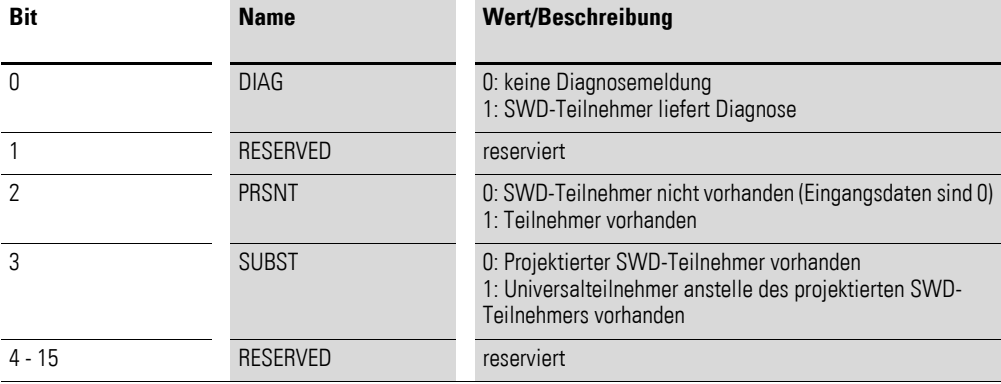

### **Erweiterte Diagnosemeldungen der SWD-Teilnehmer**

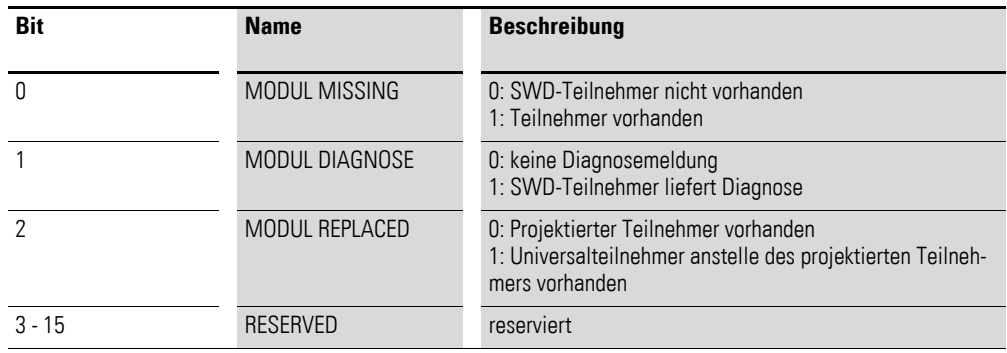

<span id="page-74-0"></span>Tabelle 20: Erweiterte Diagnosedaten des SWD-Teilnehmers

Die nachfolgende Tabelle listet die Fehlerursachen der aktuell lieferbaren SWD-Teilnehmer auf, die bei gesetztem Diagnosebit abgefragt werden können. Die möglichen Fehler sind im Handbuch "SmartWire-DT Teilnehmer", MN05006001Z-DE, für jeden Teilnehmer im Abschnitt "Diagnose" dokumentiert.

#### **Bedeutung möglicher Fehlerwerte**

Liegt für einen SWD-Teilnehmer eine Diagnosemeldung vor, enthält das Instanzattribut 0x6D der jeweiligen Instanz des SWD-Teilnehmers eine Liste der aktuell anstehenden Diagnosemeldungen. In der Liste sind maximal 5 Fehlerwerte abgelegt. Die folgende Tabelle beschreibt die möglichen Fehlerwerte.

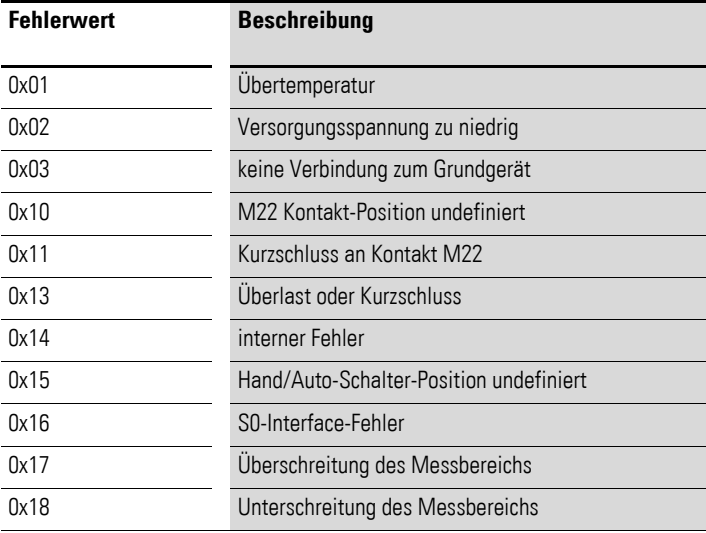

<span id="page-74-1"></span>Tabelle 21: Bedeutung der Fehlerwerte in der Liste aktuell anstehender Diagnosemeldungen

6.2 Herstellerspezifische Objektklassen

## **7 Umsetzung Modbus-TCP – SmartWire-DT®**

Grundlage des Kommunikationssystems Modbus-TCP ist das verwendete TCP/IP-Protokoll. Alle Daten und Parameter werden in den Nutzdaten des TCP/IP-Telegramms eingetragen. Diese Daten werden in einen speziellen MBAP-Rahmen eingebunden, der für eine eindeutige Interpretation der Daten sorgt. MBAP steht für ModBus Application Protocol. Der Zugriff auf die Daten erfolgt über spezielle Funktionsschlüssel (Function Code 1 - 255).

Die Kommunikation zwischen den Modbus-Teilnehmern erfolgt nach dem Client-Server-Prinzip. Der Client, z.B. die SPS, setzt über Funktionscodes einen Auftrag an den Server ab, z.B. das Gateway EU5C-SWD-EIP-MODTCP. Der Server beantwortet die Anfrage und liefert die angeforderten Daten an den Client zurück. Tritt während der Kommunikationsanfrage ein Fehler auf, beispielsweise weil eine Anfrage unzulässig ist, so erhält der Client eine Fehlermeldung.

#### **Datenmodell und Modbus-Register**

Modbus unterscheidet prinzipiell zwischen Bit- und Wort-Daten. Diese sind in zwei Ausprägungen verfügbar:

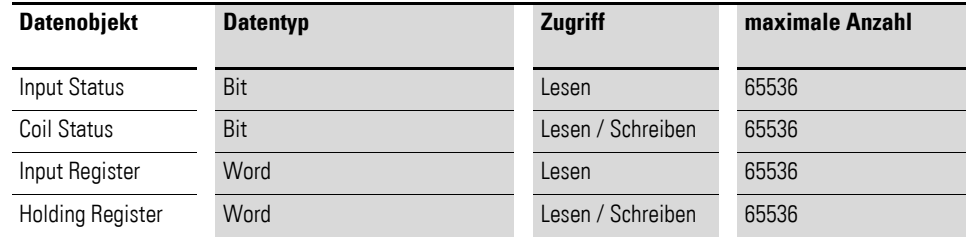

Diese Datenstrukturen werden von der Modbus-Server-Seite zur Verfügung gestellt. Der Umfang der Datenzugriffsfunktionen sowie die maximale Anzahl der Datenobjekte sind dabei implementierungsabhängig.

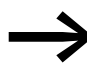

Das Gateway EU5C-SWD-EIP-MODTCP unterstützt nur Zugriffe auf Eingangs- und Ausgangsregister.

Für Modbus existieren mehrere Adressierarten, mit denen in der SPS auf die Daten zugegriffen werden kann. Die Verwendung ist abhängig von der gewählten SPS und dem zugehörigen Programmiersystem. In der Adressierart 5-Digit beispielsweise arbeitet die Steuerung mit einem Offset von 40001. Der gesamte Datenbereiches wird um diesen Offest verschoben.

In dieser Dokumentation werden alle Referenzen in hexadezimaler Schreibweise verwendet.

## 7 Umsetzung Modbus-TCP – SmartWire-DT® 6.2 Herstellerspezifische Objektklassen

[Tabelle 22](#page-76-0) listet die verschiedenen Adressierarten mit ihren Grenzwerten für das Gateway EU5C-SWD-EIP-MODTCP auf.

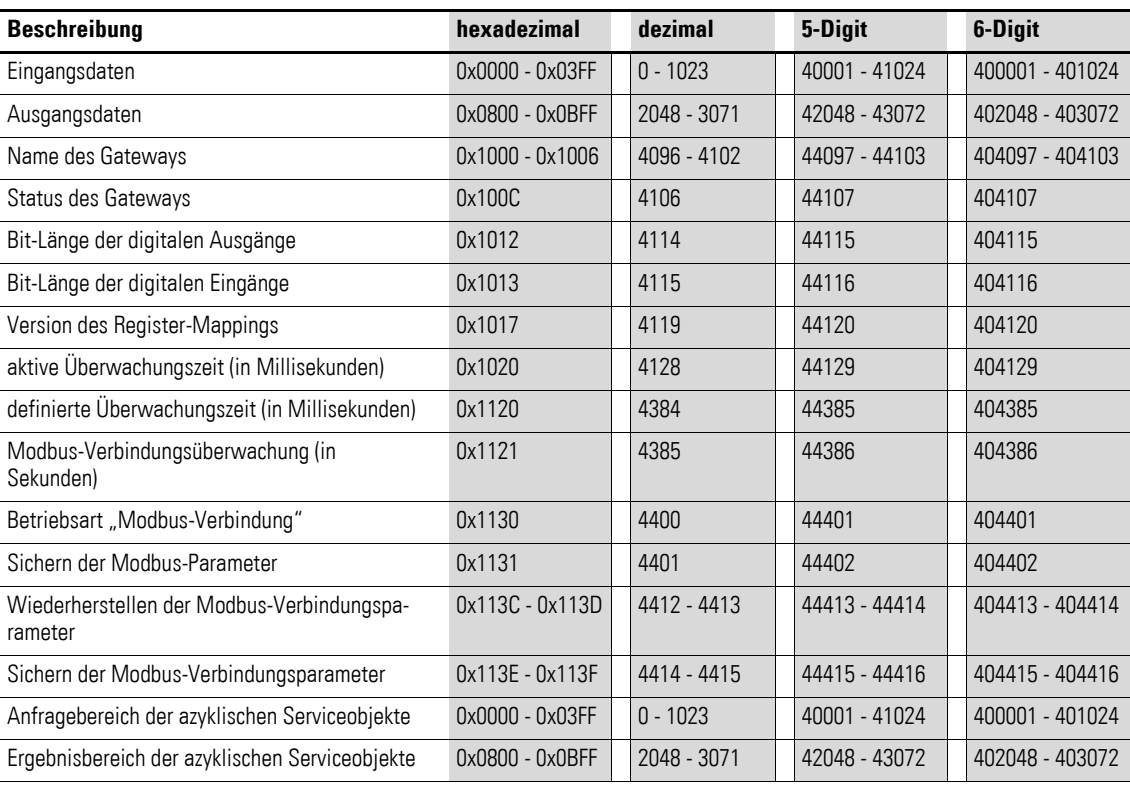

<span id="page-76-0"></span>Tabelle 22: Adressierarten bei Modbus

### Im Einzelnen werden folgende Funktionen unterstützt:

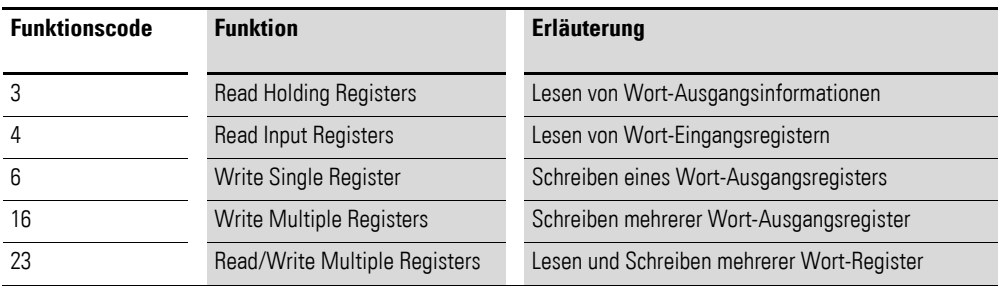

7.1 Übersicht Modbus-Register

## **7.1 Übersicht Modbus-Register**

Der Bereich der Eingangs- und Ausgangsregister erlaubt den strukturierten Zugriff auf die Daten des Gateways. Die nachfolgende [Tabelle 23](#page-77-0) führt die verfügbaren Register mit ihren Inhalten und Adressbereichen auf. Die Register werden anschließend detailliert beschrieben.

<span id="page-77-0"></span>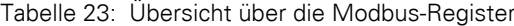

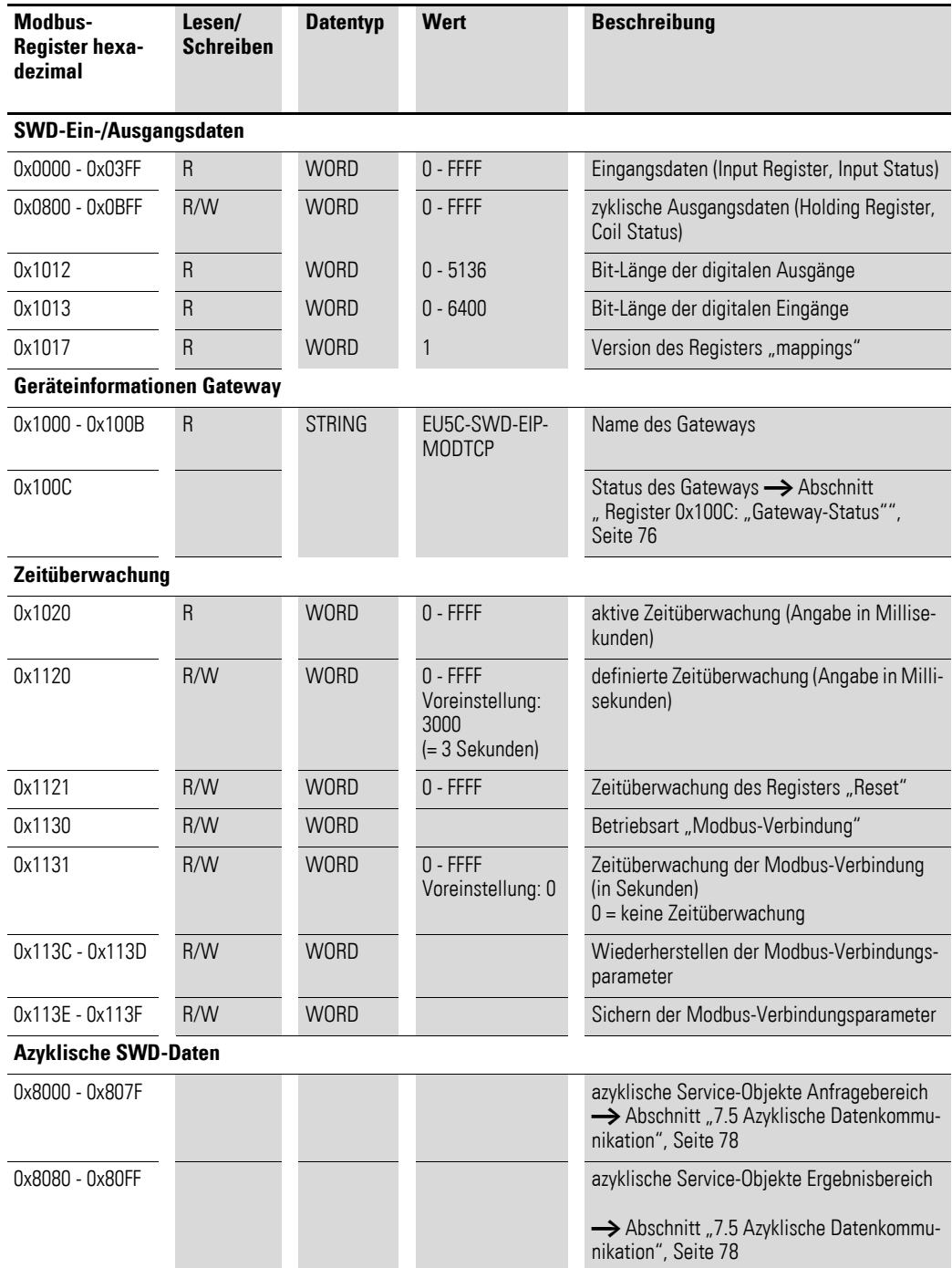

## **7.2 SWD-Ein-/Ausgangsdaten**

Die Register 0x1012 und 0x1013 der → [Tabelle 23, Seite 74](#page-77-0) enthalten die Länge der Ein-/Ausgangsdaten der SWD-Teilnehmer. Die Angabe erfolgt in Bit. Füll-Bytes sind dabei enthalten.

Über den Zugriff auf Register 0x1017 wird die Version des Gateway-Mappings bereitgestellt.

Die Daten der SWD-Teilnehmer werden als Folge von Byte-Daten in die Modbus-Register für die zyklischen Ein-Ausgangsdaten übertragen. Umfang und Beschreibung der Ein-/Ausgangsdaten ergeben sich aus den spezifischen Eigenschaften der verwendeten SWD-Teilnehmer. Diese sind im Handbuch "SmartWire-DT Teilnehmer", MN05006001Z-DE, beschrieben.

Die Eingangsdaten bestehen aus Statusinformationen über den Teilnehmer sowie die Prozessdaten. Statusinformationen können Aussagen zur Gültigkeit der Daten sein. Prozessdaten können z.B. Daten über die Schaltstellung eines Befehlsgerätes M22 oder Analogwerte eines SWD-Teilnehmers sein. Die Zuordnung der Daten der SWD-Teilnehmer auf die Modbus-Register erfolgt in der Planungssoftware SWD-Assist. Dabei wird das jeweilige Byteoder Wort-Format berücksichtigt werden.

Im Normalfall erfolgt die Zuordnung der Wort-Register lückenlos mit den Daten der Teilnehmer. Bei Byte-Variablen wird das erste Byte im oberen Byte (High Byte) des Wort-Modbus-Registers abgelegt, das zweite Byte im unteren Byte (Low Byte).

### **Regel für die Verteilung der SWD-Teilnehmerdaten auf die Modbus-Register**

Folgen auf Eingangsdaten vom Datentyp Byte weitere Eingangsdaten mit vom Datentyp WORD, so wird bei ungerader Anzahl des Datentyps Byte vor dem letzten Datentyp ein zusätzliches Füll-Byte eingebaut. Damit können Wort-Variable komplett in ein Modbus-Register abgelegt werden.

### **Beispiele**

3 Eingangsdaten Datentyp Byte und ein Eingangsdatum Datentyp Wort

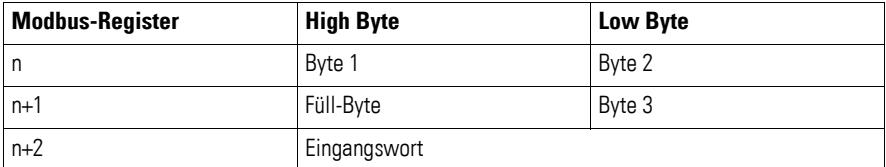

2 Eingangsdaten Datentyp Byte und ein Eingangsdatum Datentyp Wort

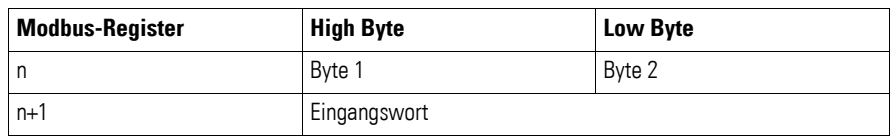

Entsprechendes gilt für die Ausgangsdaten. Endet der Datenbereich eines Teilnehmers in einem High Byte (ungerade Anzahl von Daten-Bytes), wird auch hier ein Füll-Byte eingefügt, so dass die Wort-Daten des nachfolgenden Teilnehmers wieder in einem neuen Modbus-Register beginnen.

7.3 Geräteinformationen Gateway

Beachten sie hierbei die Angaben in der Planungssoftware SWD-Assist. In der Exportdatei finden Sie die Angaben zur Adressierung der Daten.

## **7.3 Geräteinformationen Gateway**

Der Gerätename des Gateways ist dem Register 0x100 - 0x100B zu entneh-men → [Tabelle 23, Seite 74](#page-77-0).

#### <span id="page-79-0"></span>**Register 0x100C: "Gateway-Status"**

Register 0x100C enthält Informationen zum Gerätestatus des SWD-Gateways. Diese sind im Folgenden detailliert beschrieben:

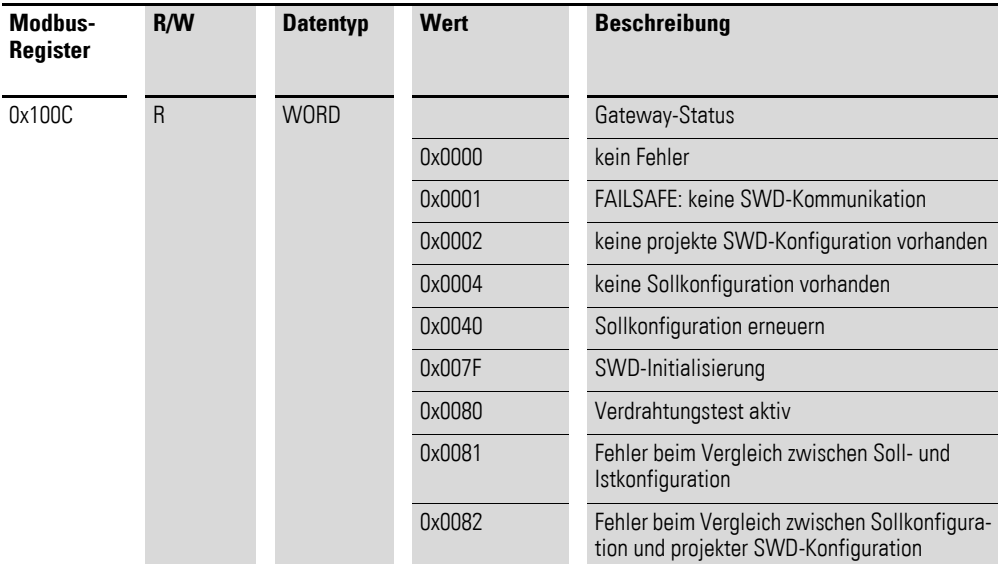

## **7.4 Zeitüberwachung und Betriebsart Modbus-TCP**

Die folgenden Register beeinflussen wesentliche Verhaltensweisen der Modbus-TCP-Kommunikation, wie beispielsweise die Reaktion auf einen Abbruch der Kommunikationsverbindung, die Betriebsart der Modbus-Verbindung und das Sichern dieser Parameter als neue voreingestellte Werte des Gateways.

## Register 0x1020, 0x1120, 0x1121: "Zeitüberwachung"

Über diese Register wird das Verhalten der Ausgänge der SWD-Teilnehmer bei einem Kommunikationsverlust der Modbus-Verbindung bestimmt. Im Register 0x1120 kann ein Zeitwert in Millisekunden vorgegeben werden, der unter folgenden Bedingungen zum Abschalten der Ausgänge führt:

- Die Steuerung wechselt von "Run" nach "Halt"
- Entfernen der Ethernet-Leitung zum Gateway
- Keine Modbus-TCP-Kommunikation zwischen der SPS und dem Gateway vorhanden

Der Vorgabewert ist 3000 (3000 Millisekunden = 3 s). Dies bedeutet, dass die Ausgänge in den zuvor beschriebenen Situationen nach 3 Sekunden abgeschaltet werden.

Dies sollte bedacht werden, wenn die Kommunikation zwischen der SPS und dem Gateway ohne zyklischen Zugriff durch einen integrierten Firmwaretreiber erfolgt. Wenn Sie ausschließlich über ein Anwenderprogramm kommunizieren kann es zu längeren Pausen zwischen Ansprachen kommen. Wenn Sie zum Beispiel mit den Anwendungsbibliotheken Master.Lib und ModbusSlave.Lib bei Steuerungen vom Typ XControl arbeiten, sind folgende Fälle zu beachten:

- Die Ansprache zwischen der SPS und dem Gateway erfolgt nicht zyklisch, sondern nur sporadisch (Zeitraum > 3 s)
- Einzelschrittbetrieb bei Test und Inbetriebnahme

Passen Sie in diesen Fällen den aktuellen Wert an die Anforderungen an.

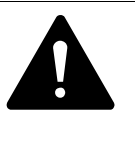

## **GEFAHR**

Wird der Timeout-Wert im Register 0x1120 auf den Wert "0" gesetzt, so kann dies zu gefährlichen Situationen führen, da bei einer ausbleibenden Kommunikation zwischen der SPS und dem Gateway gesetzte Ausgänge weiterhin eingeschaltet bleiben.

Wurde eine Zeitüberwachung hinterlegt, so kann im Register 0x1020 der aktive Status der Zeitüberwachung ausgelesen werden. Die Zeitüberwachung wird bei jedem übertragenen Modbus-TCP-Telegramm zurückgesetzt.

Findet keine zyklische Datenübertragung statt, die ein Zurücksetzen der Zeitüberwachung automatisch verursachen würde, so kann auch über einen schreibenden Zugriff auf das Register 0x1121 ein Neustart der Überwachungszeit erfolgen. Dies kann auch über jedes andere Modbus-TCP-Telegramm geschehen.

## **Register 0x1113C, 0x1113D: "Wiederherstellen der Modbus-TCP-Verbindungsparameter"**

Die Register 0x113C und 0x113D dienen zum Zurücksetzen der Parameter; Register 0x1120 auf den Vorgabewert. Hierfür wird zunächst der Wert "0x6C6F" in das Register 0x113C geschrieben. Um das Zurücksetzen zu aktivieren, wird nachfolgend der Wert "0x6164" ("LOAD") in das Register 0x113D geschrieben. Dies muss innerhalb von 30 Sekunden nach Schreiben des Registers 0x113C erfolgen.

Beide Register können auch mit einem einzigen Auftrag unter Verwendung der Funktionscodes FC16 und FC23 geschrieben werden. Die Parameter sind jetzt zwar aktiv, aber noch nicht nullspannungssicher gespeichert. Hierzu dient der Dienst "Sichern der Modbus-TCP Verbindungsparameter".

7.5 Azyklische Datenkommunikation

## **Register 0x113E, 0x113F: "Sichern der Modbus-TCP-Verbindungsparameter"**

Register 0x113E und 0x113F dienen zur nullspannungssicheren Ablage der Modbus-TCP-Verbindungsparameter, die im Register 0x1120 enthalten sind. Aus diesem Anlass wird zunächst der Wert "0x7361" in das Register 0x113E geschrieben. Das eigentliche Sichern der Daten erfolgt durch das Beschreiben des Registers 0x113F mit dem Befehl "0x7665" ("SAVE"). Dies muss innerhalb von 30 Sekunden nach dem Schreiben des Registers 0x113E erfolgen. Beide Register können auch mit einem einzigen Auftrag unter Verwendung der Funktionscodes FC16 und FC23 geschrieben werden.

## <span id="page-81-0"></span>**7.5 Azyklische Datenkommunikation**

Neben der Übertragung zyklischer Daten können auch azyklische Informationen zwischen einem Modbus-TCP-Master und einem SWD-Teilnehmer ausgetauscht werden. Hierfür stehen spezifische Modbus-Register und -Dienste für die Auftragsvergabe und den Empfang der angefragten Daten zur Verfügung.

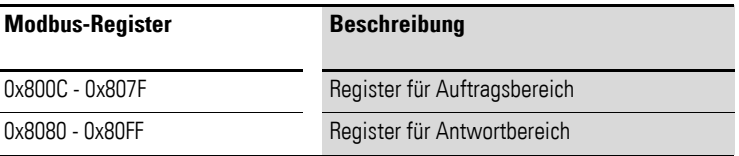

Bei Verwendung der azyklischen Dienste werden die Daten in diesen Modbus-Registern abgelegt. Der Modbus-Client wartet dann, bis der Auftrag abgearbeitet ist. Dies wird durch die Quittierung des Auftrags mitgeteilt. Danach kann die Antwort gelesen werden. Werden gleichzeitig azyklische Kommunikationsaufträge zu unterschiedlichen Teilnehmern durchgeführt, so wird dies über die SPS verwaltet. Die nachfolgende Tabelle beschreibt die Detailstruktur dieser Registerbereiche.

## **Register 8000h - 807Fh: "Azyklische Service-Objekte, Auftragsbereich"**

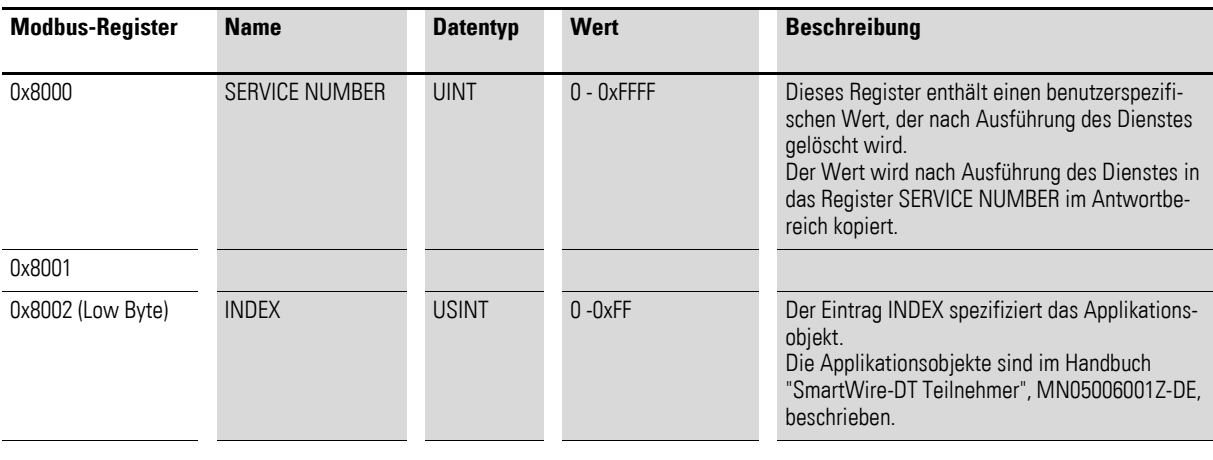

7.5 Azyklische Datenkommunikation

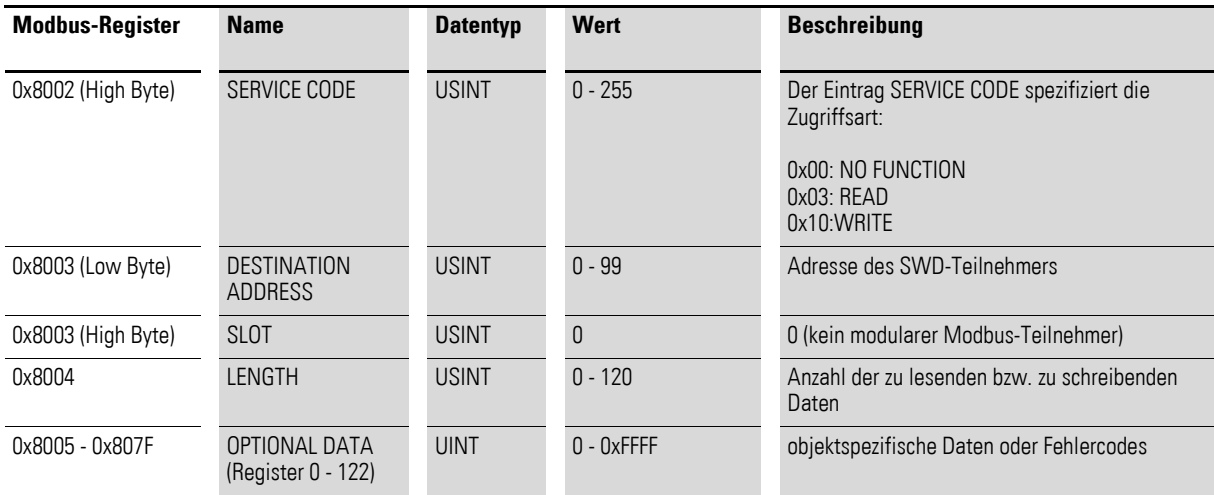

#### **Register 0x8080 - 0x80FF: "Azyklische Service-Objekte, Antwortbereich"**

Nachdem ein azyklischer Kommunikationsauftrag abgesetzt wurde, werden die Informationen SERVICE NUMBER, INDEX, SERVICE CODE, DESTINA-TION ADDRESS und SLOT in den Antwortbereich kopiert.

Der Parameter SERVICE NUMBER wird für einen einfachen Handshake im SPS-Programm verwendet. Der Auftrag ist solange in Bearbeitung, bis die SERVICE NUMBER im Antwortbereich der SERVICE NUMBER im Auftragsbereich entspricht.

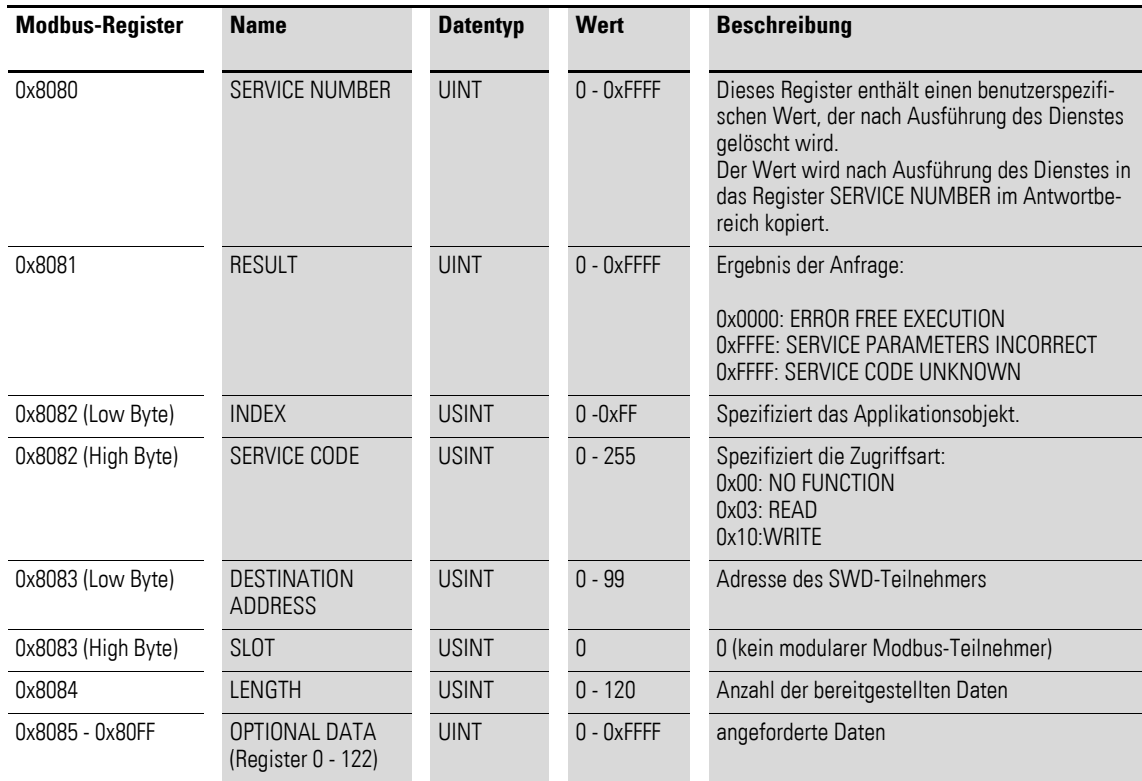

7.5 Azyklische Datenkommunikation

### **Register 0x1300 - 0x137F "Status der SWD-Teilnehmer"**

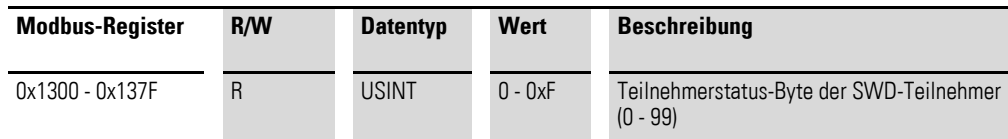

Die Statusdaten geben Auskunft über den Zustand der SWD-Teilnehmer. Sie sind Bestandteil der Bits 4 bis 7 des ersten Input-Byte der zyklischen Daten eines jeden SWD-Teilnehmers:

Tabelle 24: Status der SWD-Teilnehmer

|               |              | a |             | m. |  |  |  |
|---------------|--------------|---|-------------|----|--|--|--|
| Diagnosedaten |              |   |             |    |  |  |  |
| <b>SUBST</b>  | <b>PRSNT</b> |   | <b>DIAG</b> |    |  |  |  |

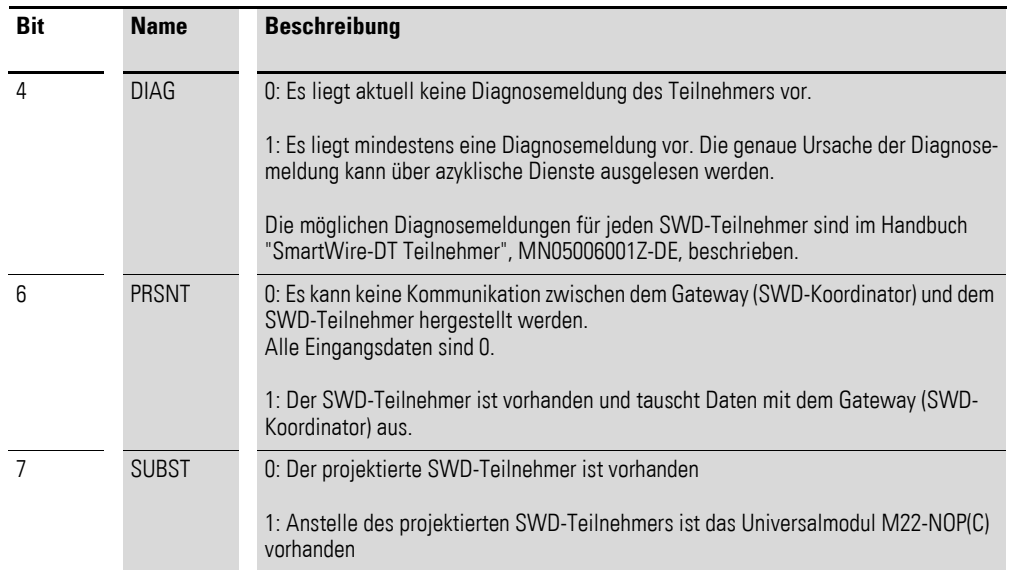

Dieses Kapitel bietet Ihnen einen Überblick über SmartWire-DT (SWD). Ausführliche Beschreibungen finden Sie in den Handbüchern:

- ï "SmartWire-DT Das System", MN05006002Z-DE
- ï "SmartWire-DT Teilnehmer", MN05006001Z-DE

Mit SmartWire-DT können Sie mit einfachen Handgriffen in sehr kurzer Zeit bis zu 99 Teilnehmer miteinander verbinden. Teilnehmer können Schaltgeräte sowie I/O-Komponenten sein.

Die Flachleitung mit den SWD-Teilnehmern und allen Komponenten, die man zum Verbinden braucht, nennt man SWD-Strang. Der SWD-Strang beginnt mit dem Flachstecker als Verbindungsmöglichkeit zum Steuerrelais und endet mit dem Busabschluss.

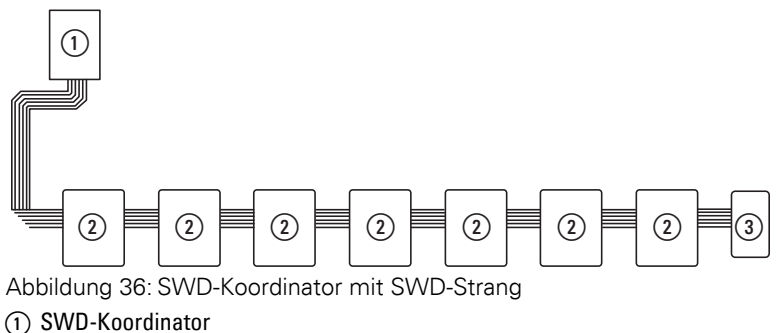

- 
- $(2)$  SWD-Teilnehmer
- 3 Busabschluss

### **Leitungsbelegung**

Über eine 8-adrige Verbindungsleitung versorgt der SWD-Koordinator die SWD-Teilnehmer mit Spannung und tauscht Daten aus. SmartWire-DT ist selbstkonfigurierend und adressiert auf Knopfdruck seine Teilnehmer selbst.

Tabelle 25: Belegung der SmartWire-DT Flachleitung

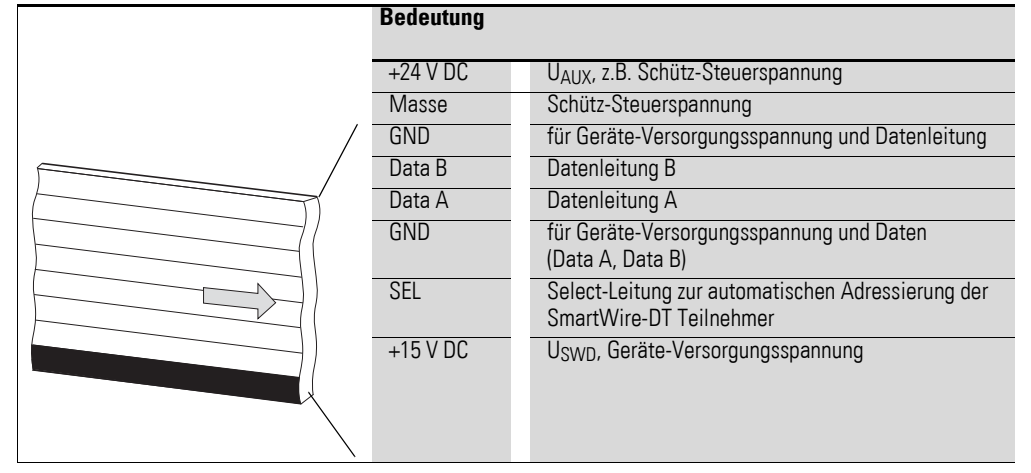

Die Stromversorgung des SWD-Koordinators und der SWD-Teilnehmer erfolgt über die Klemmen POW. Die 15-V-Versorgung der SWD-Teilnehmer USWD wird aus POW erzeugt.

Wollen Sie z.B. Schütze, Leistungsschalter oder Motorstarter mit SmartWire-DT in der Anlage einsetzen, ist eine 24-V-DC-Spannung U<sub>AUX</sub> an AUX einzuspeisen.

#### **Begriffsdefinition: Komponenten - Elemente - Teilnehmer**

Bei den SWD-Komponenten unterscheidet man zwischen SWD-Teilnehmern und SWD-Elementen.

SWD-Teilnehmer sind alle SWD-Komponenten, die auf eine Anfrage von der SWD-Koordinator antworten, also Daten austauschen können. Sie erhalten eine SWD-Teilnehmeradresse.

SWD-Elemente sind passive SWD-Komponenten, die keine Daten austauschen, aber für den Betrieb des SmartWire-DT notwendig sind. SWD-Elemente sind beispielsweise Powerfeed-Module, SWD-Leitungen, Adapter etc. SWD-Elemente erhalten keine SWD-Teilnehmeradressen.

#### **SWD-Universalmodul**

Müssen Funktionen einer Anlage nachgerüstet werden, sind die Änderungen in der Hardwarekonfiguration und die Programmerweiterung in der Regel sehr aufwendig. Mit einem Universalmodul können Sie zunächst die später benötigten SWD-Teilnehmer ersetzen. Wird die Anlage dann erweitert, werden anstelle der Universalmodule die vorgesehenen Teilnehmer installiert. So können Sie alle Teilnehmeradressen beibehalten. Eine ausführliche Beschreibung zum Anschluss von Universalmodulen finden Sie im Handbuch "SmartWire-DT Teilnehmer", MN05006001Z-DE.

### **Powerfeed-Module**

Die Anzahl und die Typen der SWD-Teilnehmer bestimmen die zu übertragende Datenmenge sowie den Strombedarf.

Hat Ihre Anwendung einen höheren Strombedarf als das Gerät zur Verfügung stellt oder führt die Leitungslänge des SWD-Strangs zu einem erhöhten Spannungsabfall können Sie Powerfeed-Module einsetzen. Im Handbuch "SmartWire-DT Das System", MN05006002Z-DE finden Sie Berechnungsbeispiele.

Powerfeed-Module sind Netzteile, die zusätzlich bei erhöhter Stromaufnahme oder erhöhtem Spannungsabfall an SmartWire-DT angeschlossen werden. Ein Powerfeed-Modul hat als passives SWD-Element keine Teilnehmeradresse.

Das Powerfeed-Modul EU5C-SWD-PF1 speist die 24-V-DC-Versorgungsspannung für Schütze neu auf dem SWD-Strang ein.

Das Powerfeed-Modul EU5C-SWD-PF2 speist sowohl die 24-V-DC-Versorgungsspannung für Schütze als auch die 15 V DC-Versorgungsspannung für weitere SWD-Teilnehmer auf dem SWD-Strang ein.

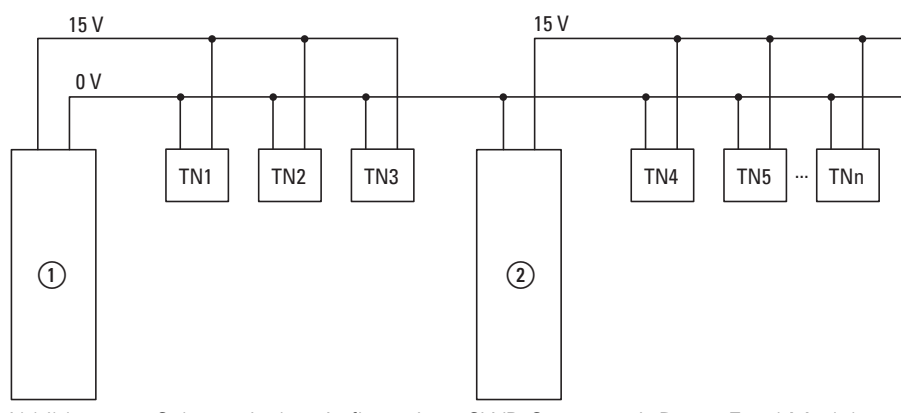

Abbildung 37: Schematischer Aufbau eines SWD-Strangs mit PowerFeed-Modul EU5C-SWD-PF2

a EU5C-SWD-EIP-MODTCP

 $(2)$  EU5C-SWD-PF2

8.1 Konfigurationen

## **8.1 Konfigurationen**

Es gilt zwischen folgenden SWD-Konfigurationen zu unterscheiden:

1. Projektierte SWD-Konfiguration Bevor der SWD-Koordinator in Betrieb gehen kann, muss dem Gerät bekannt sein, welche SWD-Teilnehmer vorhanden und wie deren Parameter eingestellt sind. Diese Angaben werden in der Projektierten SWD-Konfiguration gesammelt.

Abhängig von dem Feldbusprotokoll das eingesetzt werden soll, erstellen Sie die Projektierte SWD-Konfiguration in der SPS-Programmierumgebung oder in SWD-Assist.

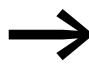

- Beachten Sie den Unterschied zwischen Projektierter SWD-Konfiguration und Projektkonfiguration. Während die Projektierte SWD-Konfiguration die Parameter und Anordnung der Teilnehmer am SWD-Strang beschreibt, ist die Projektkonfiguration die Beschreibung für die Steuerung als solche.
- 2. Sollkonfiguration

Durch Betätigen des Konfigurationstasters "Config" am Gerät wird die Istkonfiguration ermittelt und im SWD-Koordinator als Sollkonfiguration abgelegt.

3. Istkonfiguration

Darunter versteht man die aktuelle, physikalisch vorhandene Konfiguration des SWD-Strangs. Bei jedem erneuten Start des SWD-Koordinators wird die Istkonfiguration ermittelt und mit der abgelegten Sollkonfiguration verglichen.

## **8.2 Änderung der Projektierten SWD-Konfiguration in SWD-Assist**

Wollen Sie die Konfiguration des SWD-Strangs ändern, z. B. einen neuen Teilnehmer hinzufügen oder einen Teilnehmer austauschen, müssen Sie die Projektierte SWD-Konfiguration ändern und erneut die Sollkonfiguration ein-lesen. Gehen Sie dazu vor wie in → [Abschnitt "3.1.1 Einlesen der Sollkon](#page-31-0)fi[guration", Seite 28](#page-31-0) beschrieben.

Beispiel: Austauschen bzw. Ersetzen eines Teilnehmers am SWD-Strang

Der Teilnehmer M22-SWD-K11LED-W hat einen Wechsler und eine LED weiß. Dieser Teilnehmer soll ausgetauscht werden durch M22-SWD-K22LED-W, zwei Wechsler und eine LED weiß. Um den Teilnehmer auszutauschen, gehen Sie folgendermaßen vor:

- ▶ Schalten Sie die Spannungsversorgung am Gerät aus.
- ▶ Ziehen Sie M22-SWD-K11LED-W aus dem Gerätestecker.
- ▶ Stecken Sie M22-SWD-K22LED-W in den Gerätestecker.
- ▶ Schalten Sie die Spannungsversorgung wieder ein.

Die SWD-LED leuchtet rot und signalisiert, dass die Teilnehmer am SWD-Strang nicht, wie erwartet, der abgespeicherten Sollkonfiguration im Gerät entsprechen.

8.2 Änderung der Projektierten SWD-Konfiguration in SWD-Assist

▶ Drücken Sie den Konfigurationstaster "Config" auf der Frontseite des Gerätes.

Das Gerät ermittelt alle aktuellen Teilnehmer am SWD-Strang und speichert diese im Gerät als Sollkonfiguration ab.

Die SWD-LED leuchtet grün, da jetzt die Teilnehmer am SWD-Strang der Sollkonfiguration entsprechen.

Die Config-LED leuchtet rot, da nun die geänderte Sollkonfiguration nicht mehr mit der Projektierten SWD-Konfiguration übereinstimmt. Diese Übereinstimmung muss nun mit SWD-Assist oder der SPS-Programmierumgebung wieder hergestellt werden.

Um in SWD-Assist die Projektierte SWD-Konfiguration anzupassen, gehen Sie folgendermaßen vor:

- ▶ Starten Sie SWD-Assist.
- ▶ Öffnen Sie mit "Datei"-> "Öffnen" die Anwendungsdatei "\*.swd"
- ▶ Wechseln Sie in die Projektansicht bzw. schalten Sie die Kommunikationsansicht aus durch Klick auf die Schaltfläche "Ansicht"-> "Kommunikationsansicht".
- ▶ Tauschen Sie den Teilnehmer M22-SWD-K11LED-W in der Projektansicht aus. Dazu ziehen Sie aus dem Gerätekatalog M22-SWD-K22LED-W mit Drag&Drop an die Stelle von M22-SWD-K11LED-W in der Arbeitsfläche und lassen dort los.

Am SWD-Strang wird anstelle des ursprünglichen Teilnehmers das Symbol für M22-SWD-K11LED-W angezeigt.

- ▶ Speichern Sie die geänderte Projektdatei "\*.swd" im PC ab.<br>▶ Um eine Verbindung zum Gerät herzustellen, wechseln Sie
- Um eine Verbindung zum Gerät herzustellen, wechseln Sie zunächst in die Kommunikationsansicht durch Klicken der Schaltflächen "Ansicht"-> "Kommunikationsansicht".
- Klicken Sie nacheinander auf die Schaltflächen "Verbindungsaufnahme", anschließend "Online".

Die Geräteinformationen in SWD-Assist zeigen Ihnen an, dass die Projektierte SWD-Konfiguration und die Sollkonfiguration im Gerät noch nicht übereinstimmen. Deshalb muss die Projektierte SWD-Konfiguration im SWD-Assist auf das Gerät übertragen werden.

Speichern Sie die geänderte Projektierte SWD-Konfiguration auf dem Gerät ab. Klicken Sie dazu nacheinander auf die Schaltflächen "Konfigurationen im Gerät" und anschließend "PC=>Gerät".

Die Geräteinformationen zeigen den Gerätestatus STOP an.

Die Config-LED leuchtet grün. Dies zeigt die Übereinstimmung zwischen Sollkonfiguration und Projektierter SWD-Konfiguration an. Das Gerät kann nun in Betrieb gehen.

Gerät: Projekt. ≠ Sollkonfig

SWD-Status:

**STOP** 

8.3 SWD-Zykluszeit

## **8.3 SWD-Zykluszeit**

Die SWD-Zykluszeit ist die Zeit, die für den zyklischen Datenaustausch mittels gemeinsamen Datentelegramm auf dem SWD-Strang zwischen Koordinator und allen Teilnehmern benötigt wird.

Koordinator ist das SWD-Gateway.

Die SWD-Zykluszeit ist weniger davon abhängig wieviele Teilnehmer sich am SWD-Strang befinden, als vielmehr wieviele Nutzdaten das Summenrahmentelegramm übertragen muss. Unter Nutzdatenbytes versteht man die Anzahl der Eingangs- und Ausgangsbytes eines Teilnehmers.

Es gibt gewöhnliche Teilnehmer, wie z.B. Schalter, die wenige Nutzdaten übertragen. Es gibt auch Teilnehmer mit mehreren Einstellgrößen und Auslesewerten, wie z.B. ein Motorschutzschalter.

Zur Berechnung der SWD-Zykluszeit wird ein Byte mit jeweils 10 Bit gerechnet, da für Synchronisierungszwecke pro Byte ein Start- und ein Stoppbit erforderlich sind. Die SWD-Zykluszeit lässt sich nach folgender Formel berechnen:

$$
SWD-Zykluszeit tp [ms] = \frac{1}{C} \quad \boxed{n \cdot 10 \text{ Bit } + 2 \text{ Bit } \cdot n_{TN} + 30 \text{ Bit } \cdot 10}
$$

n = Anzahl der Nutzdatenbytes.

 $C =$ Datenübertragungsrate [kBit/s]

 $n_{TN}$  = Anzahl der Teilnehmer

## **Beispiel:**

Folgende Werte sind gegeben:

Eingangsbytes = 13 Bytes

Ausgangsbytes = 8 Bytes

Teilnehmer: 9

Datenübertragungsrate = 125kBit/s

 $n =$  Anzahl der Nutzdatenbytes = 21

SWD-Zykluszeit t<sub>p</sub> [ms] = 
$$
\frac{1}{125 \text{ kBit/s}}
$$
 21 · 10 Bit + 2 Bit · 9 + 30 Bit · 10 = 4,224 ms

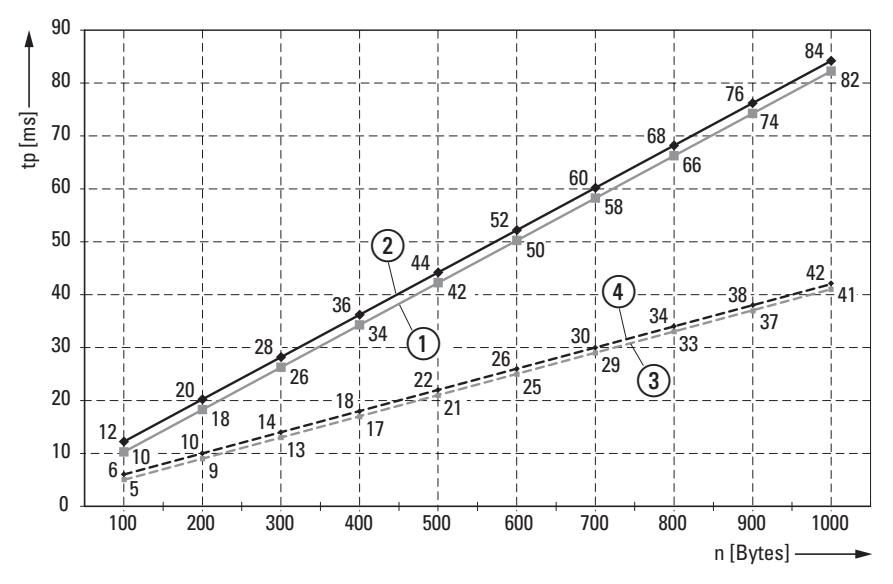

Abbildung 38: SWD-Zykluszeit, abhängig von den übertragenen Nutzdaten-Bytes

a 125 kBit/s: 1 SmartWire-DT Teilnehmer mit n Nutzdaten-Byte

b 125 kBit/s: 99 SmartWire-DT Teilnehmer mit n Nutzdaten-Byte

c 250 kBit/s: 1 SmartWire-DT Teilnehmer mit n Nutzdaten-Byte

d 250 kBit/s: 99 SmartWire-DT Teilnehmer mit n Nutzdaten-Byte

Die SWD-Zykluszeit verringert sich bei doppelter Datenübertragungsrate auf die Hälfte. Im obigen Bespiel verändert sich die SWD-Zykluszeit von 4,224 ms bei 125 kBit/s auf 2,112 ms bei einer Datenübertragungsrate von 250 kBit/s.

8.4 Zyklische Ein- und Ausgangsdaten der SWD-Teilnehmer

## **8.4 Zyklische Ein- und Ausgangsdaten der SWD-Teilnehmer**

Alle Ein- und Ausgangsdaten der vorhandenen SWD-Teilnehmer werden in einem Datenbereich, dem sogenannten Prozessabbild des SWD-Koordinator, abgelegt. Die Eingangsdaten können maximal 800 Bytes, die Ausgangsdaten maximal 642 Bytes umfassen. In Summe darf der Datenbereich 1000 Bytes nicht überschreiten. Der zyklische Datenaustausch zwischen dem SWD-Koordinator und den SWD-Teilnehmern erfolgt in einem gemeinsamen Datentelegramm. Die Eingangsdaten können abhängig vom Teilnehmer mehrere Bytes umfassen. Die Eingangsdaten beinhalten Informationen z. B. zur Schalterstellung sowie Diagnoseinformationen.

Die Ein- und Ausgangsdaten der Teilnehmer stehen der SPS-Programmierumgebung zur Verfügung. Wie darauf zugegriffen werden kann lesen Sie in → Abschnitt "6.2 Herstellerspezifi[sche Objektklassen", Seite 63.](#page-66-0)

### **Diagnosemöglichkeiten**

Der SWD-Koordinator verfügt über folgende Diagnosemöglichkeiten:

- Zyklische Diagnoseinformationen
- Erweiterte Diagnoseinformationen

#### **Zyklische Diagnoseinformationen**

SmartWire-DT stellt Ihnen zyklische Diagnoseinformationen zur Verfügung. Diese können Sie im Programm auswerten und zur weiteren Steuerung verwenden.

Grundlegende Diagnoseinformationen sind im normalen Prozessabbild jedes SWD-Teilnehmers codiert. Die Informationen, ob der SWD-Teilnehmer am normalen Datenaustausch teilnimmt und ob aktuelle Diagnosemeldungen vorliegen, stehen bei allen SWD-Teilnehmern im ersten Eingangsbyte (Byte 0) auf den Bitpositionen 4 und 6.

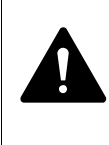

#### **GEFAHR**

Personen, Anlagen und Maschinen können gefährdet werden, wenn ein Öffnerkontakt fehlinterpretiert wird. Werten Sie bei der Verwendung von Öffnern immer die Diagnosebits PRSNT und DIAG dieses Teilnehmers aus.

### **Beispiel für Eingangs- und Diagnosedaten**

Das Funktionselement M22-SWD-K11-LED-R hat eine rote LED für beleuchtete Drucktaster und die zwei Schaltzustände 0 und 1. Mit zyklischen Eingangsdaten von einem Byte enthält es Informationen zur Schaltstellung und Diagnoseinformationen.

## 8 Was Sie über SmartWire-DT® wissen sollten 8.4 Zyklische Ein- und Ausgangsdaten der SWD-Teilnehmer

Byte 0:

|               |       | n |               |  |  |  | U   |
|---------------|-------|---|---------------|--|--|--|-----|
| Diagnosedaten |       |   | Eingangsdaten |  |  |  |     |
| <b>SUBST</b>  | PRSNT |   | <b>DIAG</b>   |  |  |  | NC1 |

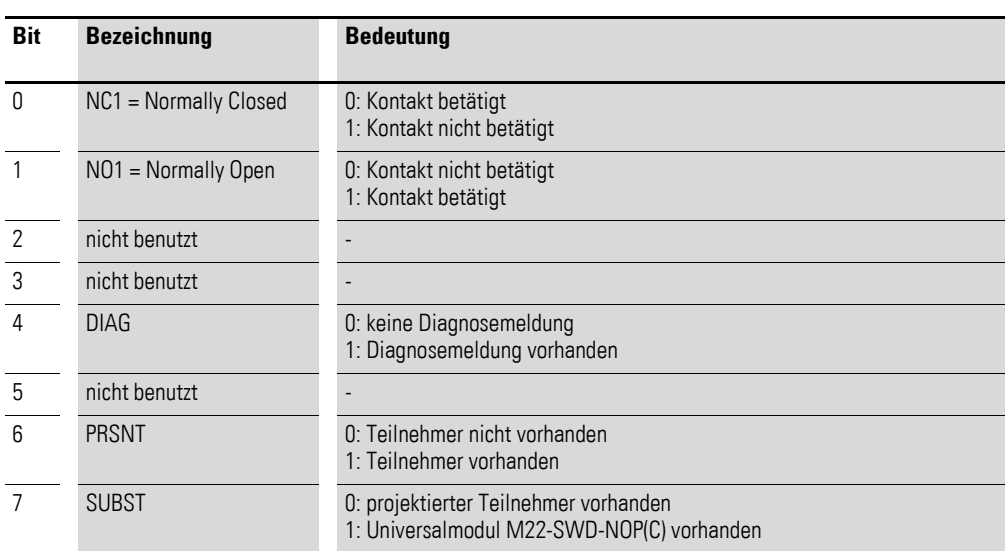

Die Diagnosebits der einzelnen SWD-Teilnehmer können Sie im Handbuch "SmartWire-DT Teilnehmer", MN05006001Z-DE nachlesen.

#### **Beispiel für Ausgangsdaten:**

Das Funktionselement M22-SWD-K11-LED-R hat eine rote LED für beleuchtete Drucktaster und die zwei Schaltzustände 0 und 1. Mit zyklischen Ausgangsdaten von einem Byte enthält es Informationen zur Schaltstellung und Diagnoseinformationen.

Byte 0:

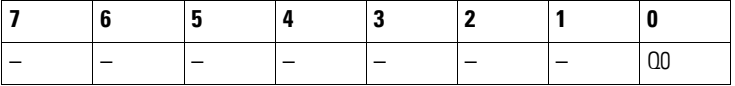

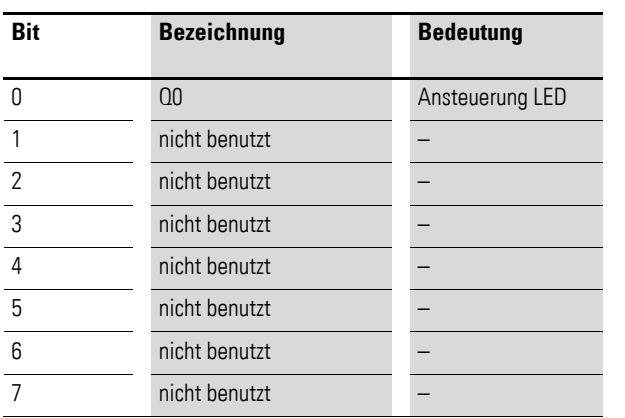

8.4 Zyklische Ein- und Ausgangsdaten der SWD-Teilnehmer

#### **Erweiterte Diagnosemeldungen**

Meldet der SWD-Teilnehmer "Diagnose", d. h. das Bit 4 des Eingangsbyte 0 ist gesetzt, können Details hierzu durch eine Auswertung der erweiterten Diagnosedienste ermittelt werden.

Bei dem hier als Beispiel betrachteten SWD-Teilnehmer, dem Funktionselement M22-SWD-K11-LED-R, könnten folgende Detailzustände ermittelt werden:

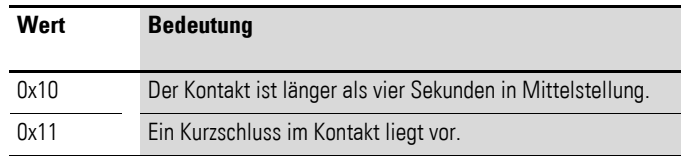

Liegt zu einem SWD-Teilnehmer eine Diagnosemeldung vor, bedeutet das einen Fehler am SWD-Teilnehmer. Mithilfe der Software SWD-Assist können Sie sich die erweiterten Diagnosemeldungen anzeigen lassen und somit die Fehler genauer bestimmen.

Damit SWD-Assist die erweiterten Diagnosemeldungen anzeigt, gehen Sie folgendermaßen vor:

- ▶ Wechseln Sie in SWD-Assist in die Kommunikationsansicht durch Klick auf den Menüpunkt "Ansicht" -> "Kommunikationsansicht".
- ▶ Stellen Sie eine Verbindung zum SWD-Koordinator her indem Sie die Schaltfläche "Verbindungsaufnahme" -> "Online" wählen.
- ▶ Klicken Sie in der Arbeitsfläche auf den Teilnehmer der diagnostiziert werden soll.
- **Wählen Sie im Eigenschaftsfeld die Registerkarte "Diagnosepuffer".**

Die Tabelle im Eigenschaftsfeld zeigt Ihnen die erweiterten Diagnosemeldungen an. Die Meldungen werden mit Zeitstempel protokolliert und angezeigt. Der Zeitstempel richtet sich nach der Systemzeit Ihres PCs. Der Code wird in Dezimalzahlen angezeigt. Diagnosemeldungen können wie folgt kategorisiert werden:

 $Code < 1000$ :

Meldung stammt direkt vom Teilnehmer; der Code ist dergleiche wie bei Fehler auf Feldbussystemen. Im Handbuch "SmartWire-DT Teilnehmer" sind diese Fehlermeldungen beschrieben. Die Fehlercodes dort werden in Hexadezimalzahlen notiert.

 $\bullet$  Code ≧ 1000: Meldung wurde vom SWD-Koordinator erzeugt, da SWD-Teilnehmer nicht mehr senden kann.

Die erweiterten Diagnosemeldungen sind im SWD-Assist nicht remanent. Wird der SWD-Koordinator ausgeschaltet, ist der Diagnosepuffer geleert.

Genauere Informationen zur erweiterten Diagnosemöglichkeit finden Sie in der Onlinehilfe von SWD-Assist. Wie Sie die erweiterten Diagnosemeldungen in der SPS-Programmierumgebung auswerten können, lesen Sie in → Abschnitt "6.2 Herstellerspezifi[sche Objektklassen", Seite 63.](#page-66-0)

### **8.5 SWD-Geräteparameter**

 Für EU5C-SWD-EIP-MODTCP sind alle Geräteparameter über SWD-Assist einstellbar.

Ein erforderlicher Teilnehmer ist ein Teilnehmer, dessen Geräteparameter "Erforderlicher Teilnehmer" =  $.1$ " und damit aktiviert ist.

Die Geräteparameter "Alle Geräte sind optional" und "Erforderlicher Teilnehmer" bestimmen, ob ein SWD-Fehler vorliegt, wenn die Istkonfiguration von der Sollkonfiguration abweicht.

Die Geräteparameter "Kompatible Geräte zulässig" und "Durch Universalmodul ersetzbar" bestimmen, ob ein SWD-Fehler vorliegt, wenn die Sollkonfiguration von der Projektierten Konfiguration abweicht.

#### Geräteparameter "Ersatz im Betrieb zulässig"

Der Geräteparameter "Ersatz im Betrieb zulässig" lässt das blockweise Ersetzen von SWD-Teilnehmern im laufenden Betrieb zu. Zusätzlich muss der Parameter "Alle Geräte sind optional" auf "1" gesetzt werden, sonst wird bei Verlust der Kommunikation zu einem oder mehreren SWD-Teilnehmern der gesamte Strang abgeschaltet.

#### *ACHTUNG*

Der Austausch von Teilnehmern am SWD-Strang im laufenden Betrieb ist nur in Verbindung mit den SmartWire-DT Komponenten Versorgungsmodul SWD4-FFR-PF1-1 und Leitungsadapter SWD4-FFR-ST1-1 erlaubt.

Die Aktivierung von "Ersatz im Betrieb zulässig" bewirkt, dass wenn der SWD-Koordinator beim Vergleich zwischen Soll- und Istkonfiguration einen Unterschied feststellt, eine automatische Adressierung durchgeführt wird. Der Vergleich zwischen Projektierter SWD-Konfiguration und Sollkonfiguration findet weiterhin statt.

#### Fallbeispiele

Zur Erinnerung: Ein Teilnehmer am SWD-Strang fällt aus und der Strang bleibt weiterhin in Betrieb, wenn "Alle Geräte sind optional" auf "1"gesetzt und aktiv ist, unabhängig von "Ersatz im Betrieb zulässig".

Der Geräteparameter "Ersatz im Betrieb zulässig"= "0" ist nicht aktiv. Wird der Teilnehmer bei abgeschalteter Spannungsversorgung durch einen gleichen Teilnehmer ausgetauscht, muss nach dem Einschalten die Sollkonfiguration neu eingelesen werden. Der SWD-Strang geht nicht in Betrieb. Der Anwender muss aktiv werden.

Der Geräteparameter "Ersatz im Betrieb zulässig"= "1" ist aktiv. Wird der Teilnehmer bei abgeschalteter Spannungsversorgung durch einen gleichen Teilnehmer ausgetauscht, wird automatisch eine neue Sollkonfiguration eingelesen. Stimmt die eingelesene Sollkonfiguration mit der projektierten SWD-Konfiguration überein, geht der SWD-Strang in Betrieb. Der SWD-

Strang geht auch in Betrieb, wenn die getauschten Teilnehmer kompatibel zur projektierten SWD-Konfiguration sind und für diese SWD-Teilnehmer die Geräteparameter "Kompatible Geräte zulässig" = 1" aktiv sind.

## **8.5.1 Geräteparameter des SWD-Gateways**

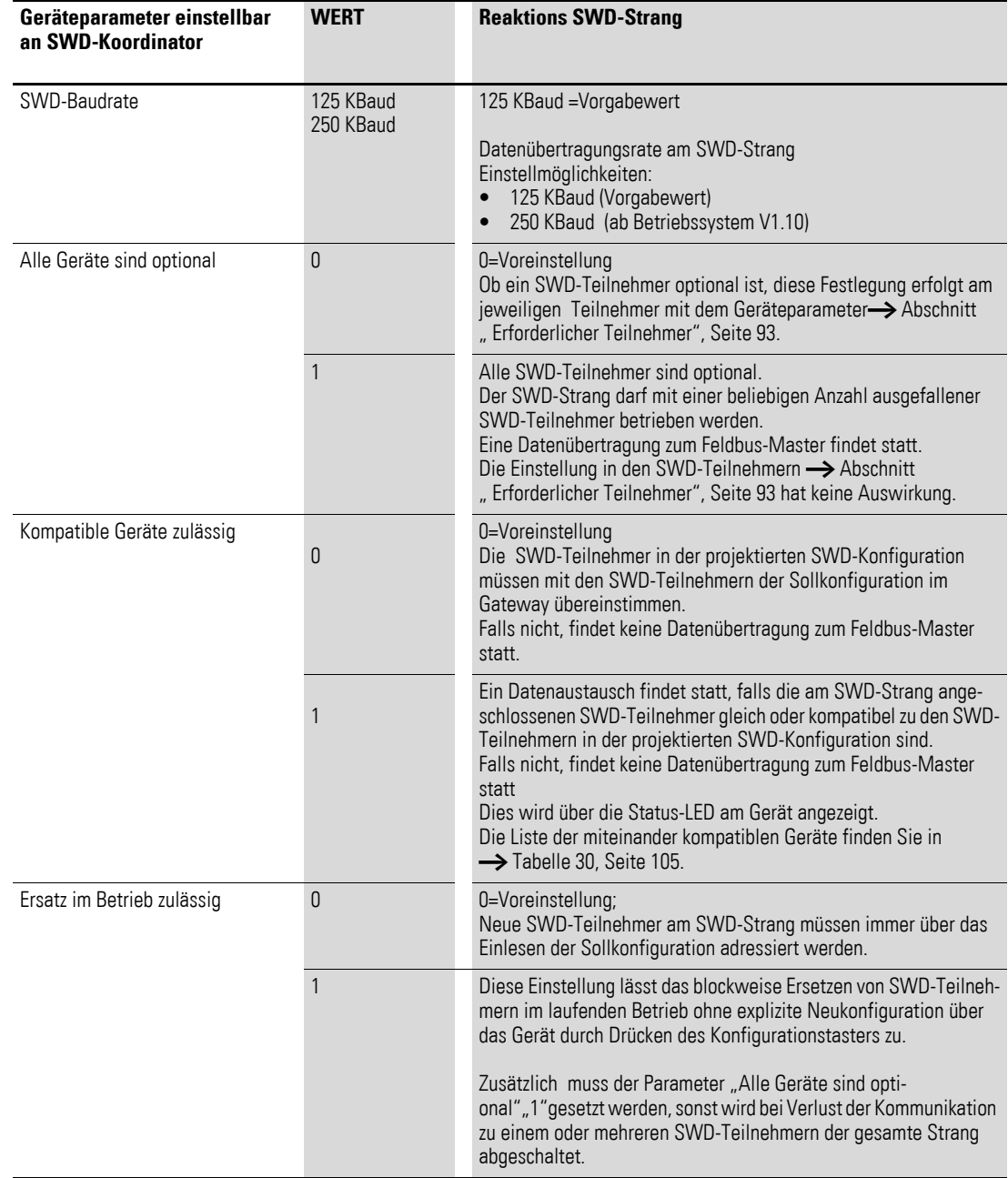

Tabelle 26: Geräteparameter SWD-Koordinator

## **8.5.2 Geräteparameter der SWD-Teilnehmer**

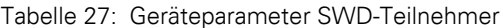

<span id="page-96-0"></span>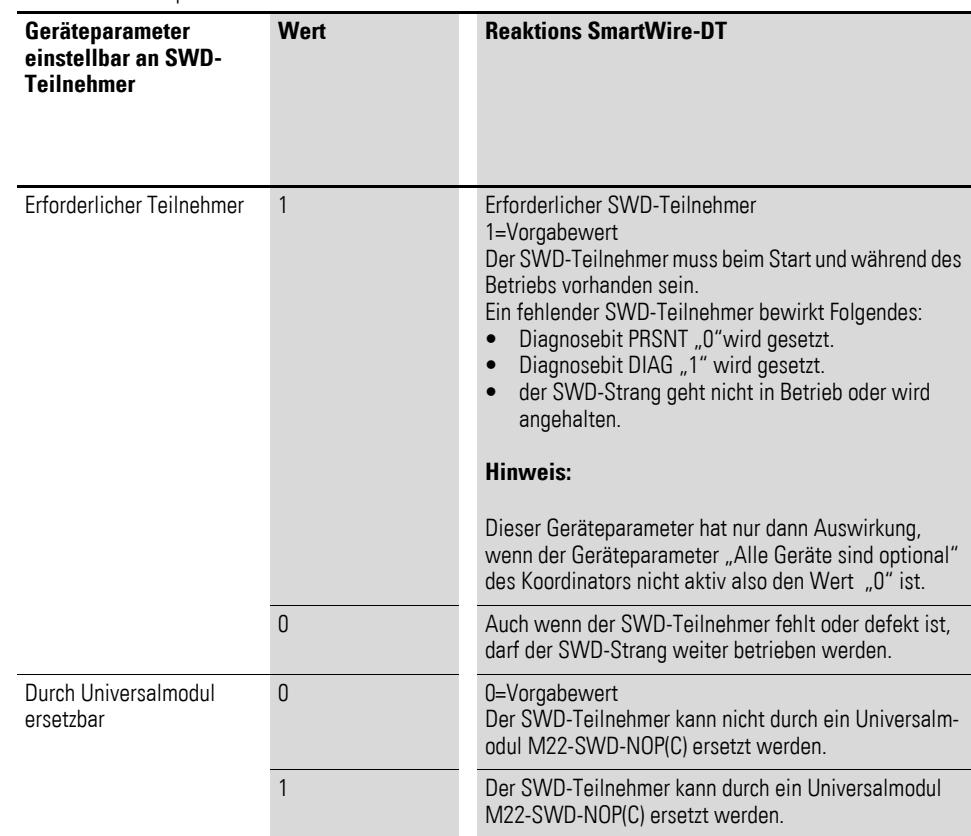

## **8.5.3 Anwendungsfälle für den gezielten Einsatz der Geräteparameter "Kompatible Geräte zulässig" ist aktiviert**

<span id="page-97-0"></span>Die Anlage war bereits in Betrieb und Sollkonfiguration sowie Projektierte SWD-Konfiguration befinden sich auf dem SWD-Koordinator. Der SWD-Koordinator wird abgeschaltet um einen defekten Teilnehmer auszutauschen. Da Sie keinen Ersatz vom selben Typ vorrätig haben, verwenden Sie einen kompatiblen Typ laut Tabelle.

Wenn Sie den SWD-Koordinator anschließend einschalten, wird die Istkonfiguration festgestellt. Der automatische Konfigurationsabgleich stellt den neuen Teilnehmer fest und meldet diese Abweichung durch Config-LED Dauerlicht rot. Sie müssen jetzt den Konfigurationstaster "Config" drücken. Der SWD-Koordinator liest daraufhin die neue Sollkonfiguration ein. Der SWD-Koordinator vergleicht die Sollkonfiguration mit der Projektierten SWD-Konfiguration und stellt eine Abweichung fest. Es wird geprüft, ob die Option Kompatible Geräte zulässig" gewählt wurde. Ist dies der Fall, prüft der SWD-Koordinator, ob der Teilnehmer der Sollkonfiguration tatsächlich kompatibel zum Teilnehmer der Projektierten SWD-Konfiguration ist → Abschnitt ["9.3 Kompatible SWD-Teilnehmertypen", Seite 105](#page-108-1).

Ist dies der Fall, liegt kein SWD-Fehler vor und der SWD-Strang geht in Betrieb.

### <span id="page-97-1"></span>**"Durch Universalmodul ersetzbar" ist aktiviert**

Sie projektieren eine Anlage und möchten für einen bestimmten Teilnehmer zunächst ein Universalmodul verwenden. Erst in einer späteren Ausbaustufe soll der eigentliche Teilnehmer installiert werden. Sie aktivieren dafür den Geräteparameter "Durch Universalmodul ersetzbar".

Damit erlauben Sie, dass der Teilnehmer der Projektierten SWD-Konfiguration durch ein Universalmodul in der Sollkonfiguration ersetzt werden darf. Nachdem Sie das Universalmodul am spannungslosen SWD-Strang installiert haben, schalten Sie den SWD-Koordinator ein und drücken den Konfigurationstaster "Config". Die Sollkonfiguration wird eingelesen. Die Überprüfung mit der Projektierten SWD-Konfiguration ergibt keine Übereinstimmung. Der SWD-Koordinator prüft, ob für diesen Teilnehmer der Geräteparameter "Durch Universalmodul ersetzbar" gesetzt ist. Wenn ja, geht der SWD-Strang in Betrieb.

## **8.6 Fehler am SWD-Strang**

Im Zusammenhang mit dem SWD-Strang können verschiedene Ereignisse auftreten, die eine Fehlerbehandlung erfordern.

#### **Fehlender oder defekter Teilnehmer**

Stellt der SWD-Koordinator fest, dass in der Istkonfiguration ein SWD-Teilnehmer der Sollkonfiguration fehlt, wird das Diagnosebit PRSNT auf 0 gesetzt.

Ist im SWD-Koordinator der Geräteparameter "Alle Geräte sind optional" = "1" gesetzt, lösen fehlende Teilnehmer keinen SWD-Fehler aus. Der Geräteparameter "Erforderlicher Teilnehmer", der für jeden SWD-Teilnehmer einzeln einstellbar ist, wird in diesem Fall nicht weiter geprüft. Die Config-LED ist grün, Dauerlicht; die SWD-LED ist grün, Dauerlicht.

Ist am SWD-Koordinator der Geräteparameter "Alle Geräte sind optional"= "0" gesetzt, wird der Geräteparameter "Erforderlicher Teilnehmer" am einzelnen SWD-Teilnehmer geprüft.

Ist der fehlende SWD-Teilnehmer kein erforderlicher SWD-Teilnehmer, bleibt der SWD-Strang in Betrieb und arbeitet mit den verbleibenden SWD-Teilnehmern weiter. Die Config-LED ist grün, Dauerlicht; die SWD-LED ist grün, Dauerlicht.

Handelt es sich um einen erforderlichen SWD-Teilnehmer blinkt die SWD-LED rot und der SWD-Strang geht in nicht in Betrieb. Die Config-LED ist grün, Dauerlicht; die SWD-LED ist rot blinkend.

Tritt dieser Fehler im laufenden Betrieb auf, z. B. weil ein Teilnehmer zu spät antwortet oder defekt ist, geht der SWD-Strang, sobald der Fehler behoben ist, direkt wieder in Betrieb. Es muss nicht neu gestartet werden.

### **"Falscher" oder defekter Teilnehmer**

Ein "falscher" Teilnehmer ist ein Teilnehmer, den der SWD-Koordinator bei der Ermittlung der Istkonfiguration vorfindet, aber laut Sollkonfiguration nicht erwartet.

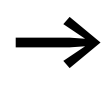

Beachten Sie, dass nicht nur der Teilnehmertyp auf Überein-<br>stimmung geprüft wird, sondern auch die Seriennummer des Teilnehmers.

Das bedeutet, dass wenn Sie bei abgeschaltetem SWD-Strang einen Drucktaster durch einen anderen, gleichen Typs ersetzen, der SWD-Koordinator diesen als "falschen" Teilnehmer identifizieren würde.

Dass sich ein "falscher" SWD-Teilnehmer am SWD-Strang befindet, kann nur beim Einschalten auftreten, da Sie am eingeschalteten Gerät keine SWD-Teilnehmer auswechseln dürfen. Deshalb wird im Weiteren unterschieden, welche Fälle nach dem Einschalten bei einem "falschen" Teilnehmer am SWD-Strang auftreten können.

Stellt der SWD-Koordinator fest, dass ein SWD-Teilnehmer der Istkonfiguration nicht der Sollkonfiguration entspricht, identifiziert es diesen als "falschen" Teilnehmer. Das Diagnosebit DIAG bleibt 0.

Dasselbe Verhalten zeigt sich übrigens, wenn der SWD-Koordinator mehr Teilnehmer im SWD-Strang findet als in der Sollkonfiguration abgespeichert sind.

Bei "falschem" Teilnehmer geht der SWD-Strang nicht in Betrieb. Die Config-LED ist grün, Dauerlicht; die SWD-LED ist rot blinkend.

Es kann sein, dass Sie den "falschen" Teilnehmer zulassen möchten, z. B. weil Sie einen defekten durch einen neuen SWD-Teilnehmer austauschen möchten. Vielleicht möchten Sie einen SWD-Teilnehmer durch einen kompatiblen SWD-Teilnehmer oder durch ein Universalmodul ersetzen. In diesem Fall lesen Sie weiter in → [Abschnitt " "Kompatible Geräte zulässig" ist akti](#page-97-0)[viert", Seite 94](#page-97-0) und → Abschnitt ""Durch Universalmodul ersetzbar" ist [aktiviert", Seite 94](#page-97-1).

In jedem Fall müssen Sie den Konfigurationstaster "Config" betätigen.

## **8.7 LED-Anzeigen am Gerät**

Die SWD-LED zeigt an, ob die Istkonfiguration des SWD-Strangs der Sollkonfiguration entspricht.

Die Config-LED zeigt das Ergebnis des Konfigurationsvergleichs zwischen der gespeicherten Sollkonfiguration und der Projektierten Konfiguration an. Dabei werden die Geräte- und Teilnehmerparameter berücksichtigt.

Tabelle 28: LED-Anzeige SWD-Koordinator

| <b>LED</b> |                                              | <b>Status</b>                                                                                                    | Datenaus-<br>tausch<br><b>Gateway SPS</b> |
|------------|----------------------------------------------|----------------------------------------------------------------------------------------------------|-------------------------------------------|
| <b>SWD</b> | aus                                          | keine Versorgungsspannung an POW<br>keine Sollkonfiguration vorhanden                                                                                                    | nein                                      |
|            | grünes Dauerlicht                            | Istkonfiguration = Sollkonfiguration                                                                                                    | ja                                        |
|            | grün blinkend                                | SWD-Teilnehmer werden adressiert und<br>Istkonfiguration wird ermittelt<br>z.B. nach dem Einschalten oder<br>dem Download einer projektierten SWD-<br>Konfiguration mit Universalmodulen                                               | nein                                      |
|            | rot blinkendd                                | Istkonfiguration ≠ Sollkonfiguration<br>z.B. erforderlicher Teilnehmer fehlt oder<br>ein Teilnehmer ist zuviel                                                                                                    | nein                                      |
|            | rotes Dauerlicht                             | kein SWD-Strang vorhanden<br>keine 15-V-DC-Gerätespannung vorhanden                                                                                                    | nein                                      |
|            | wechselt von Dauer-<br>licht orange nach rot | Firmware-Update-Modus<br>In Verbindung mit ausgeschalteter POW-LED<br>befindet sich das Gateway im Firmware-<br>Update-Modus. Der Firmware-Modus kann<br>durch ein erneutes Einschalten der Versor-<br>gungsspannung verlassen werden. | nein                                      |
| Config     | aus                                          | keine Projektierte SWD-Konfiguration<br>vorhanden, weil z. B.<br>• Erstinbetriebnahme oder<br>• Programm in SWD-Koordinator wurde<br>gelöscht                                                                                          | nein                                      |
|            | grünes Dauerlicht                            | Sollkonfiguration = Projektierte SWD-Konfi-<br>guration                                                                                                    | ja                                        |
|            | grün blinkend                                | Teilnehmer der Projektierten SWD-Konfigu-<br>ration wurde durch kompatiblen Teilnehmer<br>in der Soll- und Istkonfiguration ersetzt                                                                                                    | ja                                        |
|            | rotes Dauerlicht                             | Sollkonfiguration ≠ Projektierte SWD-Konfi-<br>guration                                                                                                    | nein                                      |
|            | wechselt von Dauer-<br>licht orange nach rot | In Verbindung mit ausgeschalteter POW-LED<br>befindet sich das Gateway im Firmware-<br>Update-Modus. Der Firmware-Modus kann<br>durch ein erneutes Einschalten der Versor-<br>gungsspannung verlassen werden.                          | nein                                      |

### **LED-Anzeige am Teilnehmer**

Tabelle 29: LED-Anzeige am jeweiligen Teilnehmer

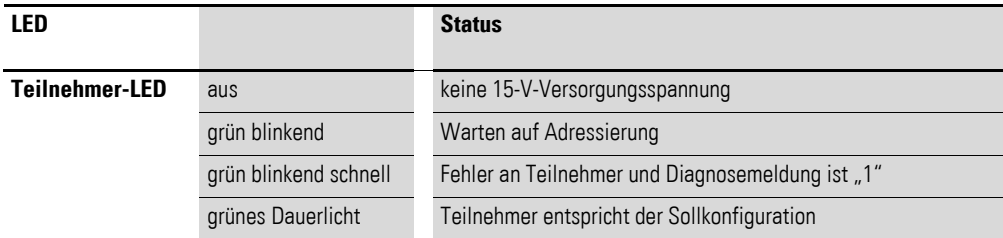

Weitere Informationen finden Sie im Handbuch "SmartWire-DT Das System", MN05006002Z-DE.

## **8.8 SWD-Assist**

Die Planungs-, Bestell- und Inbetriebnahmesoftware SWD-Assist beinhaltet unter anderem folgende Funktionen:

- Auswahl des Gateways und der Teilnehmer
- Eingabe von Geräteparametern für das SWD-Gateway und die SWD-Teilnehmer
- Eingabe von SWD-Netzwerkparametern
- Erstellung von I/O-Zuordnungslisten
- Transfer der projektierten SWD-Konfiguration auf das Gateway oder umgekehrt vom Gateway in das aktuelle Projekt des SWD-Assists.
- Zustandsanzeige der Ein-Ausgänge
- Verdrahtungstest
- Auslesen der gespeicherten Istkonfiguration
- Einlesen der im Gateway gespeicherten Projektierten SWD-Konfiguration
- Vergleich von Soll- und Istkonfiguration
- Anzeige der zyklischen und azyklischen Diagnosemeldungen

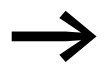

Die Erstellung einer projektierten SWD-Konfiguration mit dem<br>Gateway EU5C-SWD-EIP-MODTCP ist mit der Planungssoftware SWD-Assist ab Version 1.40 möglich.

Eine detaillierte Beschreibung über den Umgang mit SWD-Assist erhalten Sie in der Onlinehilfe. Um die Onlinehilfe zu öffnen, klicken Sie in der Menüleiste des SWD-Assist auf das Symbol "?" oder drücken Sie die Taste F1.

# **9 Anhang**

## **9.1 Abmessungen**

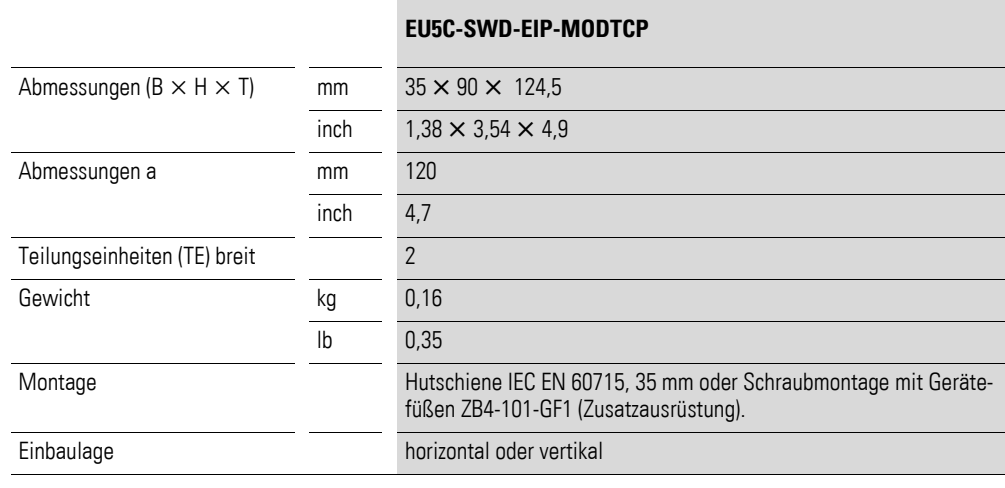

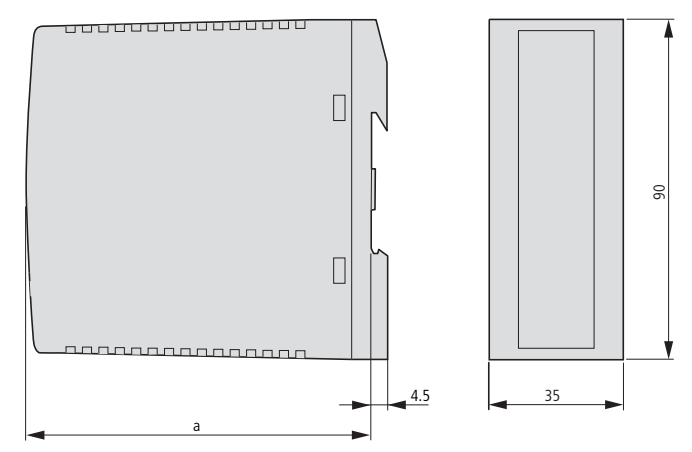

Abbildung 39: Abmessungen EU5C-SWD-EIP-MODTCP

## 9 Anhang

9.2 Technische Daten

## **9.2 Technische Daten**

## **9.2.1 Normen und Bestimmungen**

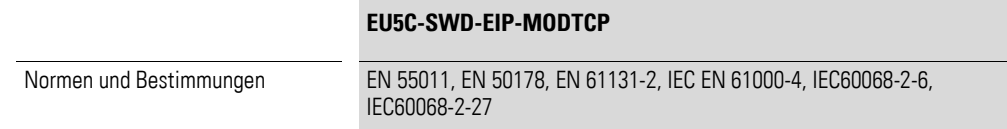

## **9.2.2 Allgemeine Umgebungsbedingungen**

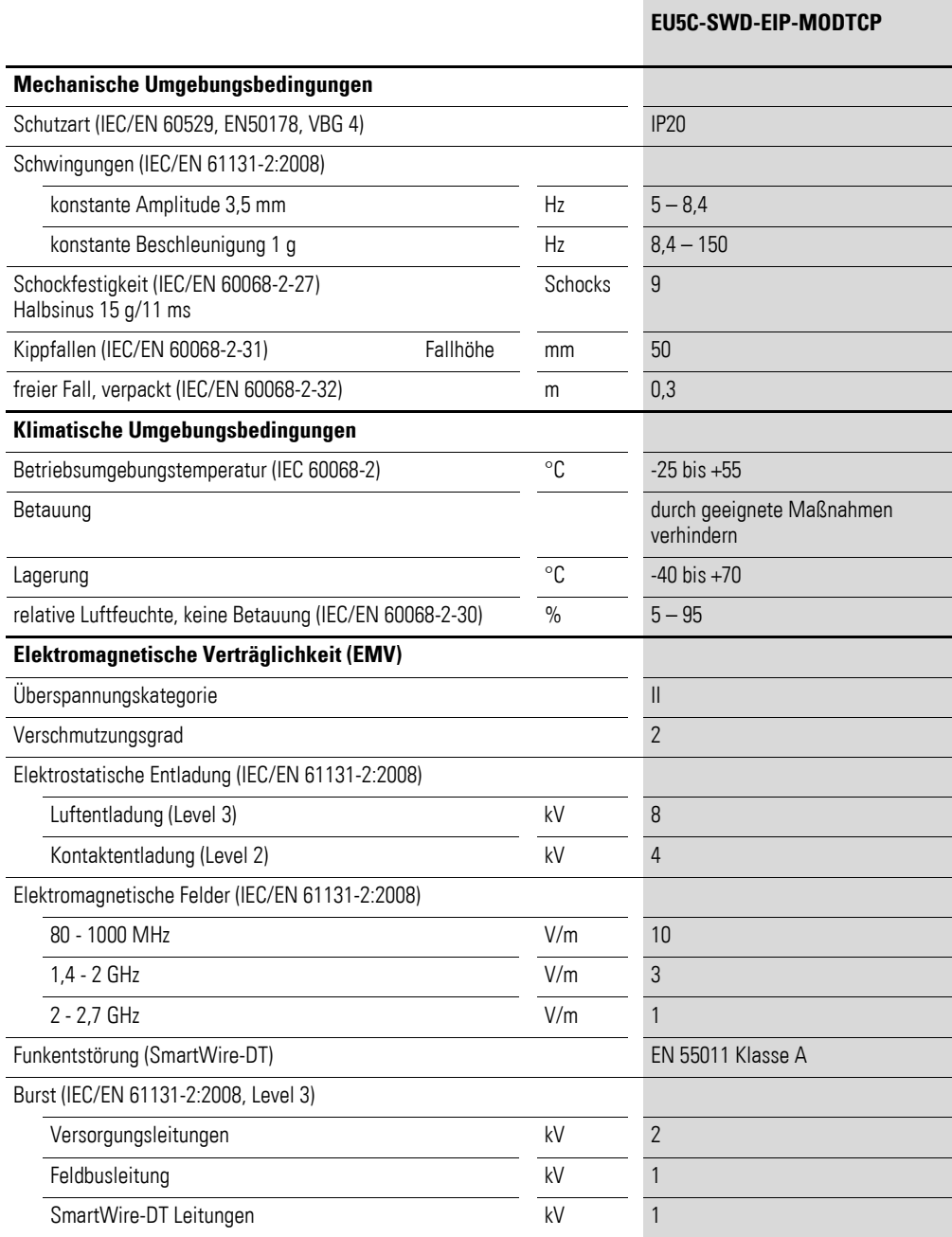

## 9 Anhang 9.2 Technische Daten

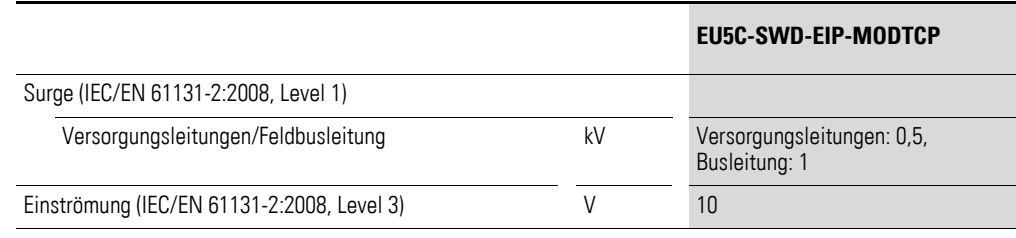

## **9.2.3 Spannungsversorgung**

 $\overline{a}$ 

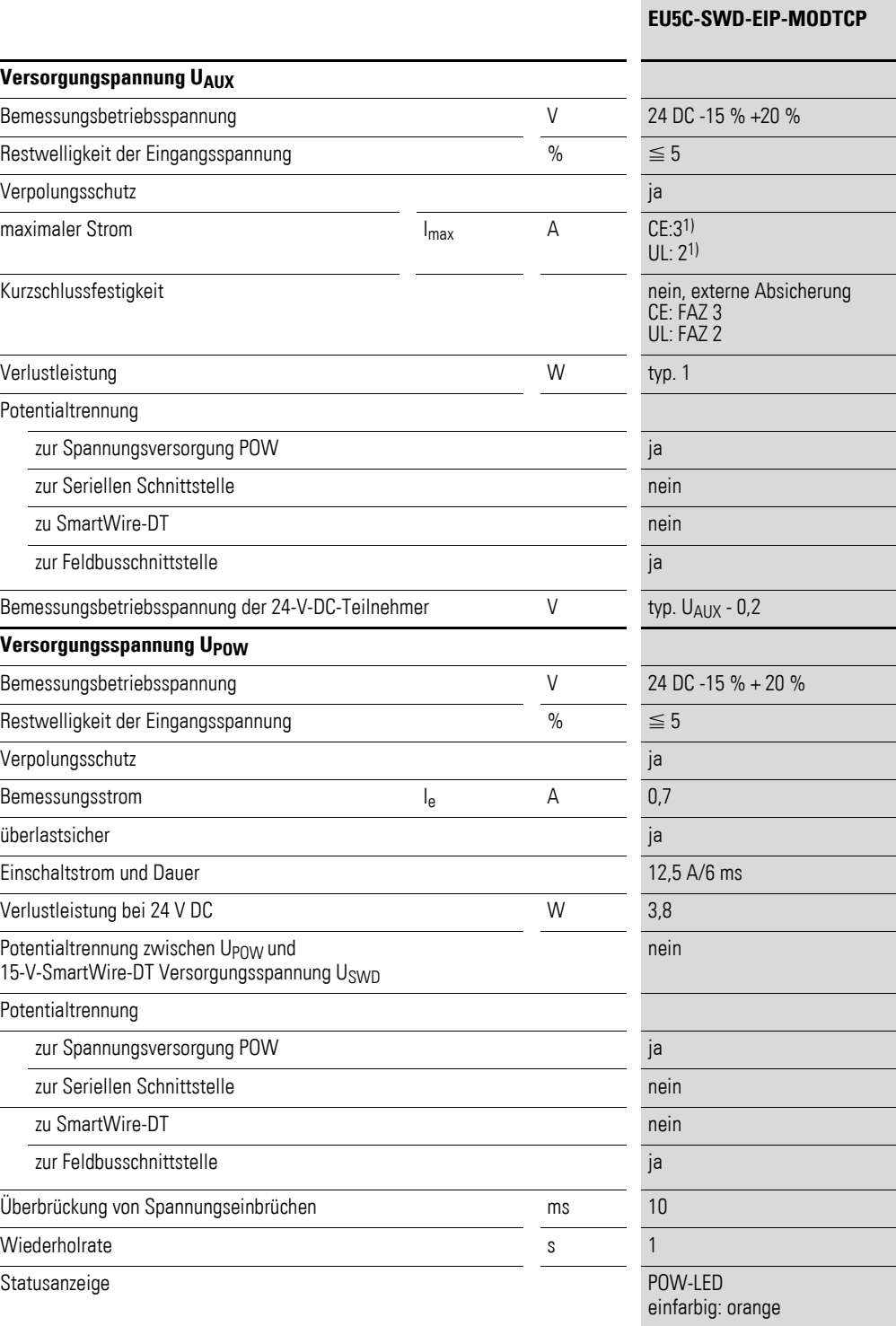

1) Ist die Gesamtstromaufnahme > I<sub>max</sub>, muss ein Powerfeed-Modul EU5C-SWD-PF1 oder EU5C-SWD-PF2 eingesetzt werden.

## **9.2.4 SmartWire-DT®**

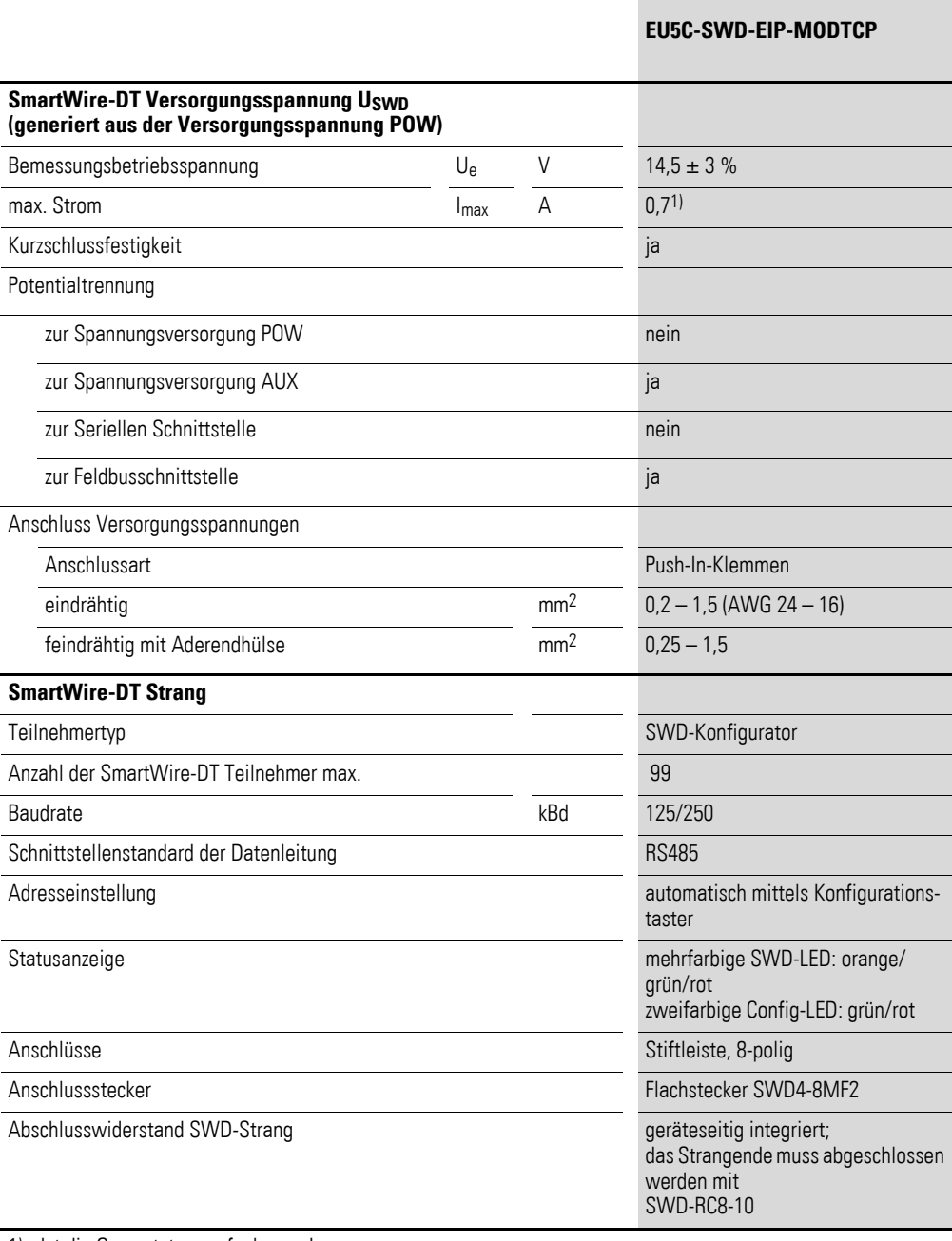

1) Ist die Gesamtstromaufnahme > I<sub>max</sub>,

muss ein Powerfeed-Modul EU5C-SWD-PF2 eingesetzt werden.

## 9 Anhang 9.2 Technische Daten

## **9.2.5 Feldbusschnittstelle Ethernet/IP und Modbus-TCP**

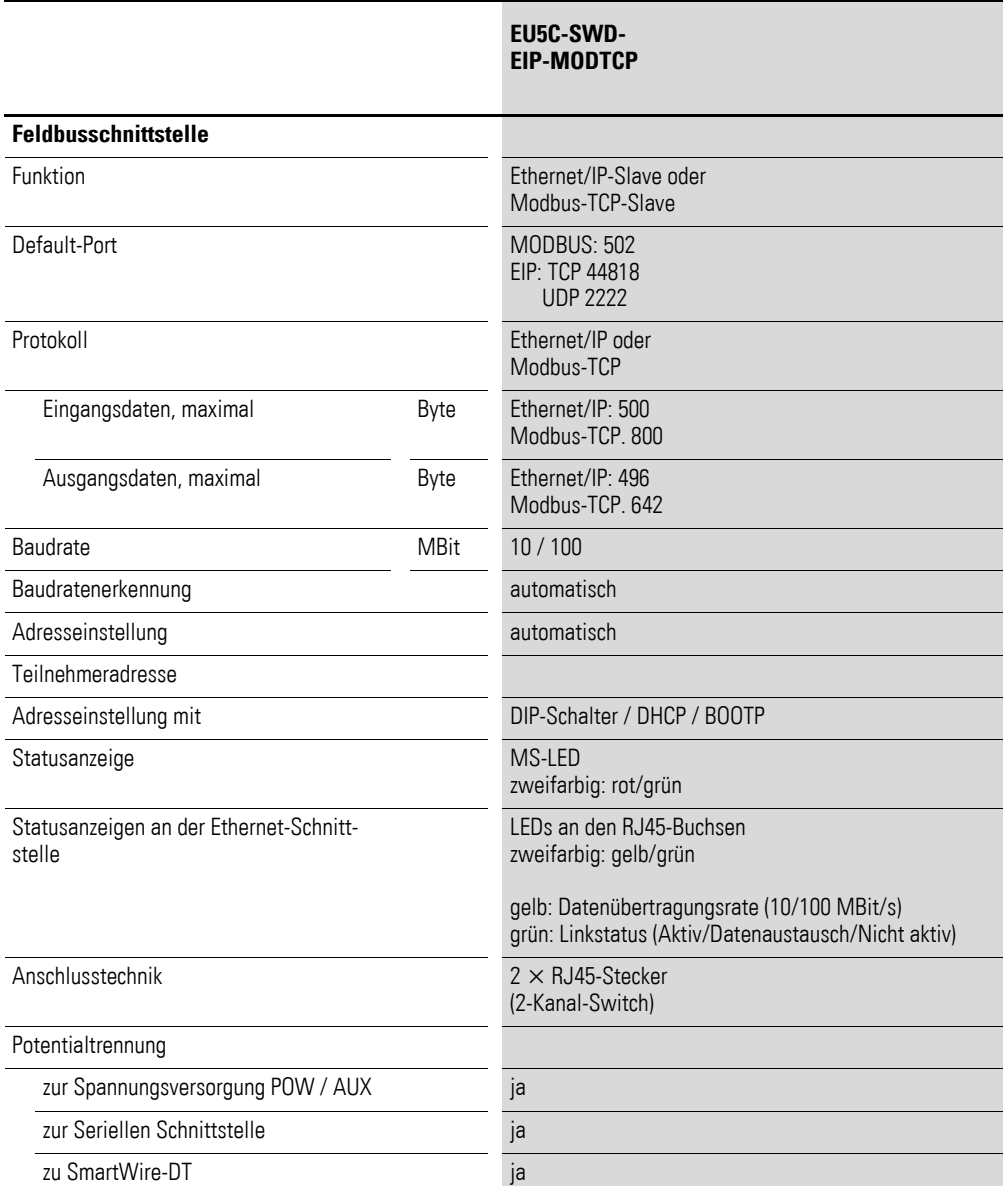

## **9.2.6 Diagnoseschnittstelle**

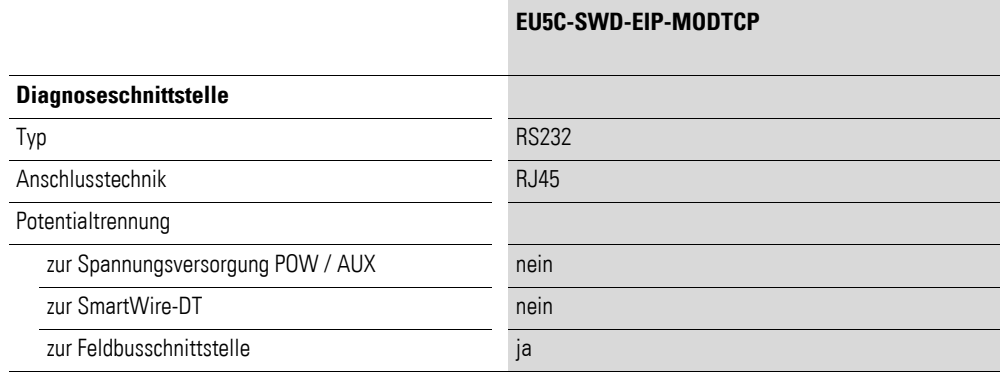

**104 SmartWire-DT Gateway EU5C-SWD-EIP-MODTCP** 01/13 MN120003Z-DE www.eaton.eu
## **9.3 Kompatible SWD-Teilnehmertypen**

Erlaubte SWD-Teilnehmer und ihre zulässigen Ersatztypen:

Tabelle 30: Liste miteinander kompatibler Typen

| <b>Typ</b>                               | <b>Beschreibung</b>                    | zulässiger Ersatztyp1 | zulässiger Ersatztyp 2 |
|------------------------------------------|----------------------------------------|-----------------------|------------------------|
| RMQ-Funktionselemente (Frontbefestigung) |                                        |                       |                        |
| M22-SWD-K11                              | Funktionselement, 2 Pos. Front         | M22-SWD-K22           |                        |
| M22-SWD-K22                              | Funktionselement, 3 Pos. Front         |                       |                        |
| M22-SWD-LED-W                            | Funktionselement, LED-W Front          | M22-SWD-K11LED-W      | M22-SWD-K22LED-W       |
| M22-SWD-K11LED-W                         | Funktionselement, 2 Pos., LED-W, Front | M22-SWD-K22LED-W      |                        |
| M22-SWD-K22LED-W                         | Funktionselement, 3 Pos., LED-W, Front |                       |                        |
| M22-SWD-LED-R                            | Funktionselement, LED-R Front          | M22-SWD-K11LED-R      | M22-SWD-K22LED-R       |
| M22-SWD-K11LED-R                         | Funktionselement, 2 Pos., LED-R, Front | M22-SWD-K22LED-R      |                        |
| M22-SWD-K22LED-R                         | Funktionselement, 3 Pos., LED-R, Front |                       |                        |
| M22-SWD-LED-G                            | Funktionselement, LED-G, Front         | M22-SWD-K11LED-G      | M22-SWD-K22LED-G       |
| M22-SWD-K11LED-G                         | Funktionselement, 2 Pos., LED-G, Front | M22-SWD-K22LED-G      |                        |
| M22-SWD-K22LED-G                         | Funktionselement, 3 Pos., LED-G, Front |                       |                        |
| M22-SWD-LED-B                            | Funktionselement, LED-B, Front         | M22-SWD-K11LED-B      | M22-SWD-K22LED-B       |
| M22-SWD-K11LED-B                         | Funktionselement, 2 Pos., LED-B, Front | M22-SWD-K22LED-B      |                        |
| M22-SWD-K22LED-B                         | Funktionselement, 3 Pos., LED-B, Front |                       |                        |

#### 9 Anhang

9.3 Kompatible SWD-Teilnehmertypen

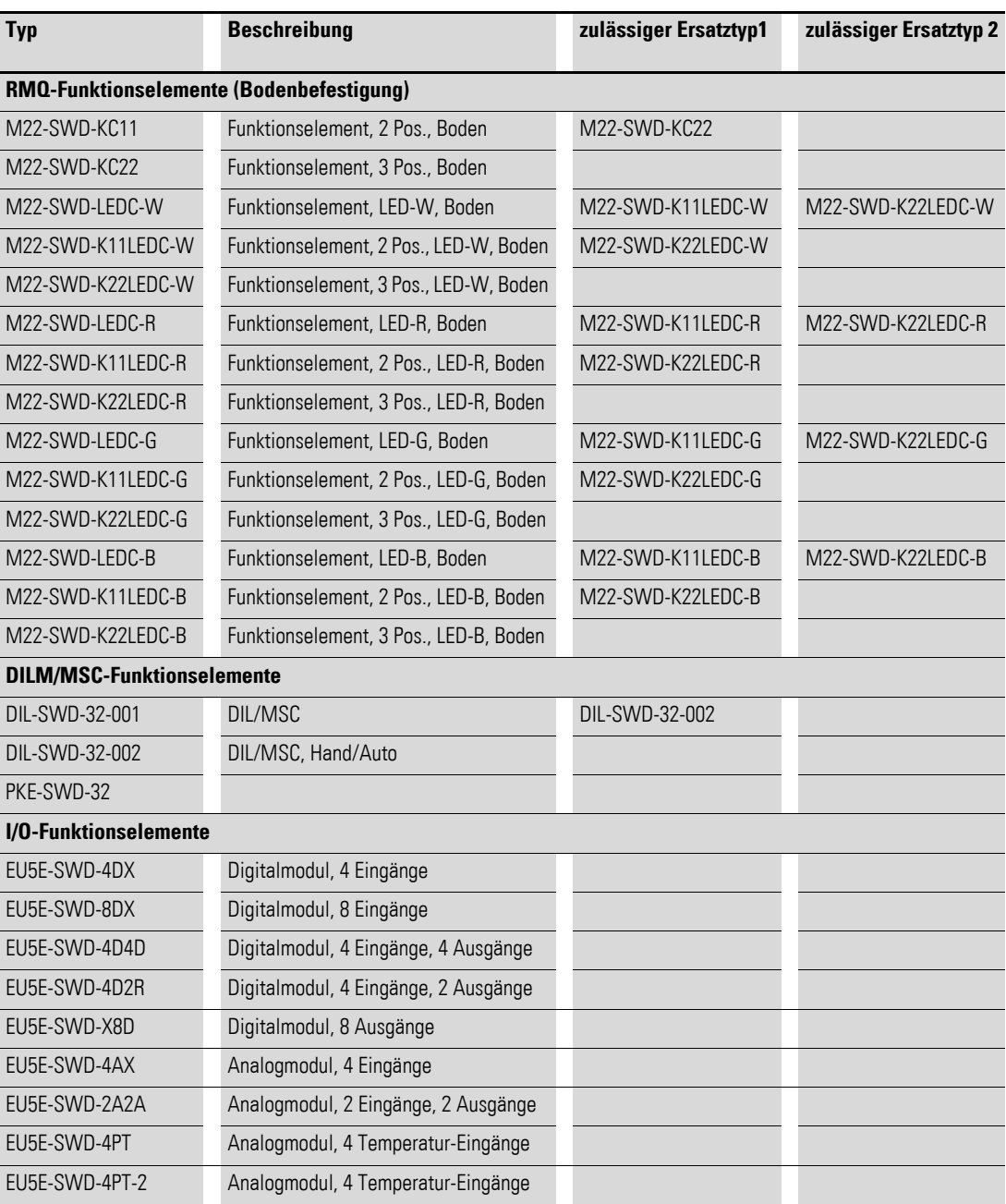

# **Stichwortverzeichnis**

## **A**

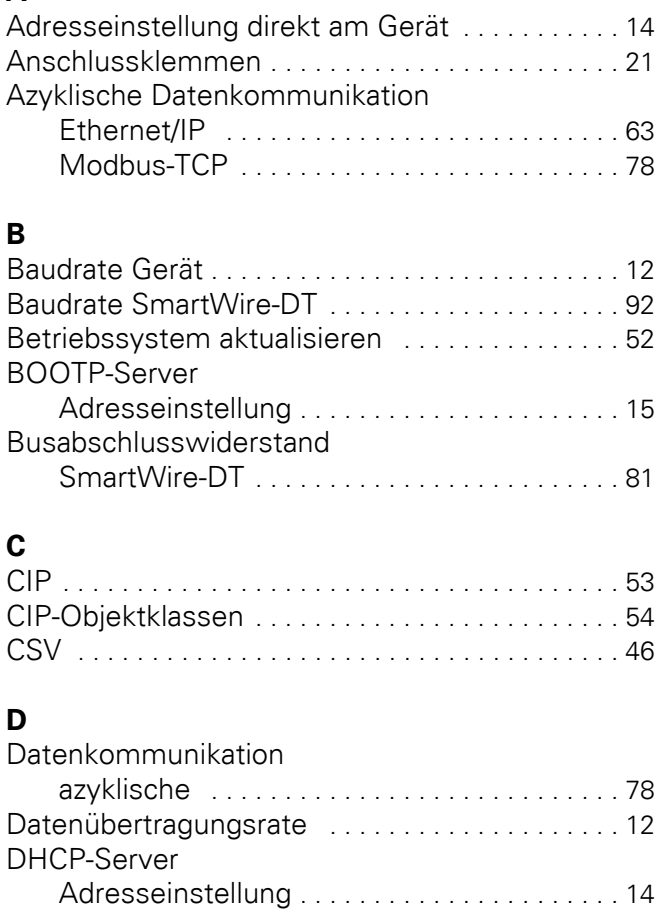

## Diagnose SmartWire-DT [. . . . . . . . . . . . . . . . . . . . . . . . . 88](#page-91-0) Diagnoseschnittstelle ..................... 10, [24](#page-27-0) DIP [. . . . . . . . . . . . . . . . . . . . . . . . . . . . . . . . . . . . . . 13](#page-16-0)

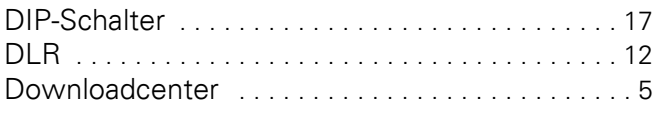

## **E**

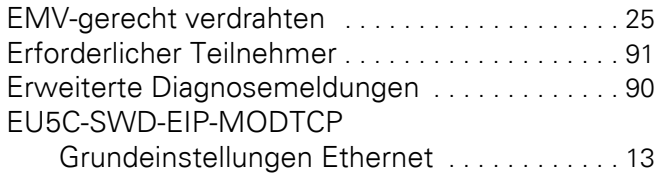

## **F**

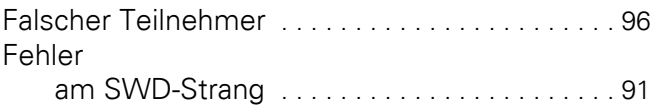

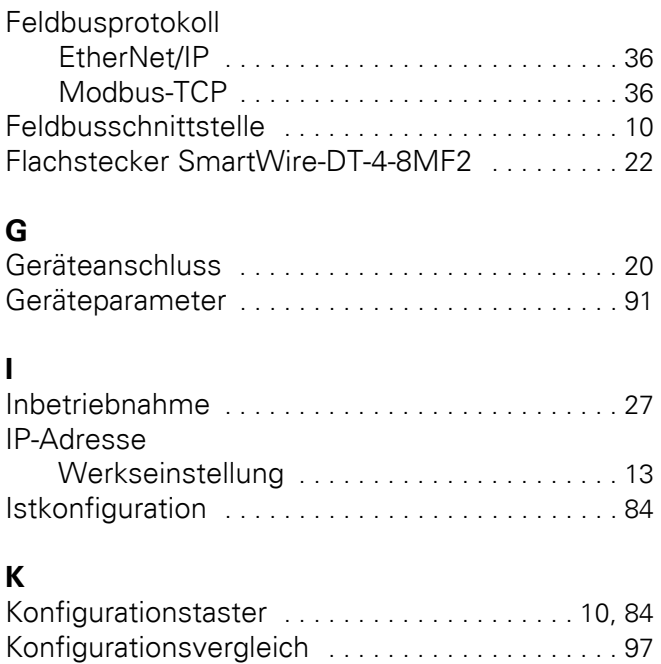

#### **L**  $\overline{LP}$

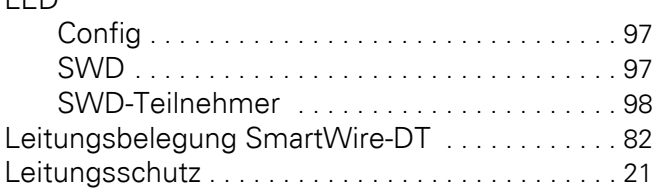

## **O**

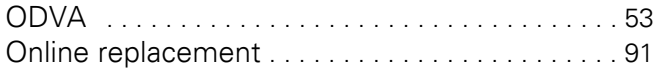

## **P**

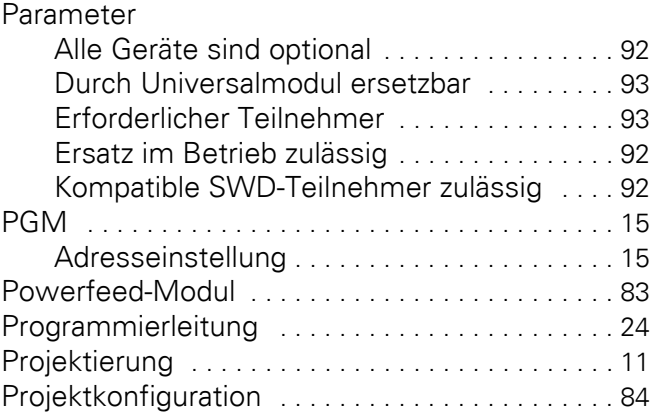

## **S**

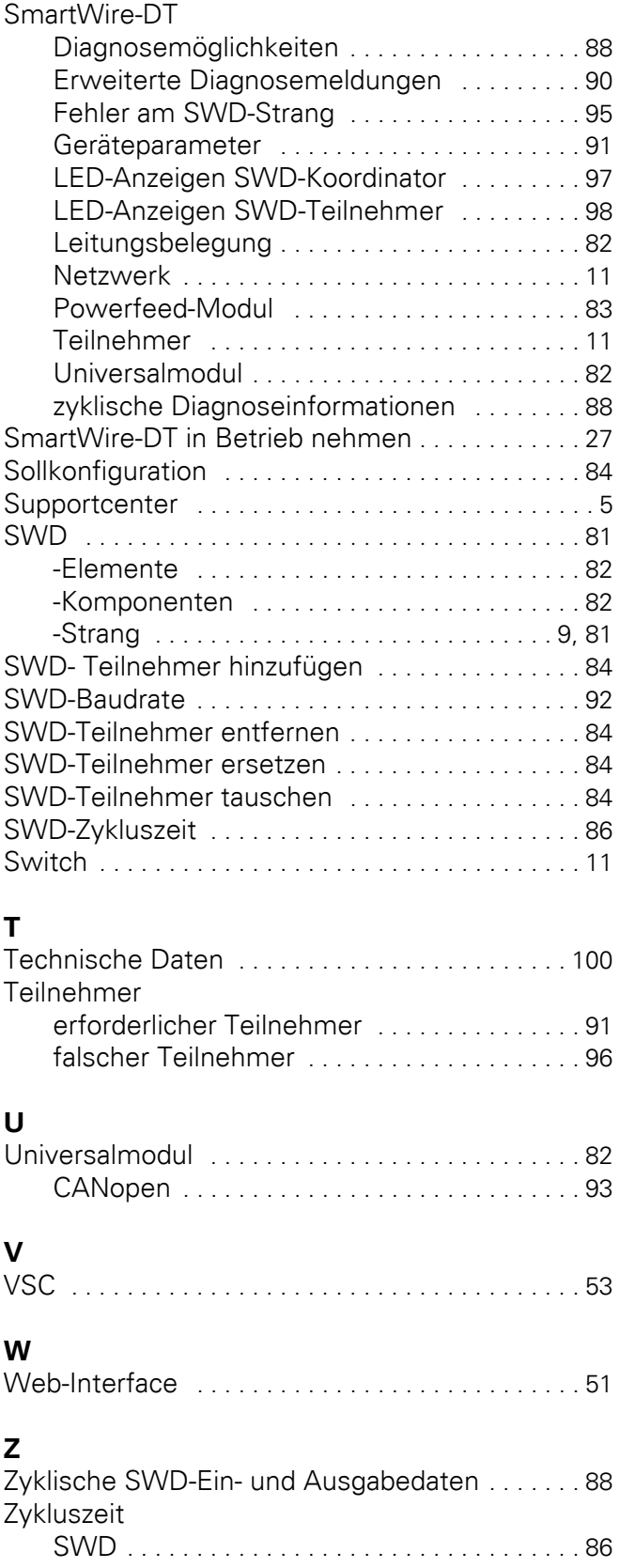